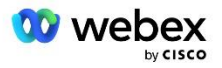

# Cisco BroadWorks 向け Webex の PSTN ソリューションを独自に導入

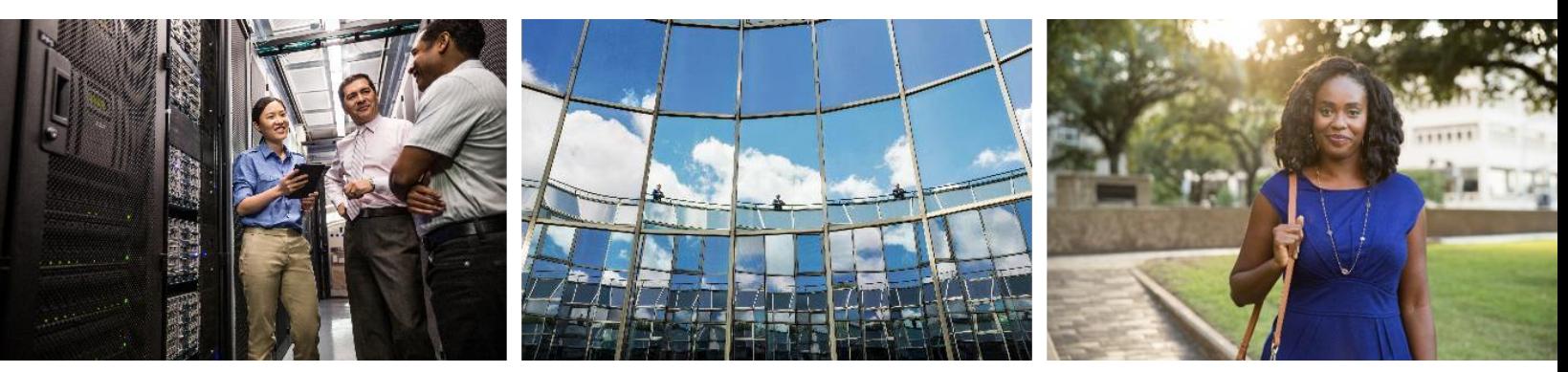

変更日: 2024 年 1 月 10 日

<span id="page-1-0"></span>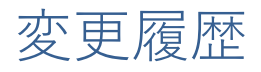

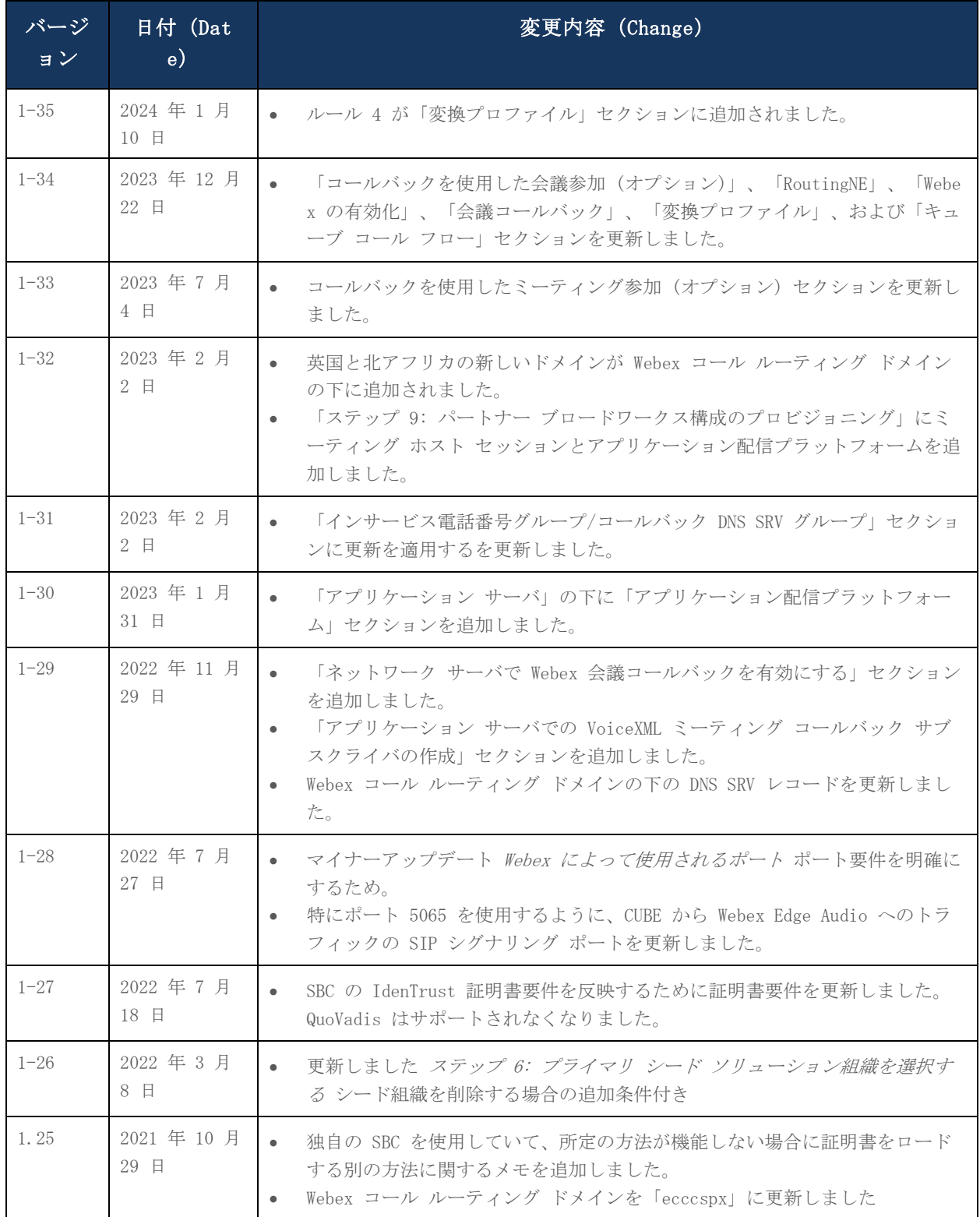

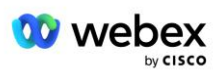

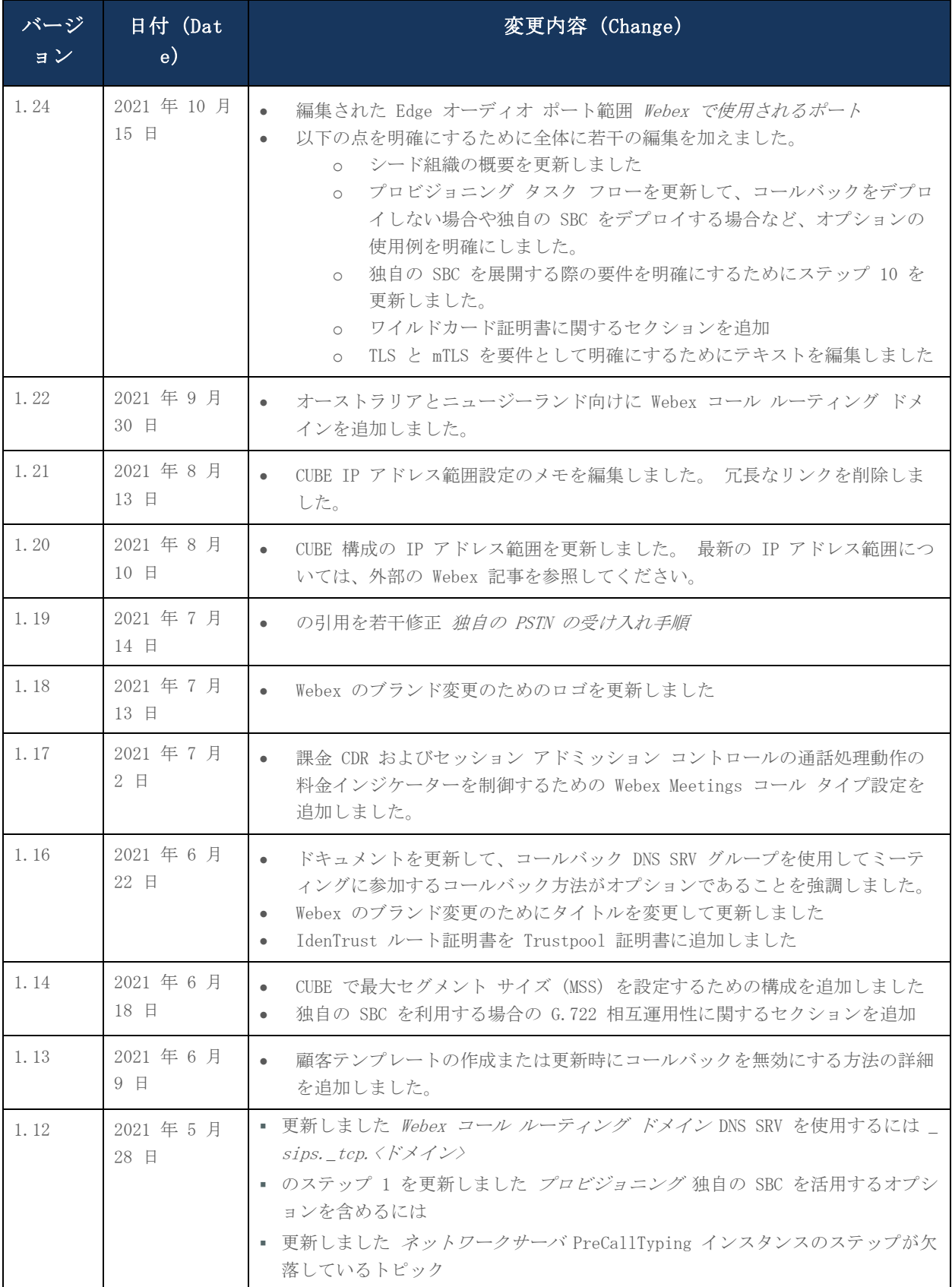

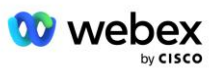

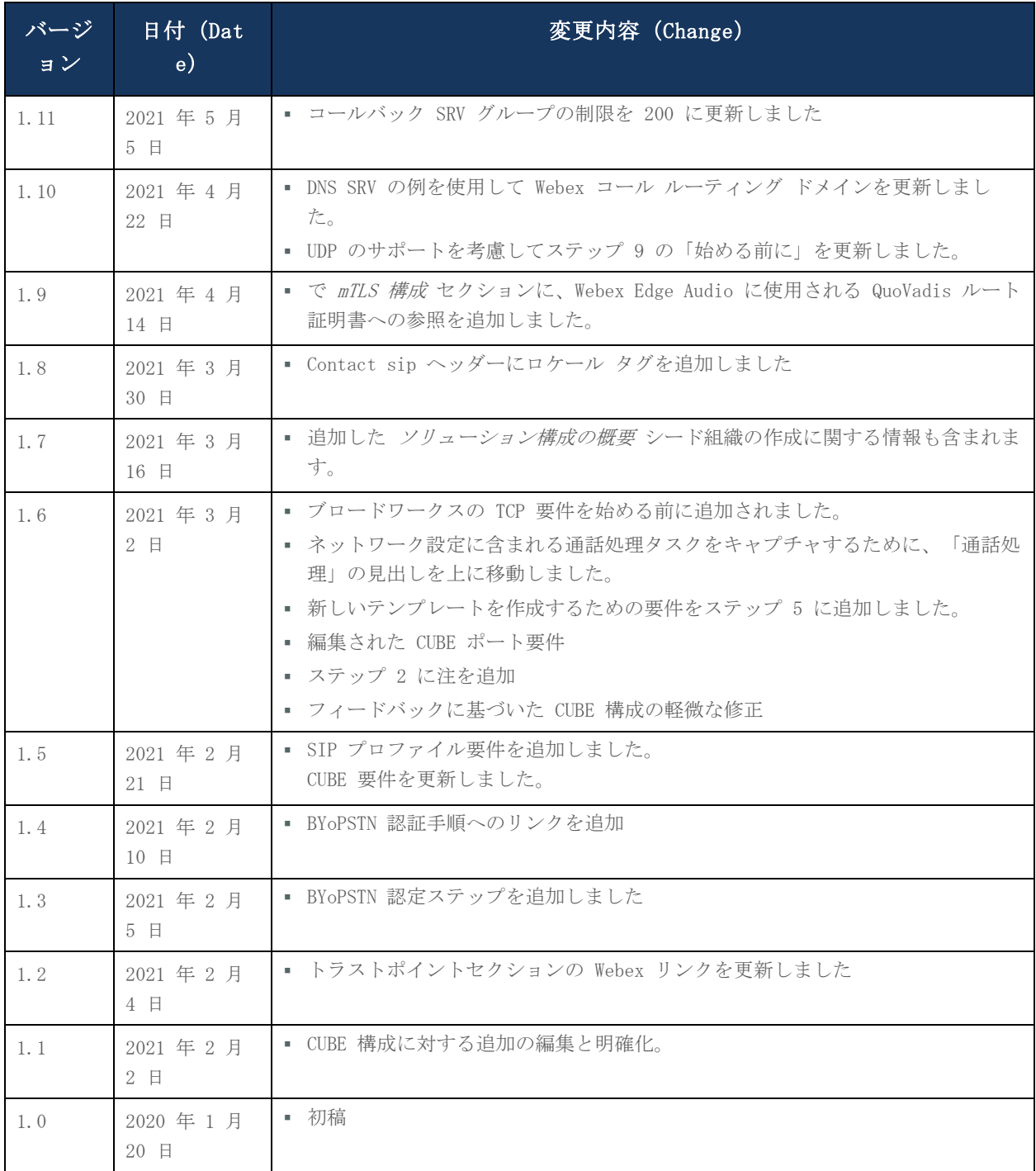

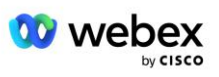

# <span id="page-4-0"></span>コンテンツ

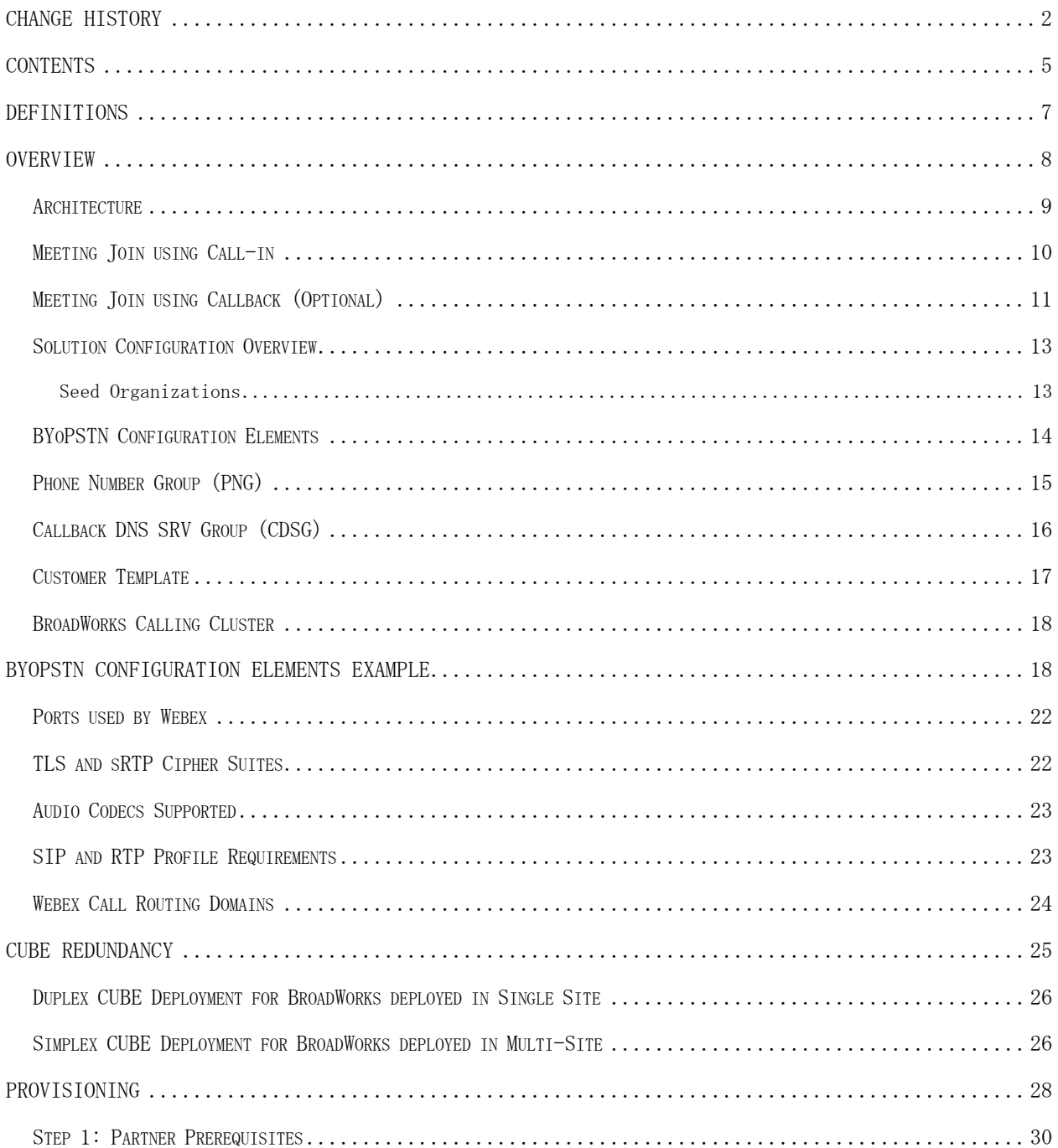

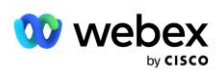

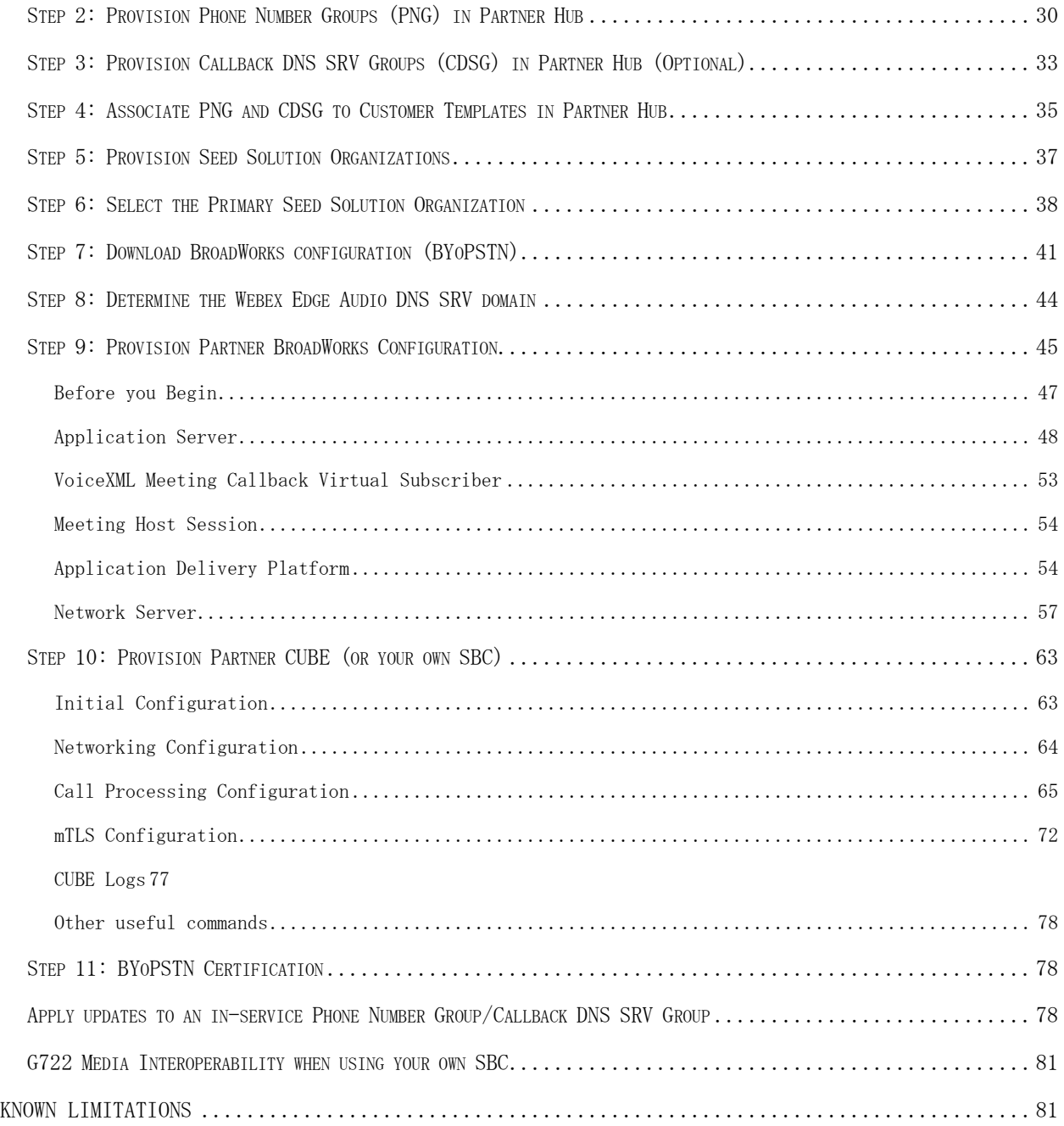

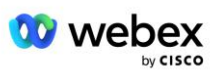

<span id="page-6-0"></span>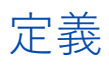

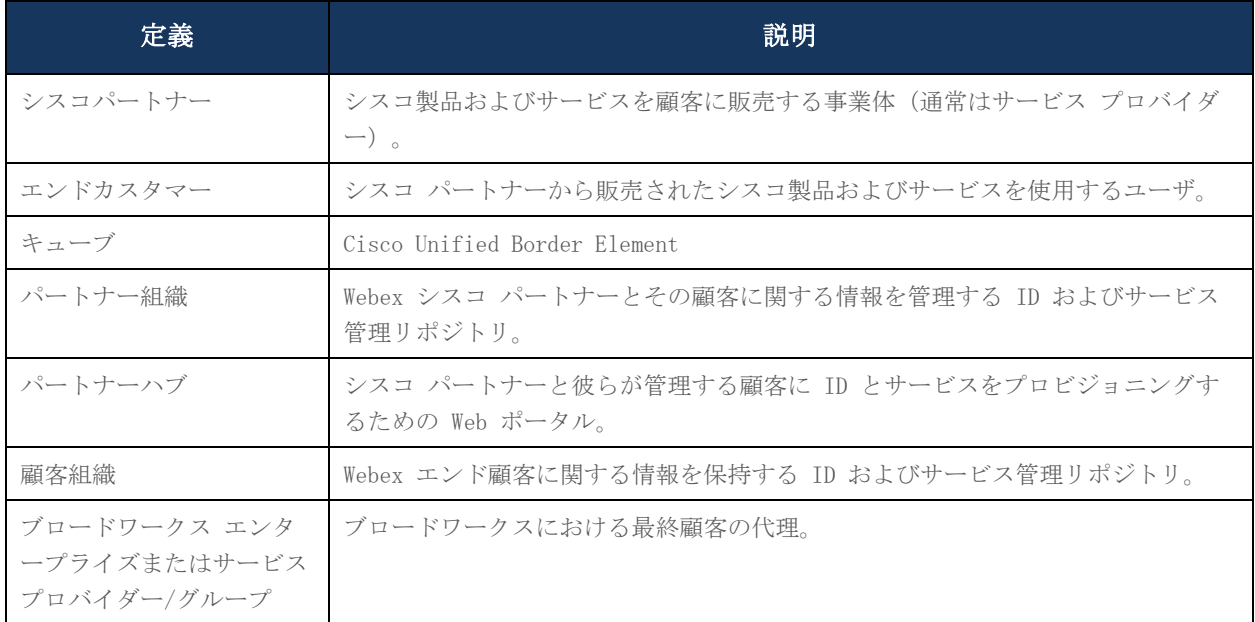

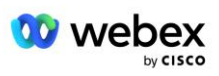

<span id="page-7-0"></span>概要

Bring Your Own PSTN (BYoPSTN) ソリューションを使用すると、Cisco BroadWorks サービス プロバイ ダーの Webex が、ユーザが Webex Meetings に参加するときに使用できるように、所有する電話番号を プロビジョニングできます。 このソリューションにより、パートナーはシスコが提供する番号を使用す るのではなく、独自の PSTN ネットワークを活用し、PSTN プロバイダーとの既存の関係を利用できるよ うになります。

このドキュメントのリファレンス アーキテクチャは、BYoPSTN オプションのエンドツーエンド設計を提 供します。 このアーキテクチャはシスコによって検証されており、BroadWorks と Cisco Unified Bord er Element (CUBE) を BroadWorks と Webex Meetings の間の通話トラフィックのセッション ボーダー コントローラー (SBC) として使用します。

#### ミーティング参加オプションの選択

現在、Cisco BroadWorks の Webex は、会議の電話番号をプロビジョニングするための 2 つのオプショ ンをサポートしています。 サービス プロバイダーは、次の 2 つのオプションのいずれかを選択する必 要があります。組み合わせはサポートされていません。

- Cisco コールイン番号(Cisco PSTN)-- シスコは、会議参加者が会議に参加するために使用できる 電話番号を提供します。
- パートナー提供のコールイン番号 (BYoPSTN) -- サービス プロバイダーは、会議参加者が会議に参 加するときに使用する独自の電話番号を提供します。

#### BYoPSTN ソリューション

[パートナー提供のコールイン番号 (BYoPSTN)] オプションを選択するパートナーは、独自の PSTN 電話 番号を提供する必要があり、Webex との間で通話をルーティングするために必要なネットワーク インフ ラストラクチャをプロビジョニングする必要があります。 BYoPSTN ソリューションは、BroadWorks か ら Webex へのパブリック インターネット経由のオーバー ザ トップ (OTT) 通話のルーティングを容易 にします。

BYoPSTN オプションを選択する場合は、次の条件が適用されます。

- シスコ パートナーは、複数のエンド カスタマーに対して同じ電話番号を使用する場合があります。 これらの電話番号は、パートナーが運営するどの国でも使用できます。
- BYoPSTN オプションでは、Cisco BroadWorks 顧客向けの Webex の一般的なオンボーディング プロ セスを変更する必要はありません。
- BYoPSTN にはシスコ パートナー レベルでのプロビジョニングが必要であり、BYoPSTN が動作した後 にパートナーがアクティブ化したエンド カスタマーは自動的に有効になります。
- 現在一般的に利用可能なソリューションと同様に、顧客の会議サイトに必要なプロビジョニングはす べて自動です。

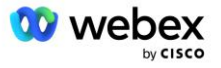

- スタンダード パッケージとプレミアム パッケージの両方をアクティブ化しているパートナーには、 スタンダード ユーザ用のサイトとプレミアム ユーザ用のサイトの 2 つのミーティング サイトがあ ります。 両方のサイトで BYoPSTN が有効になっています。
- 会議に参加する会議参加者は、インターネット経由でビデオとコンテンツの共有を使用することを選 択できます。
- スペース会議と PMR 会議の両方の会議参加に適用されます。 スペース ミーティングの場合、PSTN アクセス番号を受け取るには、Webex ミーティング ホスト機能を持つ Standard または Premium ユ ーザによってスペースが作成されている必要があることに注意してください。Basic ユーザによって 作成されたスペースは PSTN アクセス番号を受け取りません。
- このドキュメントでは、CUBE を SBC として使用する検証済みの構成を提供します。 ただし、CUBE を使用したくない場合は、独自の SBC を展開できます。

### <span id="page-8-0"></span>建築

Cisco BroadWorks BYoPSTN ソリューションの Webex は、Webex Edge サービス セット、より具体的に は、企業顧客が利用できる Webex Edge オーディオ サービスに基づいて構築されています。 このアー キテクチャは、シスコ パートナーのブロードワークス インフラストラクチャと Webex Edge Audio を 統合するように適合されており、これによりシスコ パートナーはエンド カスタマーが使用する電話番 号のセットを一元的に設定できるようになります。

アーキテクチャの主な要素は次のとおりです。

- BroadWorks-Cisco Partners BroadWorks インフラストラクチャ
- Cisco Unified Border Element (CUBE) シスコ パートナーのデータ センターに導入されたソリュ ーションの参照セッション ボーダー コントローラー (SBC)。 CUBE は DMZ 内にある必要がありま す。 CUBE を使用したくない場合は、独自の SBC を展開できることに注意してください。
- Webex Edge オーディオ:Webex サービス。シスコ パートナーが提供するインフラストラクチャを利 用するようにコール ルーティングを変更することで、PSTN を Webex から切り離します。

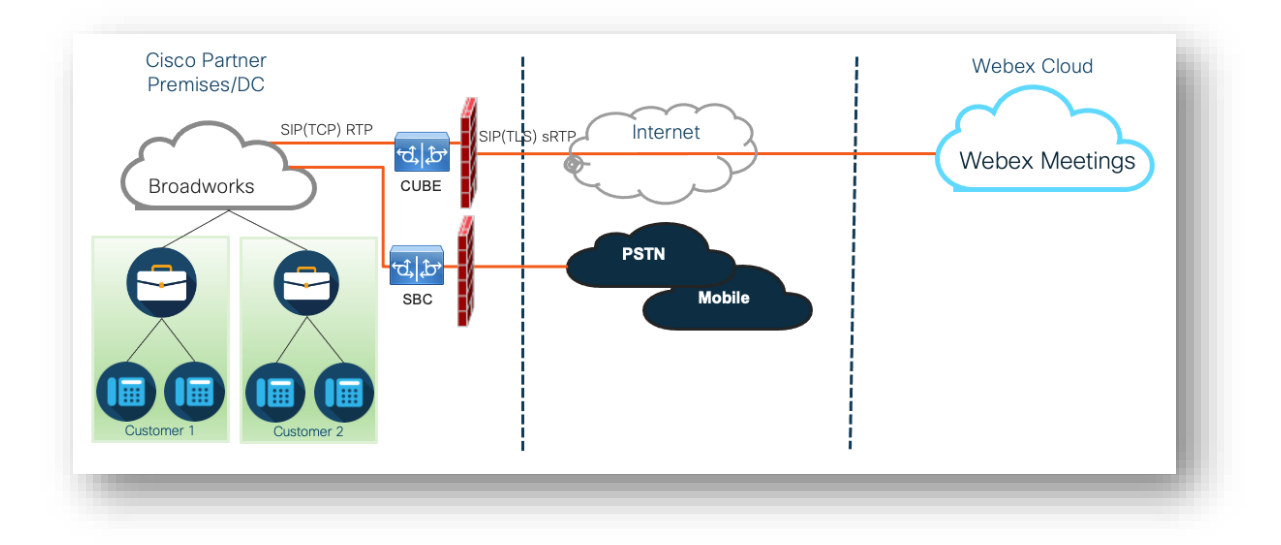

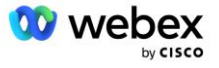

参加者による会議への参加の呼びかけは、ブロードワークスを経由して CUBE に伝わり、さらに CUBE からインターネット経由でクラウド内の Webex インフラストラクチャに到達します。 このモデルは、 次の両方の会議参加シナリオに適用できます。

- **呼び戻す-** 参加者は、ブロードワークスに登録されているハンドセット、モバイル デバイス、また は Webex アプリのいずれかで、会議の招待状に記載されている電話番号にダイヤルします。 通話は ブロードワークスによって開始されます。
- コールバック (オプション) 参加者は、Webex が参加者が提供した電話番号に電話をかけること を要求します。 通話は Webex によって開始されます。

パートナー インフラストラクチャ内のブロードワークスから CUBE にルーティングされる通話は、コー ル シグナリングに SIP TCP を使用し、メディアに RTP を使用します。 CUBE から Webex へのコール では、シグナリングに SIP TLS が使用され、メディアに sRTP が使用されます。 CUBE から WebEx へ のコール ルーティングはインターネット経由で行われ、SIP トランクは使用されません。

コールイン/コールバック シナリオの一般的な設定は次のとおりです。

- シスコ パートナーは、PSTN 電話番号(2403332200 など)と、関連する Webex アクセス コード(8 8631321777971704941 など)を持っています。
- シスコ パートナーは、CUBE デバイスに対応する仮想サブスクライバをブロードワークス上にプロビ ジョニングします。 パートナーは、電話番号をアクセス コードにマッピングし、その逆も行いま す。
- SIP メッセージで Webex に送信されるアクセス コードは、シスコ パートナーに関連付けられた会 議サイトを識別します。
- コード マッピングにアクセスするための上記の電話番号は一度構成され、すべてのエンド カスタマ ー会議サイトに共通です。
- 会議に参加する参加者は、参加する特定の会議を識別する、対応する会議 ID (123456 など) を入力 する必要があります。

パートナーは、以下に概説する冗長性モデルに従うことをお勧めします。

## <span id="page-9-0"></span>コールインを使用して会議に参加する

次の図は、ユーザがコールインによって会議に参加するプロセスを示しています。

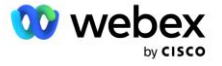

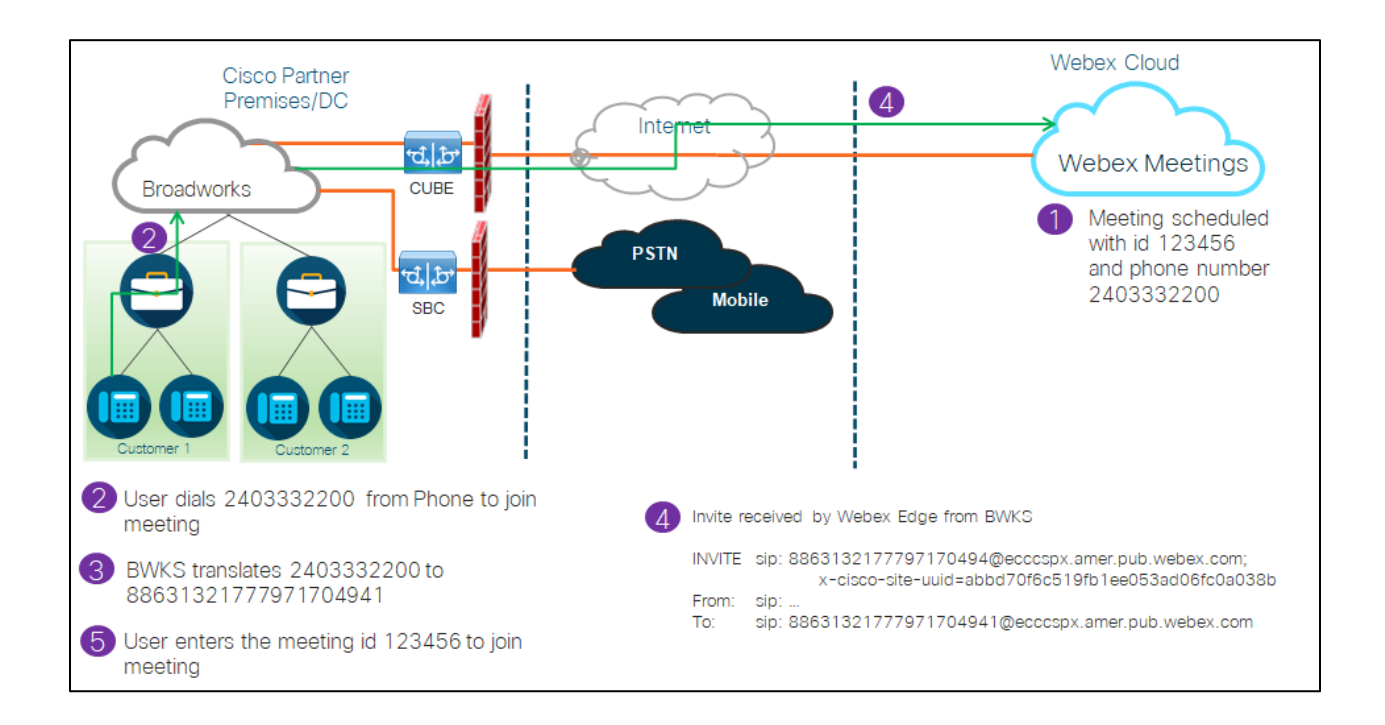

参加者がコールインでミーティングに参加するための手順は次のとおりです。

- 1. ユーザは Webex で会議をスケジュールします。 Webex は会議 ID (123456 など) を割り当てます。
- 2. ユーザは、会議に関連付けられている電話番号 (2403332200 など) にダイヤルします。 SIP INVITE は、会議に関連付けられた電話番号としてリクエスト URI を伝送します。
- 3. ブロードワークスは、電話番号を会議サイトに関連付けられたアクセス コード(88631321777971704 941 など)に変換し、リクエスト URI をアクセス コードとしてコールを CUBE にルーティングしま す。
- 4. Webex は SIP INVITE を受信し、通話に応答します。 アナウンスの言語は、Cisco Partner Hub お よび BroadWorks でプロビジョニングされるときに電話番号に指定された言語によって決まります。
- 5. ユーザは、DTMF を使用して会議 ID (123456 など) を入力します。 Webex はユーザを確認し、ユー ザを会議に参加させます。

# <span id="page-10-0"></span>コールバックを使用して会議に参加 (オプション)

次の図は、コールバックによって会議に参加するユーザのプロセスを示しています。ユーザは、会議に 参加するために Webex からの通話を要求します。

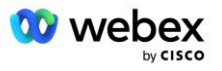

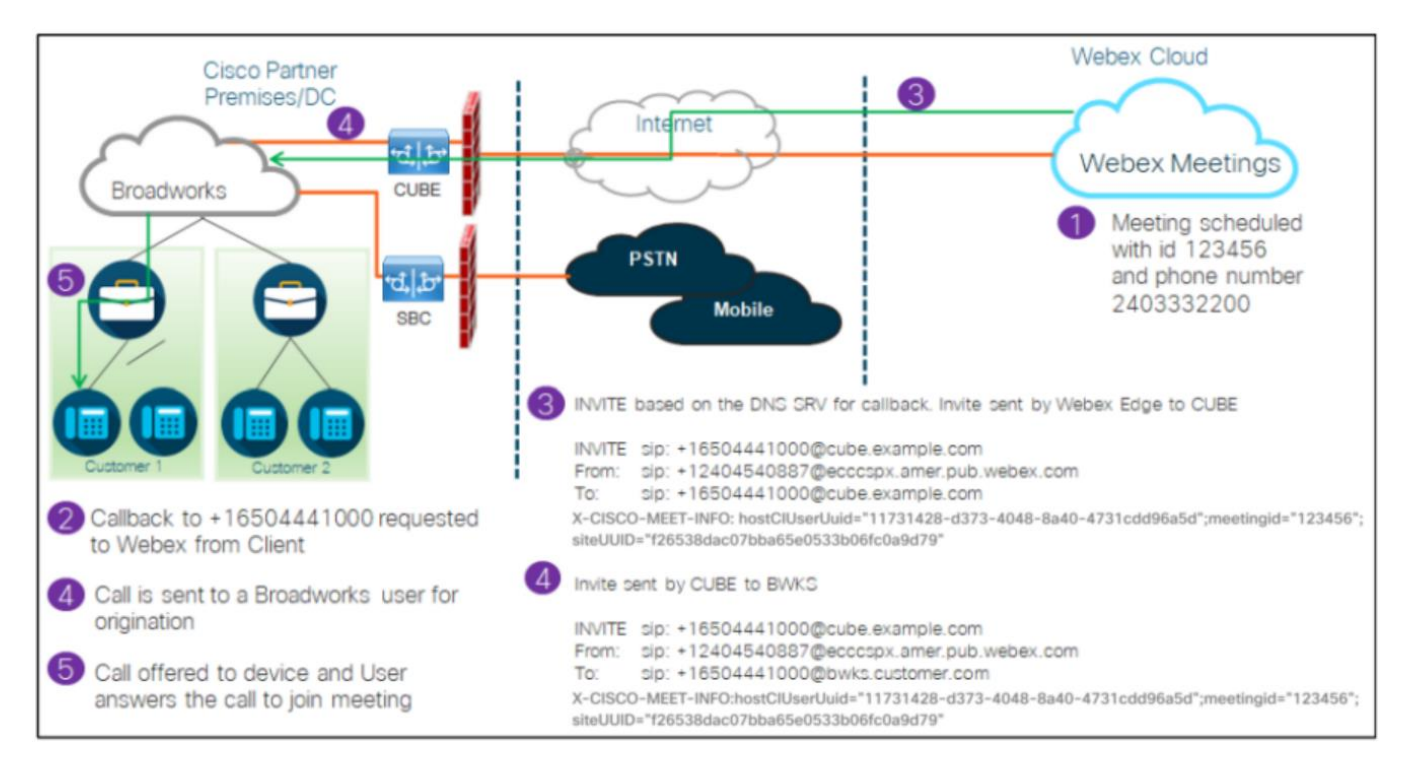

参加者がコールバックで会議に参加するための手順は次のとおりです。

- 1. ユーザは Webex で会議をスケジュールします。 Webex は会議 ID (123456 など) を割り当てます。
- 2. ユーザは、Webex アプリまたはミーティング クライアントを使用して、Webex から希望の番号 (+16 504441000 など) への通話をリクエストし、ミーティングに参加します。
- 3. Webex は、Cisco Partner Hub および BroadWorks でプロビジョニングされたコールバック DNS SRV グループに基づいて、CUBE への SIP INVITE を開始します。 SIP INVITE リクエスト URI には、通 話を受信する必要がある電話番号 (+16504441000@cube.example.com など) が含まれています。
- 4. CUBE SBC は、SIP INVITE リクエストをブロードワークス NS に送信します。 NS は、会議ホストを ホストするブロードワークス AS に通話をリダイレクトします。 Broadworks AS は CUBE SBC から SIP INVITE を受信します。 Broadworks AS は、X-CISCO-MEET-INFO ヘッダーの CI UUID を使用し て会議主催者を識別します。 さらに、ブロードワークスは、VoiceXML Webex 会議コールバック サ ブスクライバがシステム上に設定されているかどうかを確認します。
- 5. ユーザが要求した電話番号に通話が提供され、ユーザは通話に応答して会議に参加します。 この電 話番号は、ブロードワークス加入者または PSTN 番号にすることができます。 要求された番号が PS TN 番号の場合、ブロードワークスはプロビジョニングされたパスを使用して通話を PSTN にルーテ ィングします。

コールバック オプションの場合、次の 2 つの機能をアクティブにすることが必須です。

• 102746 – CI UUID のブロードワークス サポート

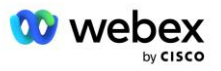

● 102074 - CallBack と CallIn の BYO PSTN 請求サポート

これは以下のように CLI から確認できます。

AS\_CLI/システム/ActivatableFeature>得る

ID 説明 アクティブ化された最終変更日のタイムスタンプ

 102746 CI UUID の BroadWorks サポート true 102074 CallBack および CallIn の BYO PSTN 請求サポート true

これらの機能とアクティベーションの詳細については、このドキュメントの「VoiceXML ミーティング コールバック仮想サブスクライバ」セクションを参照してください。

=============================================================================================

注: [コールバックを使用して会議に参加する] オプションを設定しない場合でも、ユーザはコールイン オプションを使用して会議に参加することも、コンピュータの音声で参加することもできます。 この場 合、DNS SRV コールバック グループを構成する必要はありません。

### <span id="page-12-0"></span>ソリューション構成の概要

ソリューションにはいくつかの異なるコンポーネントがあり、ソリューションが正常に動作するには、 それぞれが正しく構成されている必要があります。 コンポーネントは次のとおりです。

- ブロードワークス
- CUBE (または代替の SP 認定セッション ボーダー コントローラー (SBC))
- Webex Edge オーディオ

これらの異なるコンポーネントの構成間には相互依存関係があるため、必要なソリューションの構成と 検証を完了するには 1 つ以上のソリューション シード組織が必要です。

#### <span id="page-12-1"></span>シード組織

シード組織は、BYoPSTN ソリューションの設定を生成および検証するために構成する Webex 組織です。 シード組織には、少なくとも 1 人のユーザが割り当てられている必要があります。標準パッケージ、 そしてその標準パッケージは パートナー提供のコールイン番号 (BYoPSTN) 会議参加オプション。 シー ド組織をテスト用の BroadWorks サービス プロバイダーまたはエンタープライズに関連付けることをお 勧めします。

ソリューション シード組織は、次の 2 つの目的を果たします。

1) シード構成: シード組織のプロビジョニングにより、ソリューションの継続的な運用に必要な電話 番号と会議アクセス コードのマッピングおよび会議サイトの汎用一意識別子 (サイト UUID) が生成さ れます。 この情報は、BroadWorks Virtual Subscriber (VSUB) を構成するために必要です。

2) 構成の検証: シード組織を使用して、BYoPSTN ソリューションが要件に従って構成されているかど うかを判断します。 シード組織とテスト ユーザを使用して、パートナーが提供するコールイン番号と DNS SRV コールバック レコード (コールバックが有効な場合) を使用して、会議のコールインとコール バックのユース ケースを検証します。

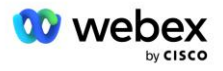

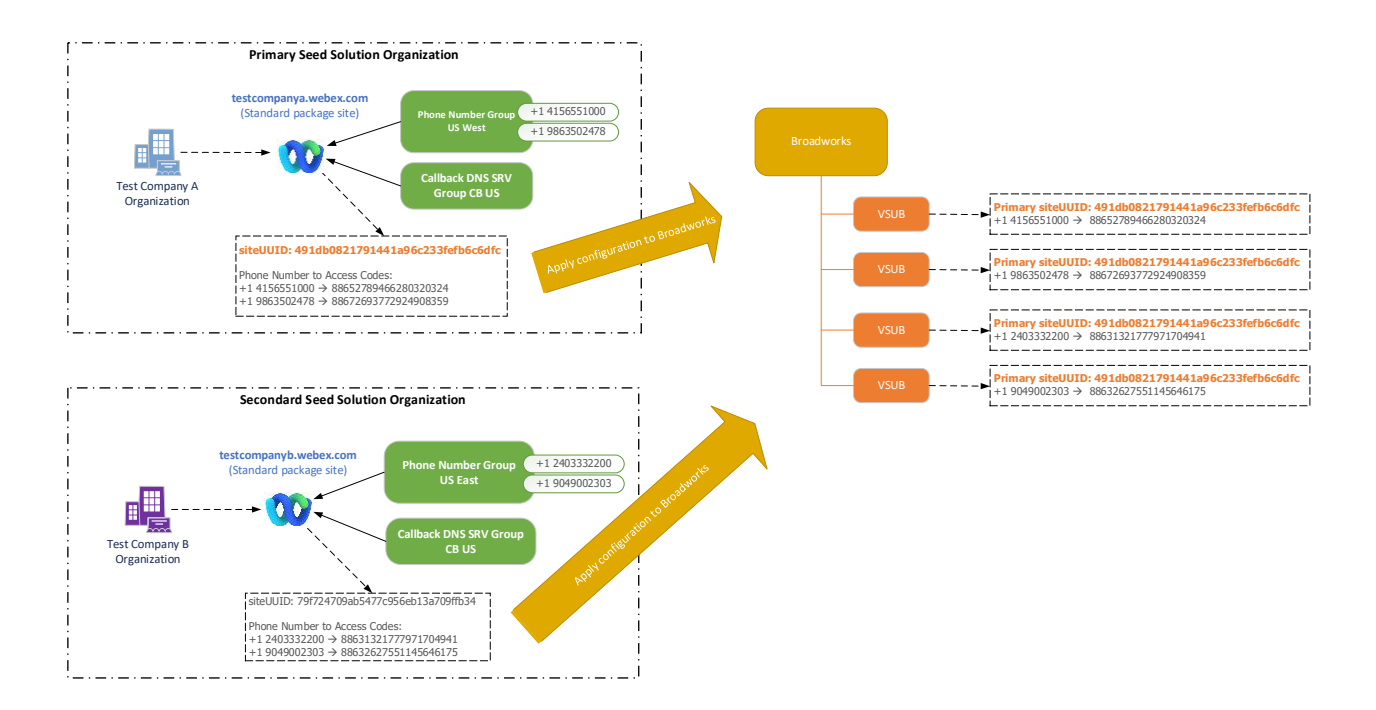

管理者は、電話番号と DNS SRV コールバック レコードの一意のセットごとにシード ソリューション組 織を生成する必要があります。 それぞれのケースでシード ソリューション組織を生成すると、必要な 電話番号と会議のアクセス コードのマッピングが生成され、それらの電話番号とコールバック DNS SRV レコードに関連する会議のコールインとコールバックのユース ケースを検証する機能が生成されます。

管理者は、Cisco Partner Hub を使用して、シード ソリューション組織を 1 つ選択する必要がありま す。 主要なシード ソリューション組織。 このプライマリ シード ソリューション組織の標準パッケー ジ ミーティングのミーティング サイト UUID は、ブロードワークスで設定する必要があります。 この サイト UUID は各コールイン会議参加要求で認証トークンとして送信されるため、この会議サイトがプ ロビジョニングされたままであることが重要です。 この単一のサイト UUID は、すべての電話番号セッ トとコールバック DNS SRV レコードで共有されます。 複数のサイト UUID 値は必要ありません。

プライマリおよびセカンダリ シード ソリューション組織は、電話番号とコールバック DNS SRV レコー ドのセットが非テスト顧客に割り当てられる前に、必要に応じて削除できます。 電話番号とコールバッ ク DNS SRV レコードのセットがテスト以外の顧客に割り当てられると、それらの電話番号とコールバッ ク レコードはそれらの顧客の会議サイトに関連付けられ、コールインとコールバックを使用した会議へ の参加に使用されます。 変更はサービスに影響を与えるものとして考慮する必要があります。

後続のセクションでは、さまざまな構成要素について詳しく説明します。

### <span id="page-13-0"></span>BYoPSTN 構成要素

ソリューションの重要な要素は、シスコ パートナーの電話番号と DNS SRV コールバック レコードの設 定です。 BYoPSTN は、Webex 会議に地理ベースの電話番号と冗長コール ルーティングを割り当てる方 法として、電話番号グループとコールバック DNS SRV グループを使用します。 これらの要素は、顧客 テンプレートによってエンド顧客に割り当てられます。

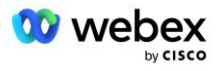

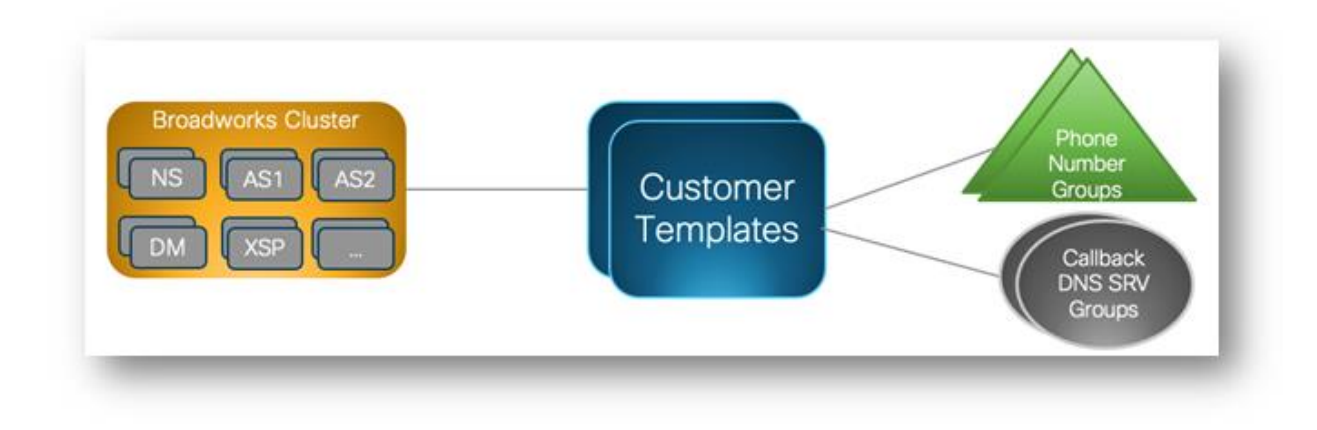

# <span id="page-14-0"></span>電話番号グループ (PNG)

シスコ パートナーは、参加者が Cisco Partner Hub のミーティングに参加するために使用する電話番 号をプロビジョニングします。 これらの電話番号は、電話番号グループにまとめられます。 電話番号 のリストは、会議サイトに関連付けられています。 すべてのパーソナル会議室 (PMR) と、その会議サ イト内でスケジュールされた会議は、関連付けられた電話番号を使用します。 以下は電話番号グループ の例です。

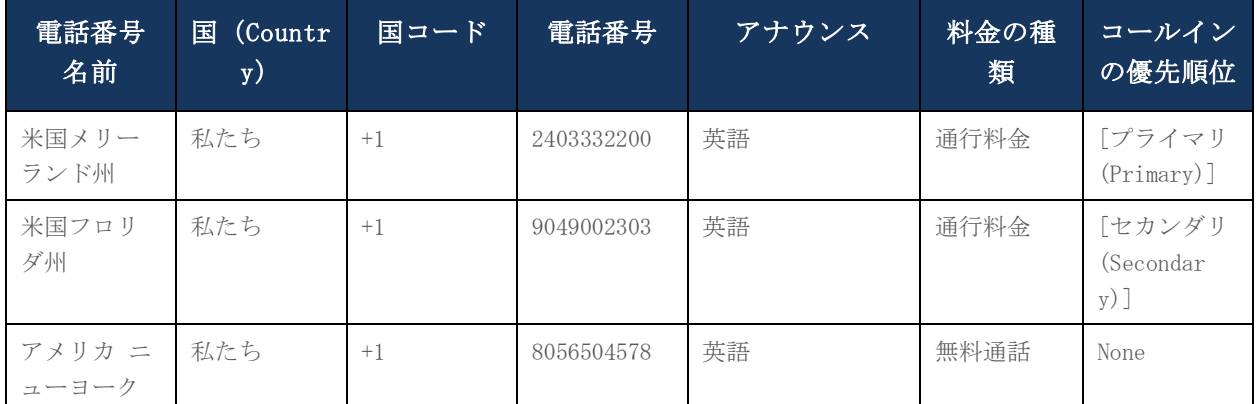

#### 電話番号グループ: 米国東部

電話番号には次の属性があります。

- 電話番号名 電話番号を説明する名前
- 国 電話が割り当てられている国
- 国コード 国の発信番号または国のダイヤルインコード
- 電話番号 国コードなしで会議に参加するために使用する電話番号
- アナウンス 参加者が会議に参加するときに再生されるアナウンスの言語
- トールタイプ 番号のタイプ: フリーダイヤルまたはフリーダイヤル
- コールイン優先度 会議番号に割り当てられる優先度。 会議参加番号の参加者ビューは、この優先 順位に基づいて順序付けされます。

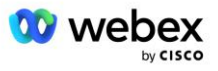

デフォルトの電話番号: 管理者は、電話番号グループ内の電話番号に、プライマリ、セカンダリ、また はなしのコールイン優先順位を割り当てることができます。 優先順位がプライマリまたはセカンダリの 電話番号がデフォルトの電話番号です。 デフォルトの電話番号は会議の招待メールで送信され、参加者 が会議に参加するために使用する必要がある優先順位でリストされています。 デフォルトの電話番号は 同じ国にある必要はありません。 プライマリ電話番号を選択する必要がありますが、セカンダリ電話番 号はオプションです。 デフォルトの電話番号の少なくとも 1 つは、Toll タイプである必要がありま す。

エンド カスタマー ユーザは、会議サイトの Web インターフェイスを使用して独自のデフォルトの電話 番号を指定することを選択できます。 これらの番号は、そのユーザとその参加者が会議の主催者である 場合に表示されます。 ユーザが出席者として会議に参加すると、そのユーザに対してのみ表示されま す。

上記の例のように、シスコ パートナー管理者は 米国メリーランド をプライマリとして、 米国フロリ ダ をセカンダリとしてプロビジョニングします。これらはデフォルトの電話番号です。 ユーザは、プ ライマリを 米国ニューヨーク に変更し、セカンダリを 米国メリーランドに変更することで、会議でこ れをオーバーライドすることを選択できます。

特定の電話番号グループの電話番号の最大数は 98 です。

注: 単一の企業に対して専用の番号を構成することはサポートされていません。

### <span id="page-15-0"></span>コールバック DNS SRV グループ (CDSG)

会議の参加者がコールバック オプションを選択できるようにするには、シスコ パートナーのネットワ ーク内の CUBE インスタンスを指す Callback DNS SRV グループが必要です。 Webex は、これらのレコ ードを使用して CUBE 経由でコールバックをブロードワークスにルーティングします。これにより、会 議コールバックが会議参加者の電話番号に発信されます。

以下は、コールバック DNS SRV グループの例です。

コールバック DNS SRV グループ名: グローバル CB

| 国/地域    | 国コード  | DNS SRV $\nu = -\kappa$ |
|---------|-------|-------------------------|
| 米国      | $+1$  | cube.us.example.com     |
| メキシコ    | $+52$ | cube.mx.example.com     |
| 他のすべての国 | 該当なし  | cube.global.example.com |

コールバック DNS SRV レコードには次の属性があります。

- 国/地域: この DNS SRV レコードを通話リクエストの送信に使用する必要がある国または地域。
- 国コード: 国/地域に関連付けられている国コード。 国コードごとに DNS SRV レコードを 1 つだけ 持つことができます。
- DNS SRV レコード: Cisco Partner CUBE インスタンスの DNS SRV レコード。

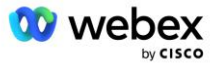

参加者が指定された電話番号での通話を要求すると、Webex は、指定された電話番号の国コードに関連 付けられたコールバック DNS SRV を使用して、シスコ パートナー ネットワーク内の適切な要素に通話 をルーティングします。

この方法で DNS SRV レコードを使用すると、Webex からの通話リクエストに対応するための冗長 CUBE インスタンスのサポートが提供されます。 上の例では、米国の会議参加者が Webex から米国の電話番 号へのコールバックを要求すると、Webex は DNS SRV cube.us.example.com を使用してその通話をル ーティングします。シスコパートナーのネットワークに接続します。 メキシコの会議参加者が Webex からメキシコの電話番号へのコールバックを要求すると、Webex は DNS SRV cube.mx.example.com を 使用してその通話をシスコ パートナーのネットワークにルーティングします。。

特定のコールバック DNS SRV レコードがない国/地域の場合、それらの通話リクエストは「その他のす べての国 DNS SRV レコード」にルーティングされます。 管理者は、「その他すべての国」DNS SRV レ コードを構成する必要があります。

特定のコールバック DNS SRV グループの最大レコード数は 200 です。

# <span id="page-16-0"></span>顧客テンプレート

顧客テンプレートは、BroadWorks ソリューションの Webex の既存の概念です。 このテンプレートは、 エンドカスタマーのプロビジョニングに使用されるデフォルト構成を提供します。 BYoPSTN は、顧客テ ンプレートに追加の属性を提供します。

- 会議参加タイプ:シスコのコールイン番号またはパートナーが提供するコールイン番号のいずれかを 使用できます。 この属性は、Standard および Premium パッケージに関連付けられた会議サイト用 に構成された電話番号を示します。 パートナーが提供するコールイン番号は、管理者が選択する必 要があります。
- 電話番号グループ パートナー提供のコールイン番号オプションのみに関連付けられているこの属 性は、スタンダード パッケージおよびプレミアム パッケージ用にプロビジョニングされたエンド カスタマーが会議に参加するときに使用する電話番号を示します。

コールバック DNS SRV グループ - パートナー提供のコールイン番号オプションのみに関連付けられて いるこの属性は、会議に参加する際にスタンダードおよびプレミアム パッケージ用にプロビジョニング されているエンド カスタマーにコールバックするときに Webex によって使用される DNS SRV レコード を示します。 コールバックを有効にしたくない場合は、顧客テンプレートの作成または更新時に「コー ルバックを無効にする」を選択できます。 Standard または Premium の最初の加入者がエンド カスタ マーにプロビジョニングされると、関連するパッケージ会議サイトがプロビジョニングされます。 パッ ケージ会議サイトは、上記の顧客テンプレートに従ってプロビジョニングされます。 その後、Standard または Premium のいずれかにプロビジョニングされた加入者は、すでにプロビジョニングされた会議サ イトに追加されます。会議サイトの構成は変更されません。

上記の属性に関する顧客テンプレートへの変更は、新しくプロビジョニングされたパッケージ会議サイ トにのみ適用されます。 すでにプロビジョニングされている既存の会議サイトは、顧客テンプレートの 変更による影響を受けません。

1 つの注目すべき例外は、エンド カスタマーがすでにパッケージ会議サイトを持っている場合、新しい パッケージ会議サイトは既存のパッケージ会議サイトと同じ会議参加タイプを使用してプロビジョニン

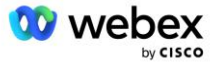

グされることです。 たとえば、エンド カスタマーがシスコ コールイン番号を使用する標準パッケージ 会議サイトを持っており、パートナー提供のコールイン番号を使用するように顧客テンプレートが更新 された場合、新しいプレミアム パッケージ会議サイトはシスコ コールイン番号を使用してプロビジョ ニングされます。顧客テンプレートの設定は適用されません。 特定のエンドカスタマー向けのスタンダ ードおよびプレミアム会議サイトは、常に一貫してプロビジョニングされるものとします。

### <span id="page-17-0"></span>ブロードワークス コーリング クラスター

Cisco Partner Hub - BroadWorks Calling Cluster 画面では、

ブロードワークス構成 (BYoPSTN) 情報。 特定のクラスターの BYoPSTN 構成情報には、次のデータが含 まれます。

- プライマリ シード ソリューション組織の詳細( 標準パッケージ会議サイト UUID とサイト URL を 含む)
- このクラスターに構成されているすべてのグループの電話番号グループの詳細。 これには、各グル ープの電話番号と会議アクセス コードのマッピングが含まれます。 詳細には、すべてのセカンダリ シード ソリューション組織に関連付けられたグループが含まれている必要があることに注意してく ださい。
- コールバック DNS このクラスターに構成されているすべてのグループの SRV グループの詳細。 詳 細には、すべてのセカンダリ シード ソリューション組織に関連付けられたグループが含まれている 必要があることに注意してください。
- 電話番号グループおよびコールバック DNS SRV グループのいずれかを使用するこれらのテンプレー トの顧客テンプレートの詳細

各 BroadWorks Calling Cluster には独自の *BroadWorks 構成 (BYoPSTN)* 情報があり、具体的には電話 番号グループとコールバック DNS SRV グループが割り当てられています。 ただし、すべての BroadWor ks Calling Cluster は同じプライマリ シード ソリューション組織を共有するため、すべてに同じ標準 パッケージ会議サイト UUID とサイト URL が含まれることに注意してください。

ブロードワークス構成 (BYoPSTN) 情報は、管理者がプライマリ シード ソリューション組織を構成お よび選択する場合にのみ表示/ダウンロードできます。 プライマリ シード ソリューション組織には、 標準パッケージに少なくとも 1 人のユーザが割り当てられている必要があり、その標準パッケージでは パートナー提供のコールイン番号 (BYoPSTN) 会議参加オプションを使用する必要があります。

# <span id="page-17-1"></span>BYoPSTN 構成要素の例

次の図は、地理ベースの顧客テンプレート、電話番号、ルーティングを使用したマルチクラスターのブ ロードワークス展開の例を示しています。

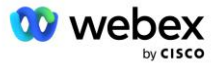

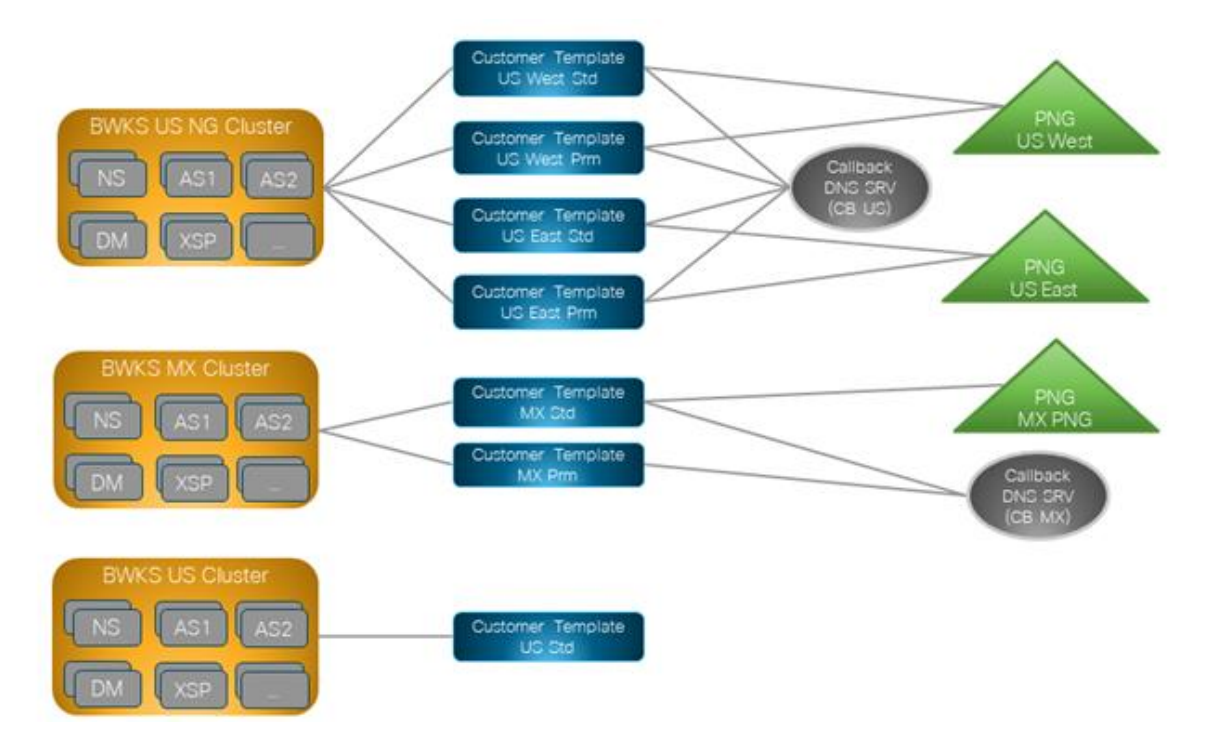

最初の表は、地域ベースの顧客テンプレート、電話番号グループ、およびコールバック DNS SRV グルー プを備えたマルチクラスターのブロードワークス展開を示しています。 後続の表は、電話番号グループ とコールバック DNS SRV グループを展開しています。

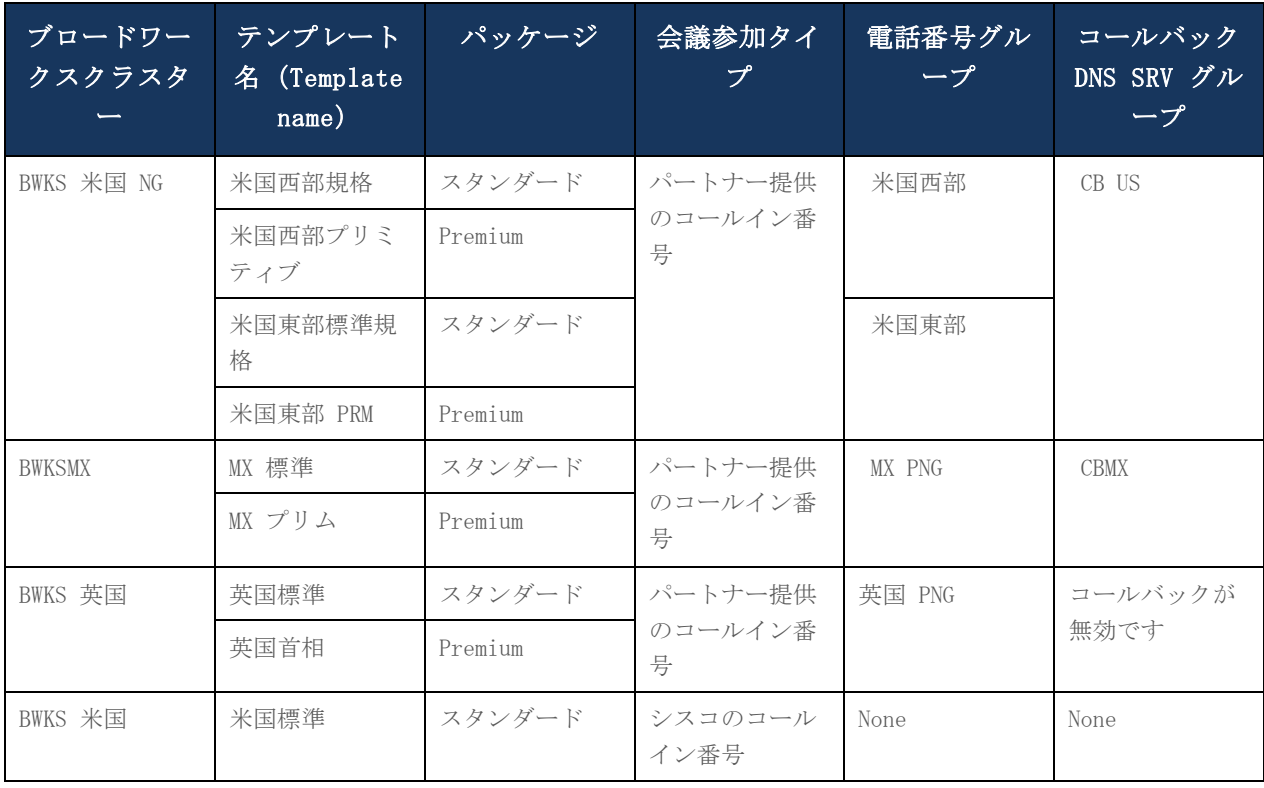

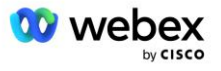

- US West Std または US West Prm テンプレートを使用してプロビジョニングされた加入者は、 会議に参加するときに米国西部の電話番号を使用します。 参加コールバック要求に参加する加 入者は、CB US DNS SRV レコードに送信されます。
- 米国東部標準または米国東部 Prm テンプレートを使用してプロビジョニングされた加入者は、 会議に参加するときに米国東部の電話番号を使用します。 参加コールバック要求に参加する加 入者は、CB US DNS SRV レコードに送信されます。
- MX Std または MX Prm テンプレートを使用してプロビジョニングされた加入者は、会議に参加 するときに MX PNG 電話番号を使用します。 参加コールバック要求に応じた加入者は、CB MX D NS SRV レコードに送信されます。
- UK Std または UK Prm テンプレートを使用してプロビジョニングされた加入者は、会議に参加 するときに UK PNG 電話番号を使用します。 コールバックが無効になっているため、これらの 加入者にはコールバックを介した会議への参加は提供されません。
- US Std を使用してプロビジョニングされた加入者は Cisco コールイン番号を使用しているた め、電話番号グループまたはコールバック DNS SRV グループが割り当てられていません。 これ らのユーザは、コールバックを使用した会議参加にはシスコが提供する電話番号を使用し、Cisc o DNS SRV レコードを会議参加に使用します。

電話番号グループの例の詳細は次のとおりです。

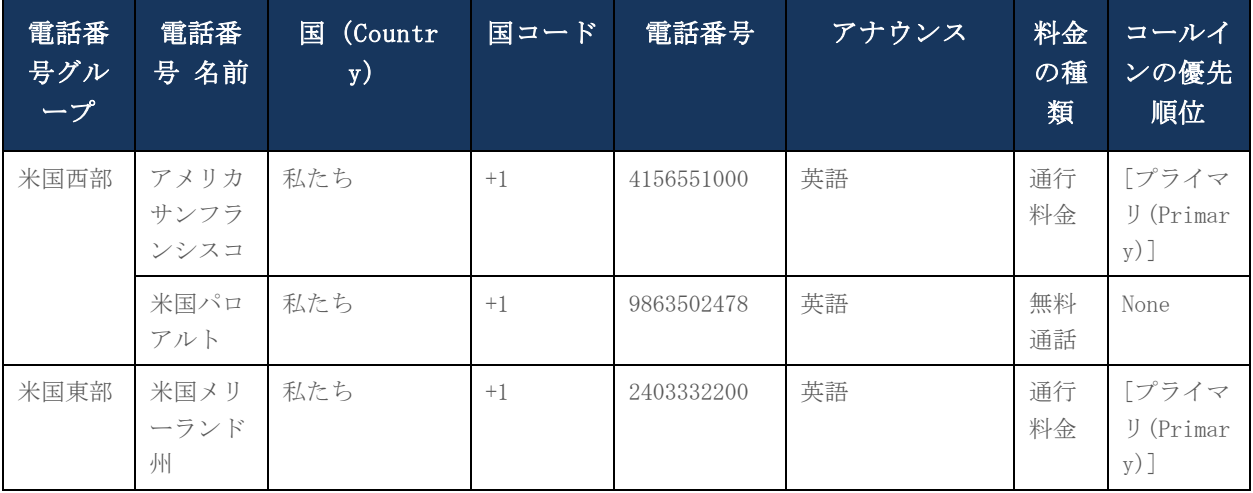

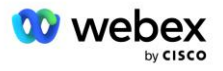

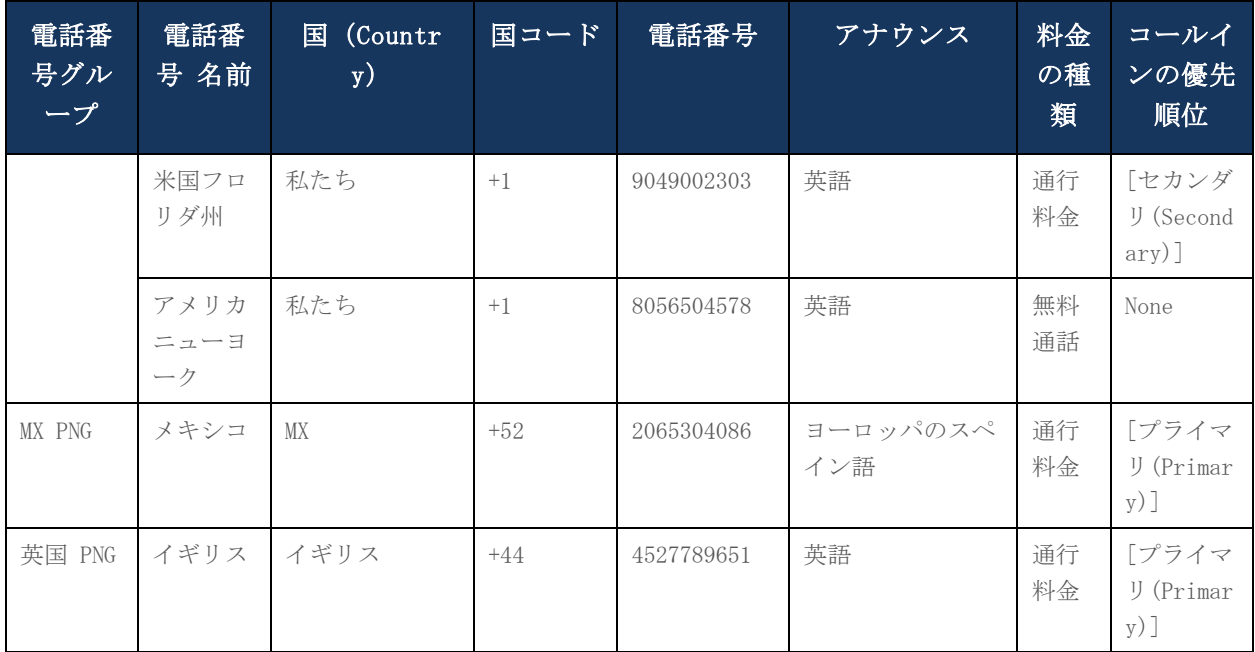

コールバック DNS SRV グループの例の詳細は次のとおりです。

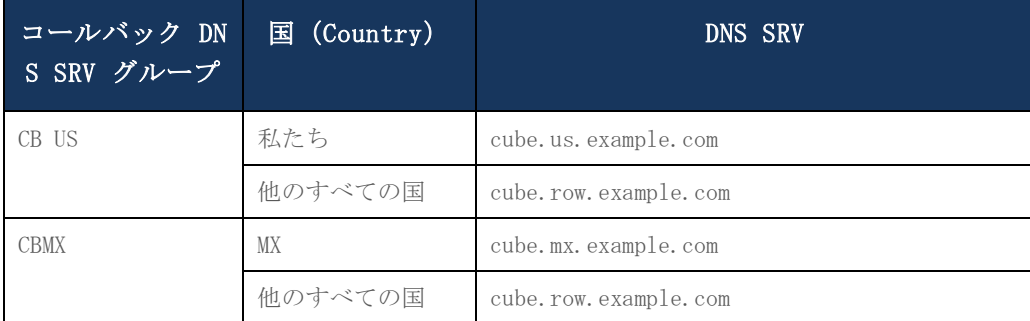

US DNS SRV レコード cube.us.example.com の構成は次の例のようになります。

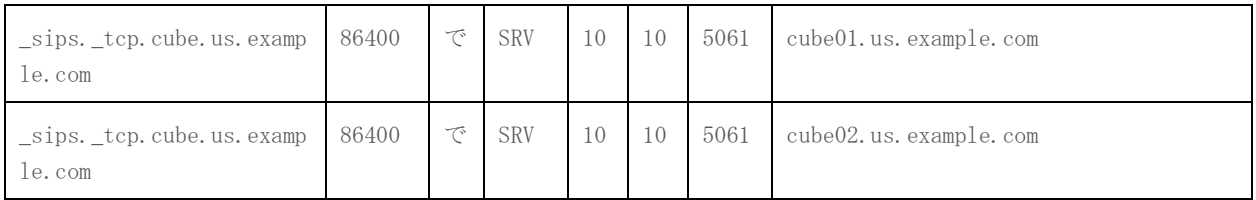

#### この DNS SRV レコードは、次の DNS A レコードに解決される場合があります。

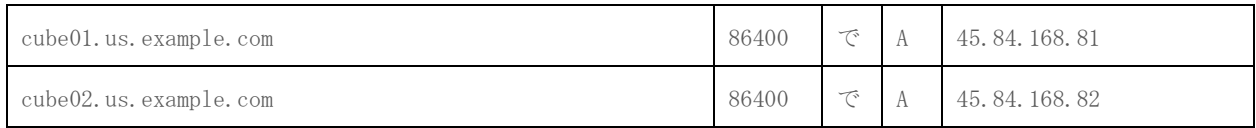

注: DNS SRV レコードは、Webex から CUBE への SIP コールを保護するために解決されます。

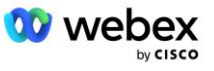

# <span id="page-21-0"></span>Webex で使用されるポート

次の表のポートは、CUBE が存在する DMZ のファイアウォールで開く必要がありますが、他のポートは 閉じてもかまいません。 ポートとネットワーク要件の詳細については、次の記事を参照してください。

| ソース (So<br>$_{\text{urce}})$ | 送信元ポー<br>$\mathbf{F}$                                  | 通知先 (Destin<br>ation) | 宛先ポート                                | プロトコ<br>ル   | 説明                                                                                                    |
|------------------------------|--------------------------------------------------------|-----------------------|--------------------------------------|-------------|----------------------------------------------------------------------------------------------------|
| Webex Edge<br>オーディオ<br>サービス  | エフェメラ<br>$J\mathcal{V}$                                | キューブ                  | 5061                                 | TCP         | (mTLS 1.2) Webex Edge $\pi$<br>ーディオから CUBE SBC へ<br>のインバウンド SIP シグナ<br>リング。                                        |
|                              |                                                        |                       |                                      |             | 注: CUBE SBC では、特にポ<br>ート 5061 の使用が必要で<br>す。5060-5070 からの範囲<br>内の他のポートの使用は、<br>他の SBC によってサポート<br>されている場合がありま<br>す。 |
| Webex Edge<br>オーディオ<br>サービス  | $4000 - 4010$                                          | キューブ                  | 5061                                 | TCP         | (mTLS 1.2) Webex Edge $\pi$<br>ーディオのオプション pin<br>$g_{o}$                                                           |
| キューブ                         | エフェメラ<br>11                                            | エッジオーディオ              | 5065                                 | TCP         | (mTLS 1.2) Webex Edge $\pi$<br>ーディオのアウトバウンド<br>SIP シグナリング。                                                         |
| Webex Edge<br>オーディオ<br>サービス  | エフェメラ<br>ル                                             | キューブ                  | 一時的なポー<br>$\mathbb{R}$<br>8000-59999 | <b>UDP</b>  | (SRTP) Edge オーディオへ<br>の受信メディアトラフィッ<br>クに対してファイアウォー<br>ルのピンホールを開く必要<br>があります。                                       |
| キューブ                         | 一時的なポ<br>$ \vdash$<br>$10200 - 280$<br>00 <sup>°</sup> | エッジオーディオ              | エフェメラル                               | <b>IIDP</b> | (SRTP) CUBE への送信メデ<br>ィア トラフィック用にファ<br>イアウォールのピンホール<br>を開く必要があります。                                                 |

https://collaborationhelp.cisco.com/article/WBX264

# <span id="page-21-1"></span>TLS と sRTP 暗号スイート

TLS v1.2 以降が mTLS ハンドシェイクに使用され、次の暗号が Webex Edge Audio でサポートされてい ます (コールバック中、Webex Edge Audio は TLS ハンドシェイクの Client Hello でこれらを提供し ます)。

▪ TLS\_ECDHE\_ECDSA\_WITH\_AES\_256\_GCM\_SHA384

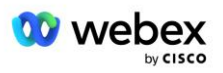

- TLS\_ECDHE\_ECDSA\_WITH\_AES\_128\_GCM\_SHA256
- TLS\_ECDHE\_ECDSA\_WITH\_AES\_256\_CBC\_SHA384
- TLS\_ECDHE\_ECDSA\_WITH\_AES\_128\_CBC\_SHA256
- TLS\_ECDHE\_RSA\_WITH\_AES\_256\_GCM\_SHA384
- TLS\_ECDHE\_RSA\_WITH\_AES\_128\_GCM\_SHA256
- TLS\_ECDHE\_RSA\_WITH\_AES\_256\_CBC\_SHA384
- TLS\_ECDHE\_RSA\_WITH\_AES\_128\_CBC\_SHA256
- TLS RSA WITH AES 256 GCM SHA384
- TLS\_RSA\_WITH\_AES\_256\_CBC\_SHA256
- TLS\_RSA\_WITH\_AES\_128\_GCM\_SHA256
- TLS\_RSA\_WITH\_AES\_128\_CBC\_SHA256
- TLS\_DHE\_DSS\_WITH\_AES\_256\_GCM\_SHA384
- TLS\_DHE\_DSS\_WITH\_AES\_256\_CBC\_SHA256
- TLS\_DHE\_DSS\_WITH\_AES\_128\_GCM\_SHA256
- TLS\_DHE\_DSS\_WITH\_AES\_128\_CBC\_SHA256

sRTP には次の暗号が使用されます。

- AEAD\_AES\_256\_GCM。
- AEAD\_AES\_128\_GCM
- AES\_CM\_128\_HMAC\_SHA1\_80
- AES\_CM\_128\_HMAC\_SHA1\_32

# <span id="page-22-0"></span>サポートされているオーディオコーデック

- G722
- $-$  G711 $\mu$
- G711a

### <span id="page-22-1"></span>SIP および RTP プロファイルの要件

このソリューションでは、CUBE (または SBC) と Webex の間に、シグナリング用の SIP TLS とメディ ア用の sRTP を展開する必要があります。

この通信の一部としての SIP プロファイルと RTP プロファイルは、次の要件に準拠する必要がありま す。

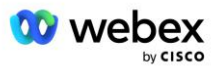

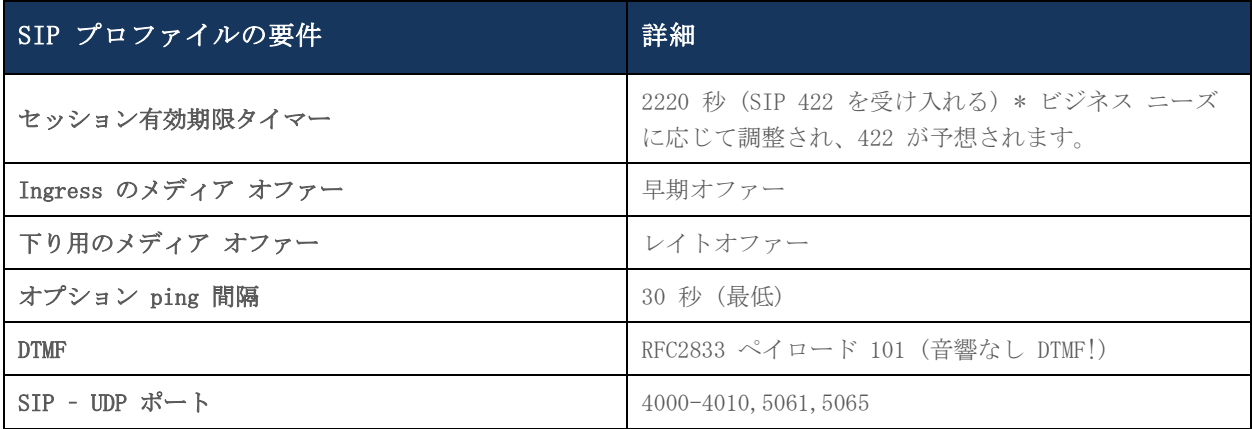

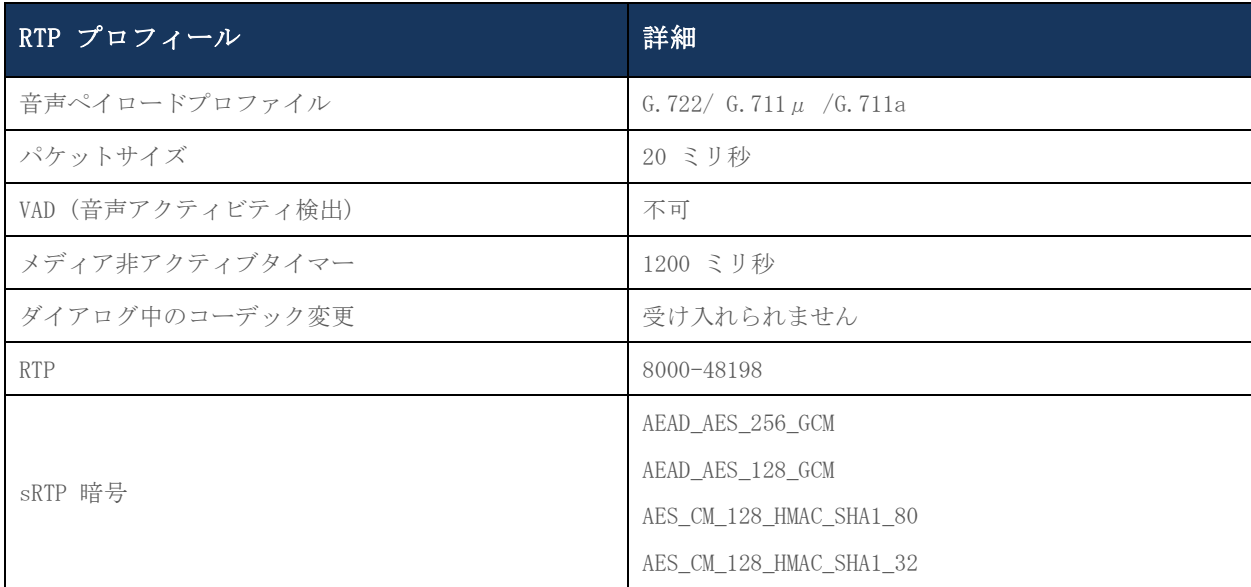

注: G.729 コーデックはサポートされていません。 G.729 を使用する場合は、トランスコーダを使用す る必要があります。

# <span id="page-23-0"></span>Webex コール ルーティング ドメイン

DNS SRV \_sips.\_tcp. < ドメイン> Webex Edge オーディオに到達するために使用されます。地域に応じ て 4 つのドメインがあります。

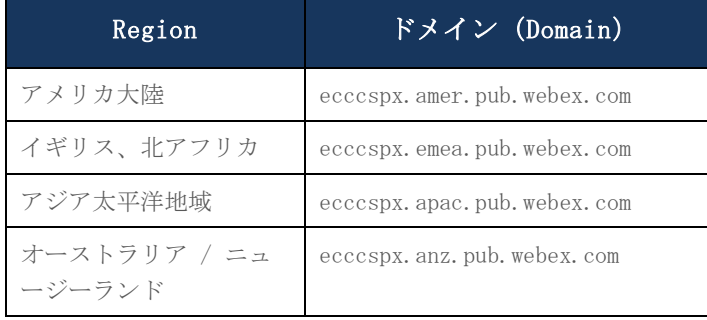

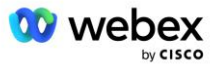

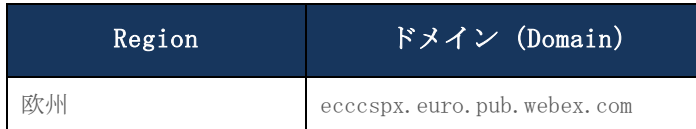

DNS SRV は、プライマリ サイトとセカンダリ サイトを指すいくつかの A レコードに解決されます。 次の表は AMER 地域の例を示しており、将来変更される可能性があります。

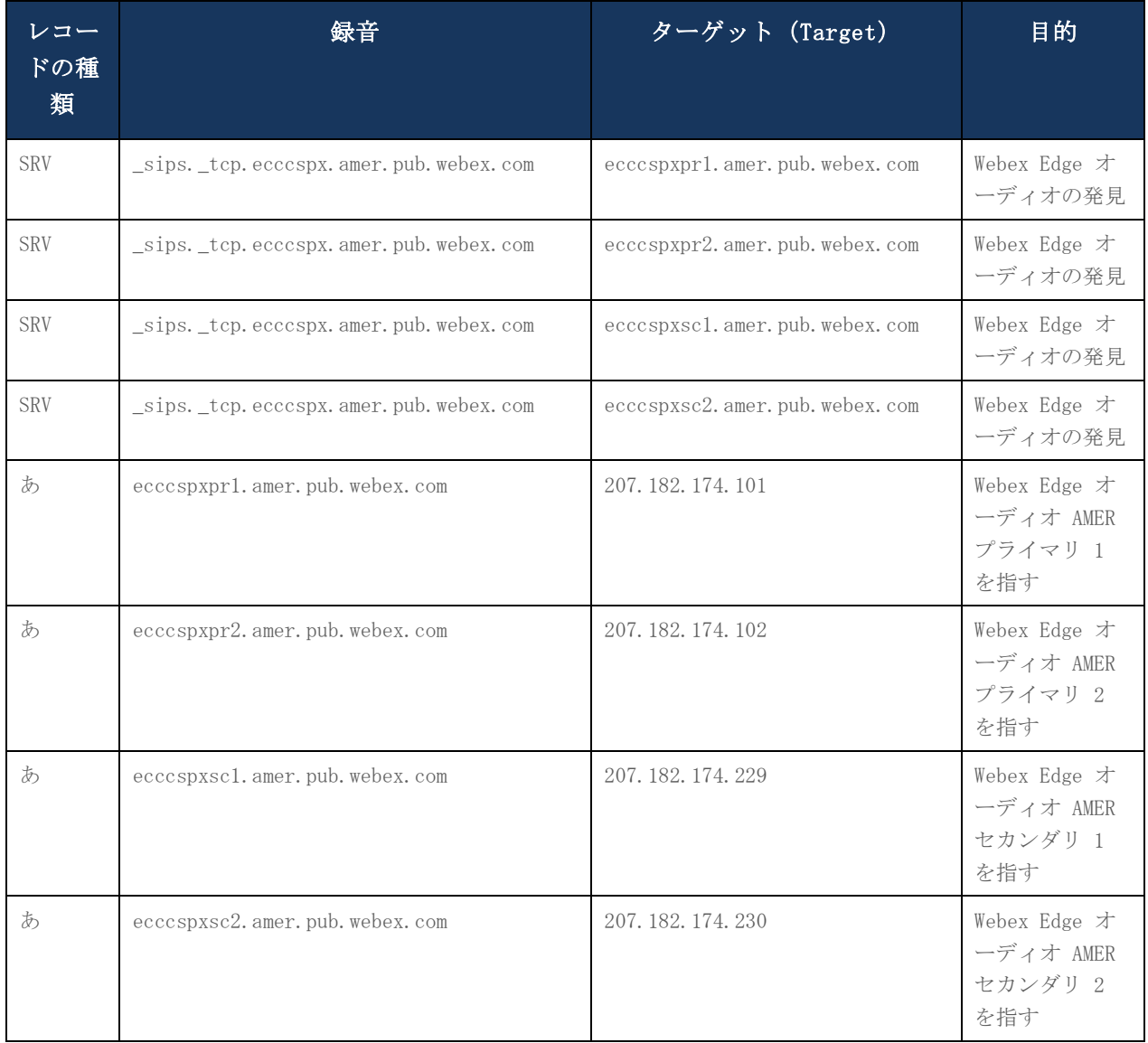

# <span id="page-24-0"></span>CUBE の冗長性

Cisco Unified Border Element (CUBE) は、外部エンティティと内部ネットワーク間の SIP 接続を管理 するネットワークでセッション ボーダー コントロール機能を有効にします。 CUBE の詳細について は、以下の「前提条件」セクションを参照してください。

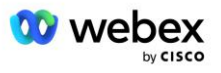

サポートされる冗長モデルは、シスコ パートナーに高可用性を提供し、単一障害点を排除することを目 的として定義されています。 3 つの異なるモデルの概要を以下に示します。 シスコ パートナーは、自 社の環境に適用できるモデルを採用する必要があります。

オンボーディング プロセス中、パートナーは ICMP フィルターを無効にする必要があります。

# <span id="page-25-0"></span>単一サイトに導入されたブロードワークス向けの二重 CUBE 導入

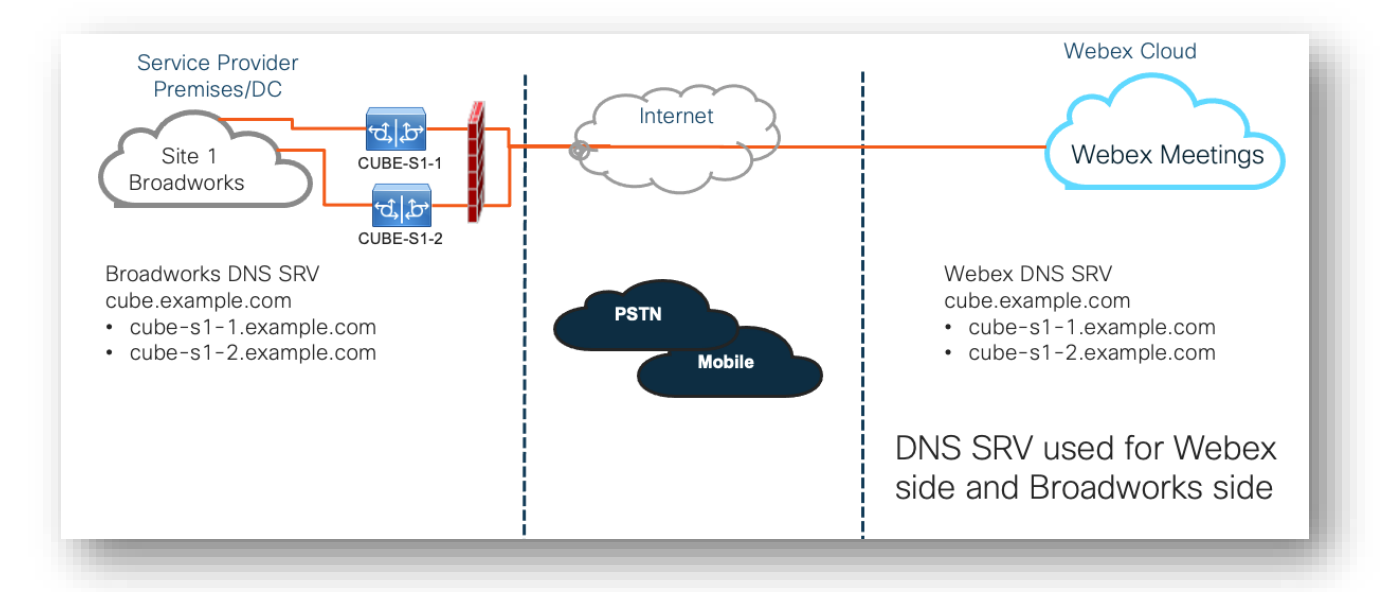

# <span id="page-25-1"></span>マルチサイトに導入されたブロードワークス向けの Simplex CUB E 導入

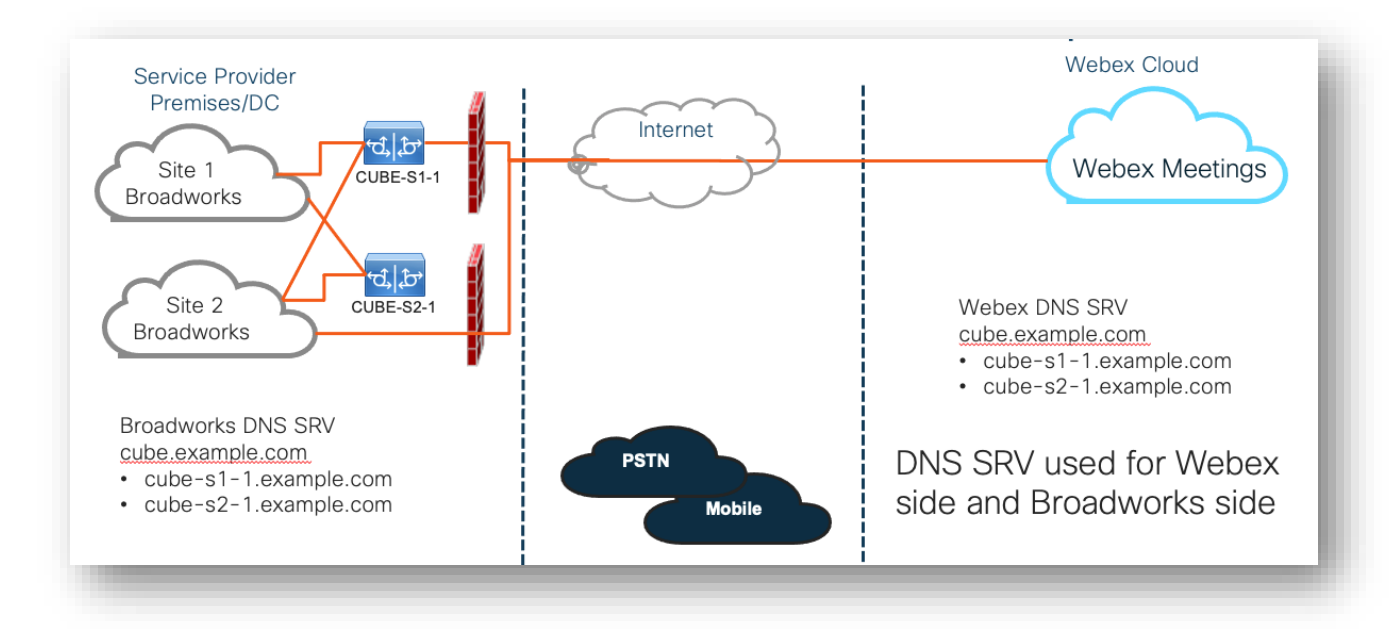

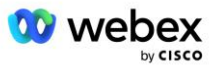

もう 1 つの冗長モデルは、CUBE がすべてのサイトに二重モードで導入されている場合に可能です。 ブ ロードワークスが地理的冗長性を備えて展開されていることを考慮すると、このモデルは必要ありませ  $\lambda$ <sub>。</sub>

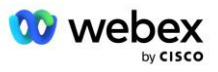

# <span id="page-27-0"></span>プロビジョニング

シスコ パートナーは、自社のネットワークで BYoPSTN を有効にするために、前述の必要なインフラス トラクチャを展開および管理する必要があります。 Cisco パートナーに対して BYoPSTN をプロビジョ ニングして有効にするには、次の手順が必要です。

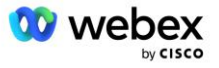

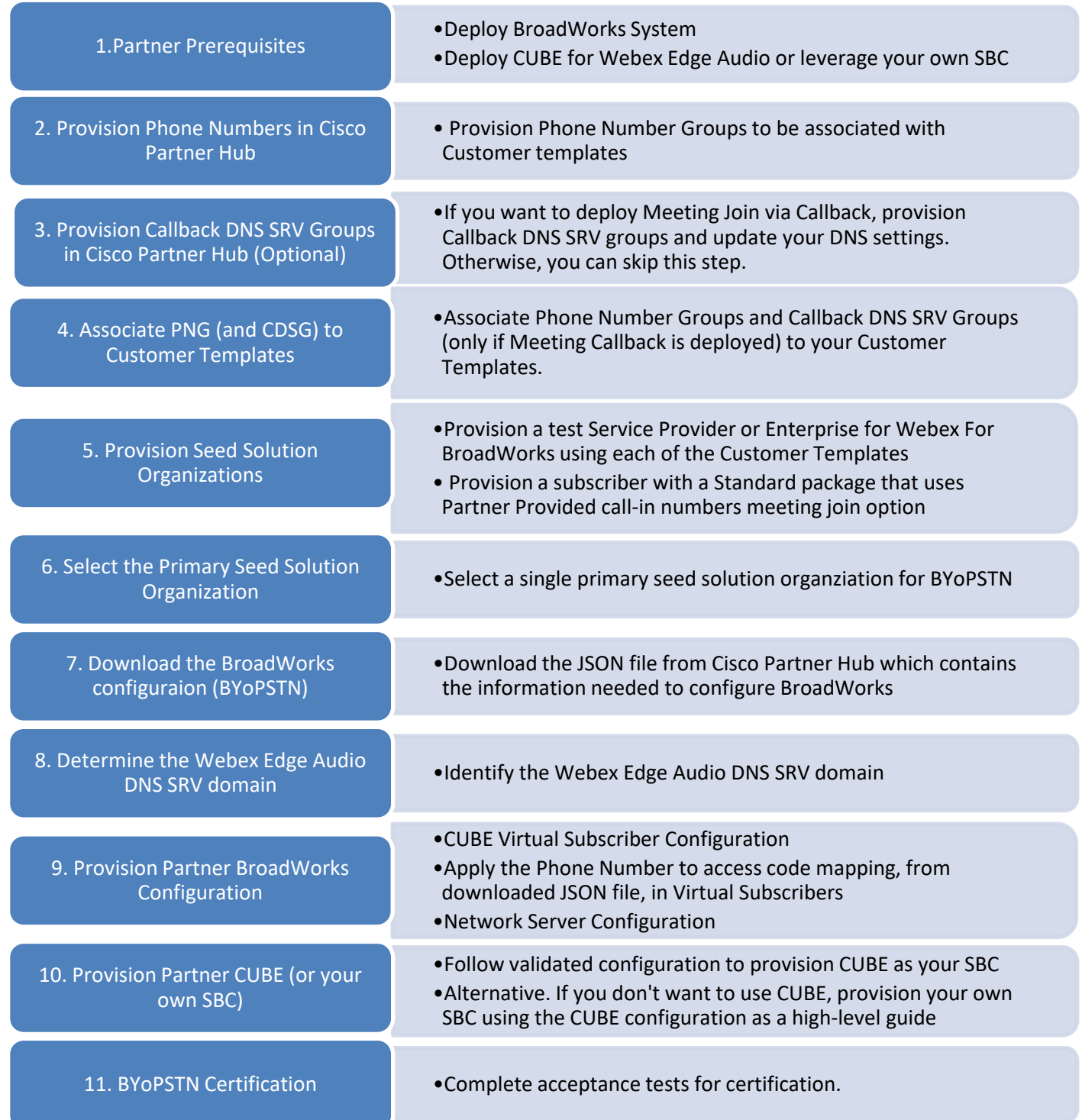

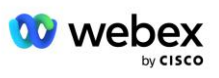

# <span id="page-29-0"></span>ステップ 1: パートナーの前提条件

BYoPSTN をプロビジョニングするには、次の前提条件を満たしている必要があります。 以下に示す前提 条件は、パートナーが次の内容を含む Cisco BroadWorks 導入用の有効な Webex を持っていることを前 提としています。

- 機能する BroadWorks システム − に記載されているとおり *Cisco BroadWorks ソリューション ガイ* ドの Webex
- 十分な数量の「VoiceXML」サービスを備えた BroadWorks AS ライセンス (PSTN 番号ごとに 1 つ)
- ブロードワークスのパッチが必要です:
	- R22 用:
		- o AP.xsp.22.0.1123.ap376935
		- o AP.as.22.0.1123.ap376935
	- R23 用:
		- o AP.xsp.23.0.1075.ap376935
		- o AP.as.23.0.1075.ap376935
	- R24 用:
		- o AP.as.24.0.944.ap376935
- 導入された Cisco CUBE System (IOS バージョン 16.12.2 以降) : [https://www.cisco.com/c/en/](https://www.cisco.com/c/en/us/td/docs/ios-xml/ios/voice/cube/configuration/cube-book.html) [us/td/docs/ios-xml/ios/voice/cube/configuration/cube-book.html](https://www.cisco.com/c/en/us/td/docs/ios-xml/ios/voice/cube/configuration/cube-book.html)

ハードウェアベースと仮想 CUBE の両方がサポートされています。 スケーラビリティと大量のコー ルの処理のために、ハードウェア ベースの CUBE をお勧めします。

Webex パートナー組織 - に概要が記載されています。 Cisco BroadWorks ソリューション ガイド の Webex

パートナーが新しい展開を実行している場合は、次の作業を開始する前に、Webex for Cisco BroadWork s ソリューション ガイドの前提条件をすべて完了する必要があります。

# <span id="page-29-1"></span>ステップ 2: パートナー ハブで電話番号グループ (PNG) をプロ ビジョニングする

シスコ パートナーが Webex 会議コールイン電話番号を追加するために使用する手順は次のとおりで す。

- 1. Cisco Partner Hub にログインします。
- 2. に行く設定。
- 3. までスクロールします ブロードワークス コーリング。
- 4. 下 会議参加設定 (BYoPSTN)、選択する 発信電話番号グループの作成p.

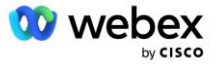

- 5. を入力 電話番号グループ 名前を付けて選択 次。
- 6. を入力 電話番号 詳細を選択してください 次。
- 7. 電話番号グループの詳細の概要を確認し、選択します 保存。
- 8. 追加する電話番号グループごとにこの手順を繰り返します。

以下のスクリーンショットは手順を示しています。

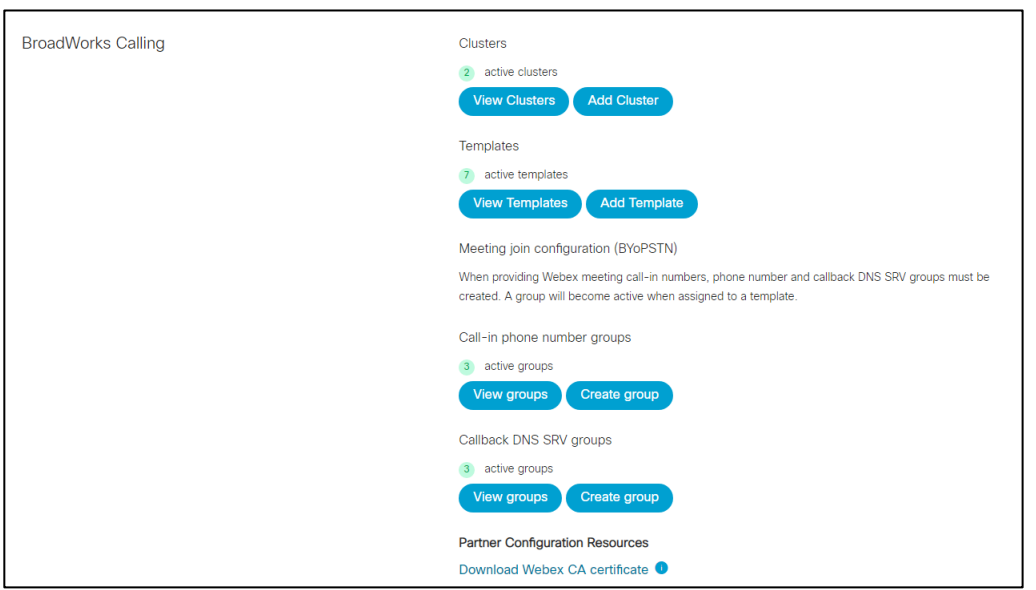

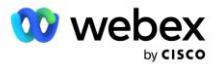

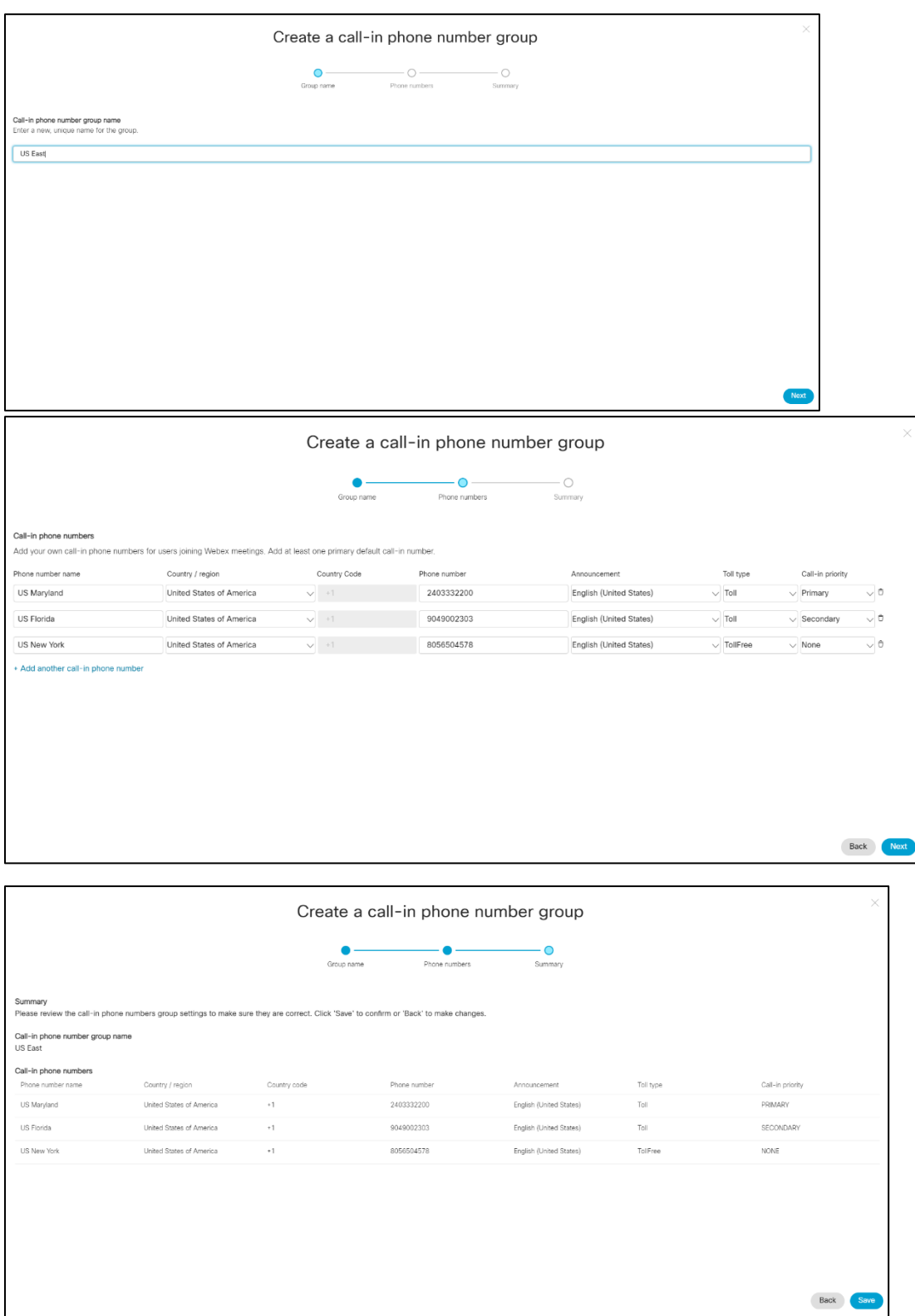

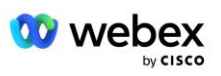

# <span id="page-32-0"></span>ステップ 3: パートナー ハブでコールバック DNS SRV グループ (CDSG) をプロビジョニングする (オプション)

注: この手順は、[コールバック経由で会議に参加] オプションを展開する場合にのみ完了します。 そ れ以外の場合は、このステップを省略できます。

注: このオプションを設定しない場合、ユーザはコールイン オプションを使用して会議に参加すること も、コンピュータの音声で参加することもできます。

会議コールバック オプションを使用する場合、Webex から CUBE にコールをルーティングするには、コ ールバック DNS SRV グループが必要です。 シスコ パートナーが CUBE DNS SRV レコードを Webex に 追加するために使用する手順は次のとおりです。

- 1. Cisco Partner Hub にログインします。
- 2. に行く 設定。
- 3. [ BroadWorks Calling] までスクロールします。
- 4. [会議参加設定 (BYoPSTN)] で、 [コールバック DNS SRV グループの作成] を選択します。
- 5. コールバック DNS SRV グループ名を入力します。
- 6. [次へ(Next)] を選択します。
- 7. コールバック DNS SRV の詳細を入力します。
- 8. [次へ(Next)] を選択します。
- 9. Callback DNS SRV の詳細概要を確認します。
- 10. 保存を選択します。
- 11. DNS SRV グループの新しいレコードを反映するために、更新を DNS にプロビジョニングします。

12. 追加するコールバック DNS SRV グループごとにこの手順を繰り返します。

以下のスクリーンショットは手順を示しています。

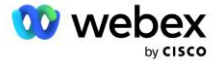

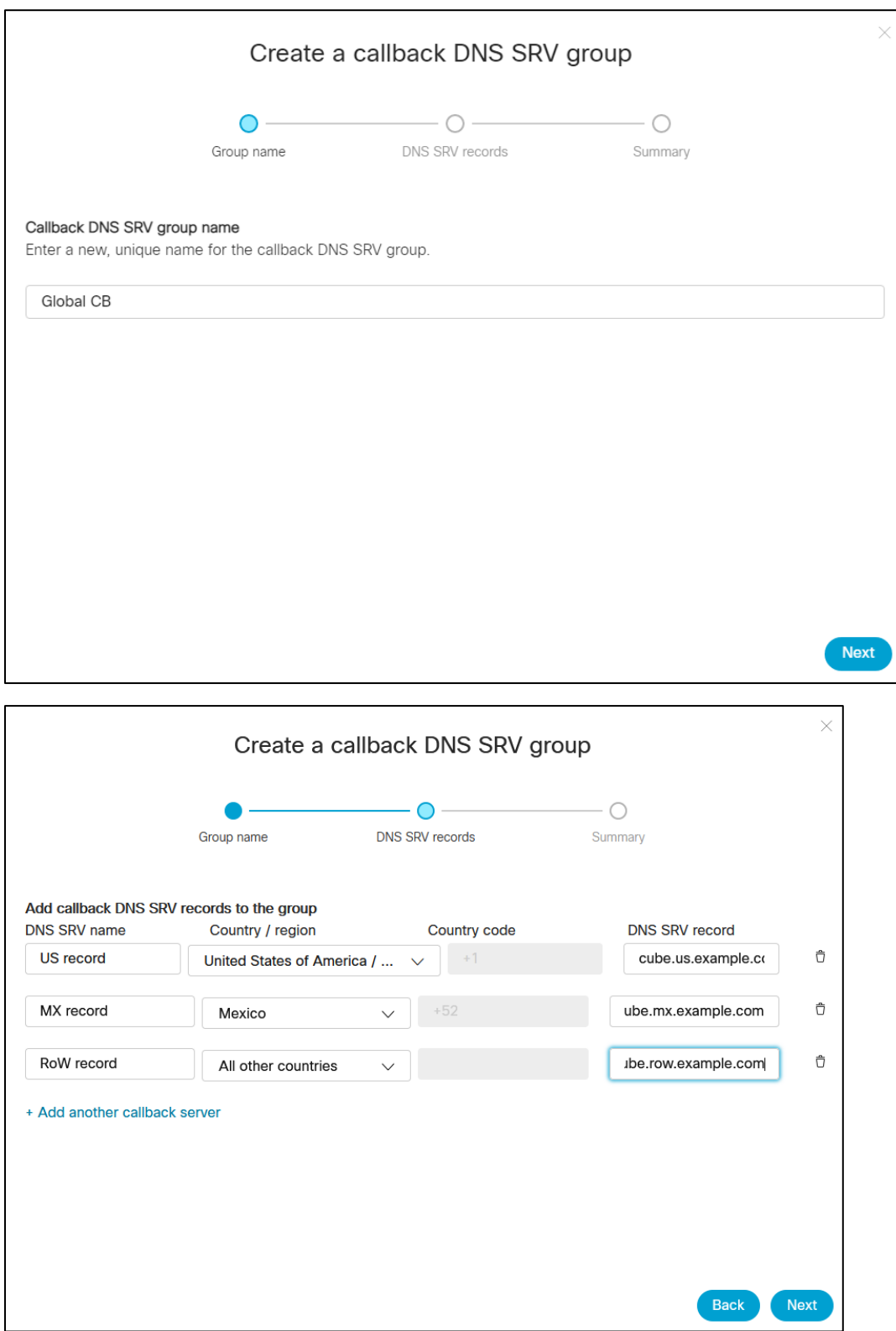

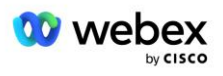

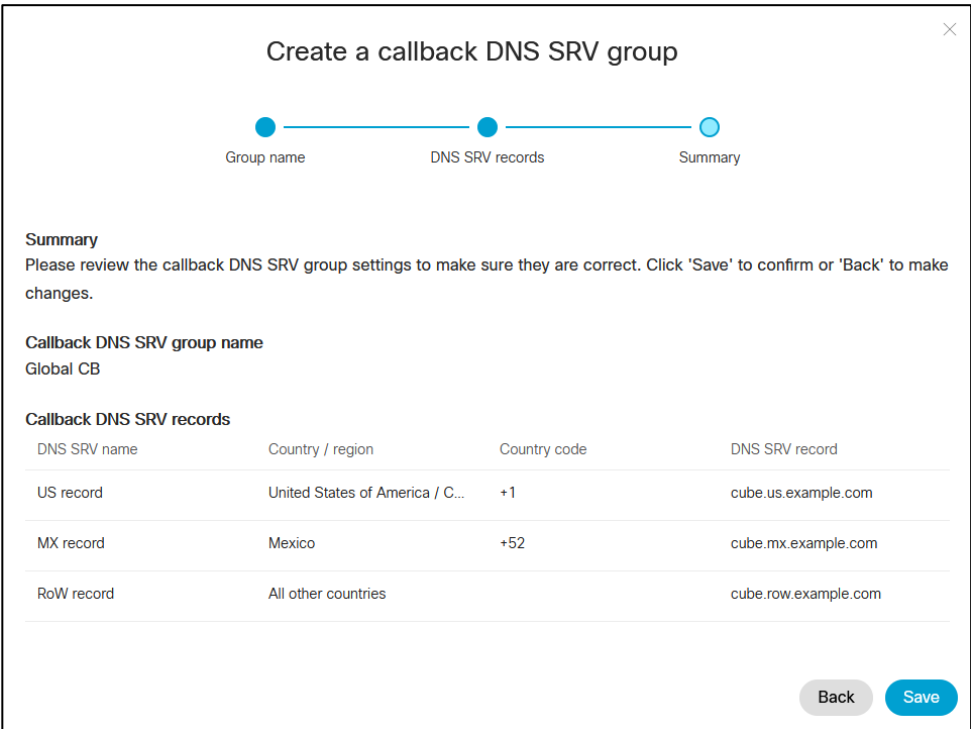

# <span id="page-34-0"></span>ステップ 4: PNG と CDSG をパートナー ハブの顧客テンプレー トに関連付ける

BYOPSTN ソリューションの初期構成と検証には、電話番号グループ と コールバック DNS SRV グルー プ (コールバックの場合) の一意の組み合わせごとにシード組織が必要です。は必須です)。 したがっ て、シスコ パートナーも同様に、電話番号グループとコールバック DNS SRV グループの一意の組み合 わせごとに新しい 顧客テンプレート を作成することをお勧めします。 各顧客テンプレートを使用し て、対応するシード組織を生成する必要があります。

BYoPSTN 構成がシードされ、シード組織を使用して検証されると、必要に応じて電話番号グループとコ ールバック DNS SRV グループを既存の顧客テンプレートに適用できます。

新しく作成された顧客テンプレートは既存の非テスト顧客によって使用されていないため、BYoPSTN 構 成の手動検証に安全に使用できることに注意してください。

注: コールバックによる会議参加を展開していない場合は、コールバック DNS SRV グループを顧客テン プレートに関連付ける必要はありません。 ただし、[ コールバックを無効にする] を選択する必要があ ります。

新しい顧客テンプレートを追加するには、次の手順を実行します。

- 1. Cisco Partner Hub にログインします。
- 2. 設定に移動します。
- 3. BroadWorks Calling までスクロールします。
- 4. テンプレートで、テンプレートの追加を選択します。

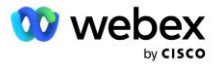

- 5. テンプレートの詳細を入力します。 パッケージ タイプ 段階で:
	- パッケージ タイプ を 標準として選択します。
	- [会議参加設定] を パートナー提供のコールイン番号 (BYoPSTN) として選択します。
	- プロビジョニングされた 電話番号グループを選択します。
	- コールバック DNS SRV グループ で [会議コールバック] オプションを有効にする場合は、プ ロビジョニングされたコールバック DNS SRV グループを選択します。 それ以外の場合は、[ コ ールバックを無効にする] を選択します。
- 6. [次へ(Next)] を選択します。
- 7. 残りのテンプレートの詳細を入力します。
- 8. テンプレートの詳細の概要を確認します。
- 9. 保存を選択します。
- 10. 追加する必要がある顧客テンプレートごとにこの手順を繰り返します。

以下のスクリーンショットは手順を示しています。

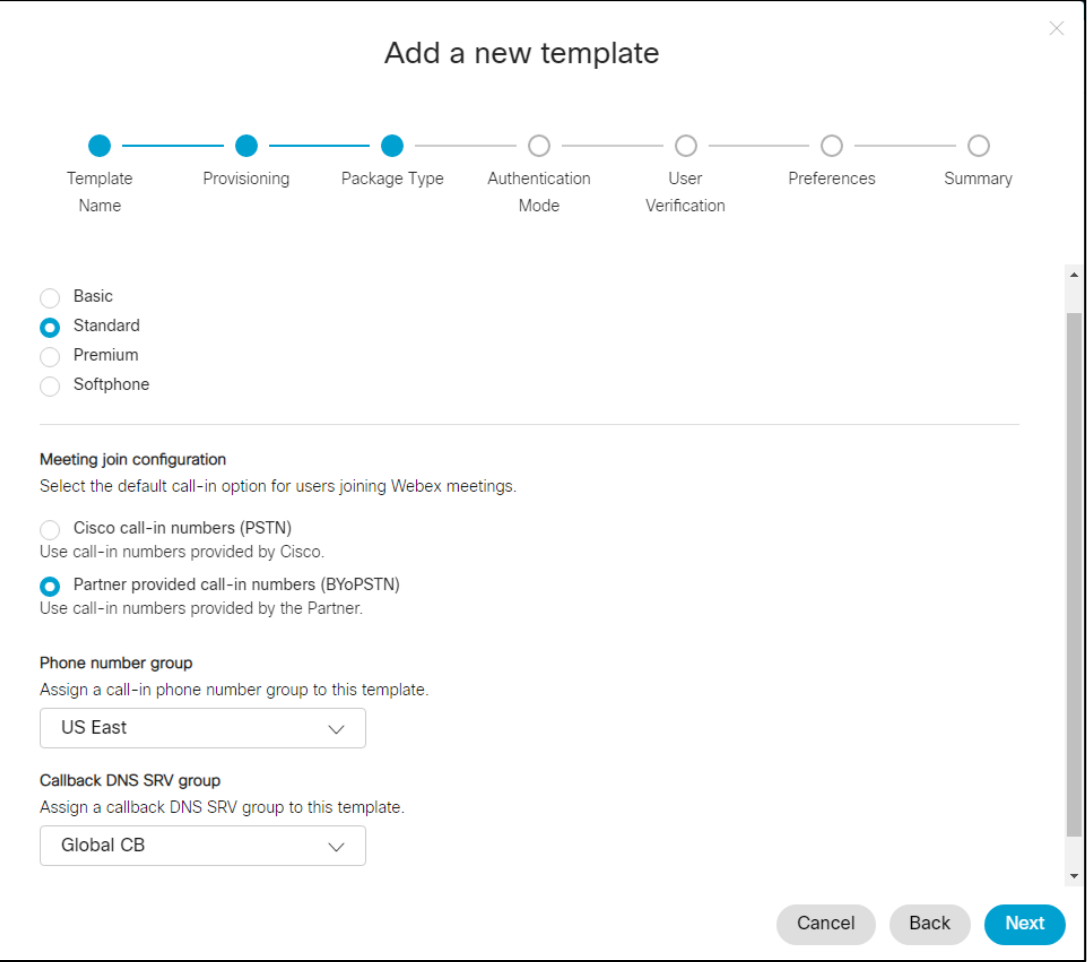

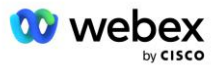
既存の顧客テンプレートを更新するには、次の手順を実行します。

- 1. Cisco Partner Hub にログインします。
- 2. 設定に移動します。
- 3. BroadWorks Calling セクションまでスクロールします。
- 4. テンプレートで、 テンプレートの表示を選択します。
- 5. 更新するテンプレートを選択します。
- 6. 「会議参加設定 ] セクションまでスクロールします。
	- パートナー提供のコールイン番号 (BYoPSTN) を選択します。
	- · 以前に設定した 電話番号グループを選択します
	- コールバック DNS SRV グループ で、会議コールバック オプションを有効にする場合は、プロ ビジョニングされたコールバック DNS SRV グループを選択します。 それ以外の場合は、 コー ルバックを無効にするを選択します。
- 7. 保存を選択します。

以下のスクリーンショットは手順を示しています。

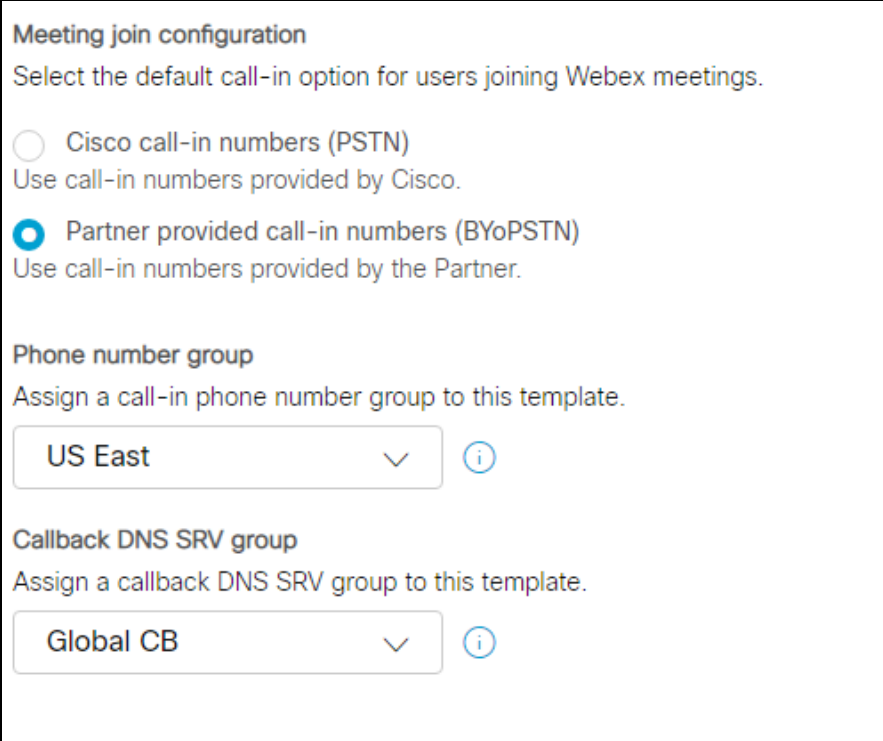

# ステップ 5: シード ソリューション組織のプロビジョニング

BYoPSTN ソリューションにはいくつかの異なるコンポーネントがあり、ソリューションが正常に動作す るには、それぞれが正しく構成されている必要があります。 シード ソリューション組織の 2 つの目的

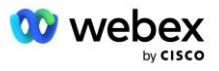

のうちの 1 つは、ソリューションの継続的な運用に必要な電話番号と会議アクセス コードのマッピン グおよび会議サイトの汎用一意識別子 (サイト UUID) を生成することです。 もう 1 つの目的は構成の 検証です。

使用する電話番号グループとコールバック DNS SRV グループの一意の組み合わせごとに、対応する顧客 テンプレートを事前に作成する必要があります。 これらの顧客テンプレートごとに、シード ソリュー ション組織をプロビジョニングする必要があります。 これらのシード組織をプロビジョニングすると、 ブロードワークスの構成に必要な電話番号と会議アクセス コードのマッピングおよび会議サイト UUID が生成されます。

以前に構成した各顧客テンプレートを使用して、標準パッケージ ユーザを持つ新しいテスト BroadWor ks サービス プロバイダーまたは新しい BroadWorks Enterprise の加入者をプロビジョニングします。 結果として得られる 標準パッケージ 会議サイトでは、パートナー プロバイダーのコールイン番号会議 参加オプションを使用する必要があります。 次のいずれかの方法を使用してサブスクライバをプロビジ ョニングできます。

- 1. developer.webex.com に記載されているように、BroadWorks Subscribers API を使用してテスト サブスクライバをプロビジョニングします。
- 2. Customer Template を使用するように構成された BroadWorks で IM&P サービスのテスト サブスク ライバを有効にします。 テスト サブスクライバに標準パッケージが割り当てられるように、顧客テ ンプレートがデフォルトとして標準パッケージを使用していることを確認してください。 あるい は、後でテスト サブスクライバを更新して、Standard パッケージを持たせる必要があります。

シード ソリューション組織は、テスト BroadWorks サービス プロバイダーまたはテスト BroadWorks E nterprise に関連付けることが推奨されることに注意してください。

# ステップ 6: プライマリ シード ソリューション組織を選択する

シード ソリューション組織の 1 つを次の組織として選択する必要があります。主要なシード ソリュ ーション組織。 このプライマリ シード ソリューション組織の標準パッケージ ミーティングのミーテ ィング サイト UUID は、ブロードワークスで設定する必要があります。 この単一サイト UUID は、す べての電話番号セットとコールバック DNS SRV レコードで共有されます。 BroadWorks で複数のサイト UUID 値を設定する必要はありません。

このサイト UUID は各コールイン会議参加要求で認証トークンとして送信されるため、この会議サイト がプロビジョニングされたままであることが重要です。 関連する会議サイトも削除されるため、シード 組織を削除しないでください。 シード組織が削除された場合は、新しい組織をプロビジョニングし、新 しいサイト UUID でブロードワークスを再構成する必要があります。

プライマリおよびセカンダリ シード ソリューション組織は、電話番号とコールバック DNS SRV レコー ドのセットが非テスト顧客に割り当てられる前に、必要に応じて削除できます。 電話番号とコールバッ ク DNS SRV レコードのセットがテスト以外の顧客に割り当てられると、それらの電話番号とコールバッ ク レコードはそれらの顧客の会議サイトに関連付けられ、コールインとコールバックを使用した会議へ の参加に使用されます。 変更はサービスに影響を与えるものとして考慮する必要があります。

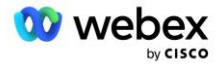

プライマリ シード ソリューション組織を選択するには、次の手順を実行します。

- 1. Cisco Partner Hub にログインします。
- 2. 設定に移動します。
- 3. 「 BroadWorks Calling 」セクションまでスクロールします。
- 4. 構成検証 (BYoPSTN) セクションで、 割り当てを選択します。
- 5. [ 組織の割り当て] 画面で、以前に構成したシード組織の 1 つを検索して選択します。
- 6. [割り当て] を選択します。

選択したシード組織がプライマリ シード組織になります。

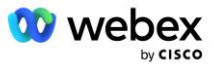

## 以下のスクリーンショットは手順を示しています。

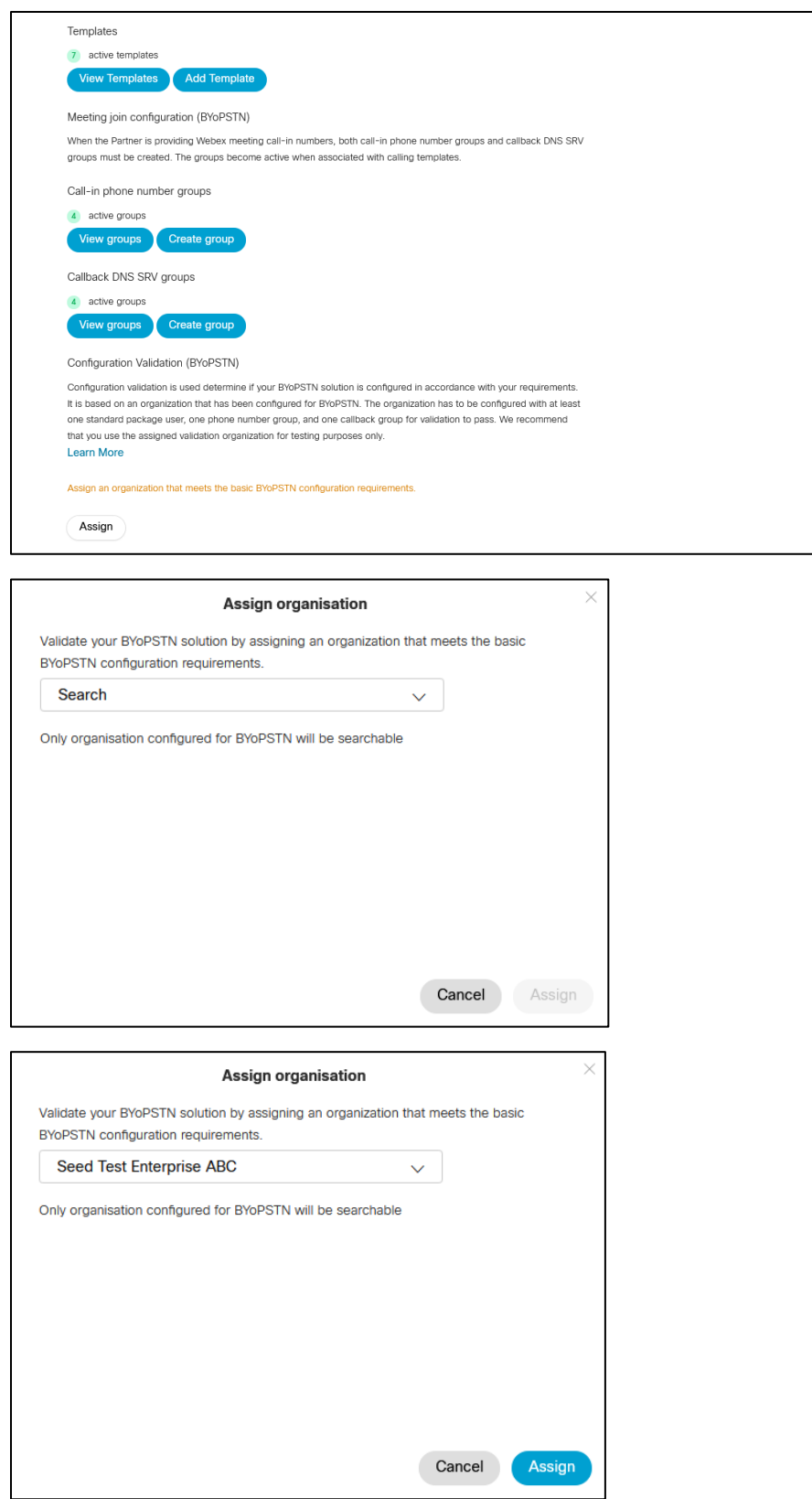

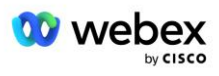

#### Configuration Validation (BYoPSTN)

Configuration validation is used determine if your BYoPSTN solution is configured in accordance with your requirements. It is based on an organization that has been configured for BYoPSTN. The organization has to be configured with at least one standard package user, one phone number group, and one callback group for validation to pass. We recommend that you use the assigned validation organization for testing purposes only.

**Learn More** 

Organization name Seed Test Enterprise ABC  $\hat{0}$ 

Organization ID d927ac4d-3d73-4d7f-8506-a1bc0a221934

# ステップ 7: BroadWorks 構成をダウンロードする (BYoPSTN)

特定の BroadWorks クラスターのプライマリ シード ソリューション組織、電話番号グループ、および コールバック DNS SRV グループの詳細は、単一の場所である BroadWorks 構成 (BYoPSTN) JSON ファイ ルで入手できます。 この情報は、BroadWorks を BYoPSTN 用に構成するために必要です。

JSON 構成ファイルは、プライマリ シード ソリューション組織が選択された後にのみ表示/ダウンロー ドできることに注意してください。

JSON 設定ファイルを閲覧・ダウンロードする手順は以下のとおりです。

1. Cisco Partner Hub にログインします。

### 2. 設定に移動します

- 3. BroadWorks Calling までスクロールします。
- 4. クラスタで、 クラスタの表示を選択します。
- 5. BYoPSTN 用に構成された顧客テンプレートに関連付けられているクラスターを選択します。
- 6. BYoPSTN の BroadWorks 設定 セクションまでスクロールします。
- 7. JSON 構成ファイルをダウンロード をクリックします。
- 8. 他の BroadWorks クラスターに対してこの手順を繰り返します。

以下のスクリーンショットは手順を示しています。

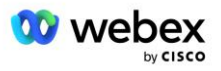

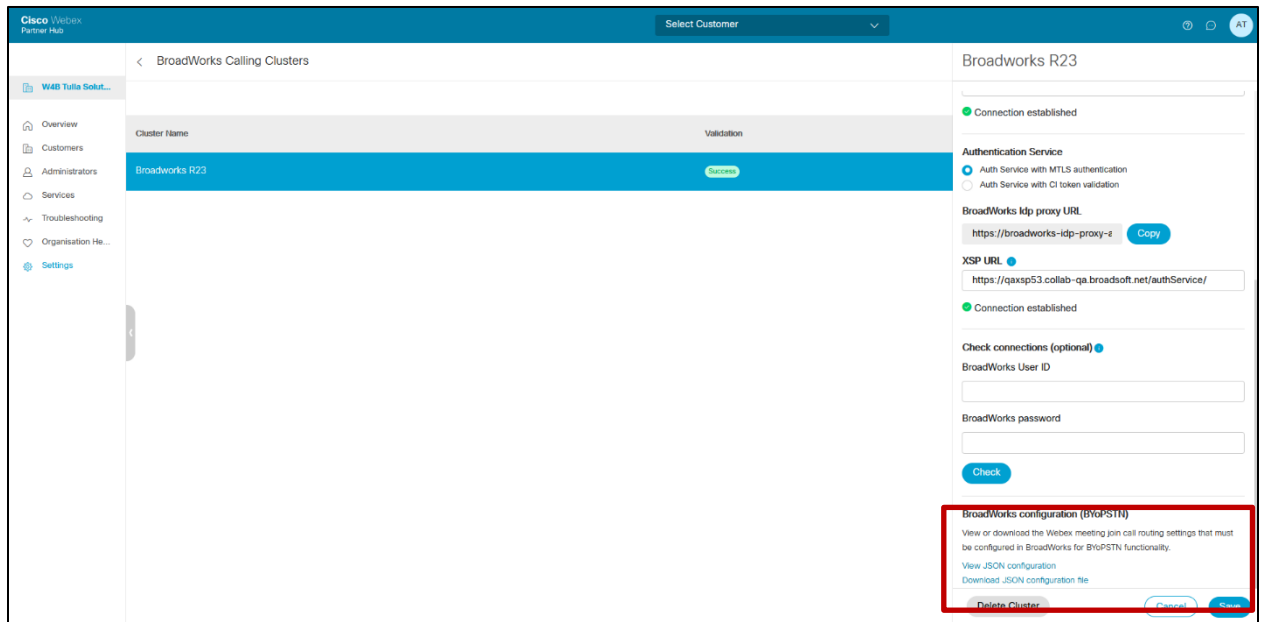

以下のサンプル JSON 構成ファイルを参照してください。 このファイルには、各電話番号グループ、コ ールバック DNS SRV グループに関する補足情報が含まれています。ブロードワークスで入力する必要が ある次の主要な設定項目は太字でマークされています。

- siteUUID: ブロードワークスはこの値を SIP メッセージで送信する必要があります。これは、Webex Edge Audio がシスコ パートナーのブロードワークスの ID と、このシスコ パートナーが管理する 会議サイトへのアクセスを確認するために使用するトークンです。
- 電話番号とアクセス コードのマッピング: 電話番号とそれに関連付けられた Webex アクセス コー ドをブロードワークスで設定する必要があります。
	- phoneNumber

{

- アクセスコード
- localeTag: 電話番号に関連付けられた希望のアナウンス言語をブロードワークスで設定する必要が あります。
- dnsSrv: コールバック DNS SRV を DNS で設定し、必要な CUBE インスタンスを参照する必要があり ます。

```
"サイト UUID": "491db0821791441a96c233fefb6c6dfc", 
"サイト URL": " seedtestenterpriseabc.webex.com ",
"partnerOrgId": "1da175de-3651-4467-b26b-b0d85a2cb3ad",
"solutionValidationOrgId": "d927ac4d-3d73-4d7f-8506-a1bc0a221934",
"customerTemplates": [
        {
               "名前": "US West Std",
               "id": "27fe1337-ab1d-44b0-8b5e-ff1d32f6e3f8",
                "phoneNumberGroupId": "1bcb05bd-b919-45fd-b30e-71d2abb59e26",
```
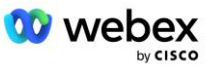

```
"callbackDnsSrvGroupId": "25392686-a390-49b9-bad5-cb47159c3e992"
       },
       {
              "名前": "米国東部標準規格",
               "id": "070d6682-b64f-46ea-bc4b-b2e1218ba4bb",
               "phoneNumberGroupId": "12bc0b8f-ea1d-457f-8fe2-069ccf78907e",
               "callbackDnsSrvGroupId": "25392686-a390-49b9-bad5-cb47159c3e992"
       }
],
"phoneNumberGroups": [
       {
              "名前": "米国西部",
              "id": "1bcb05bd-b919-45fd-b30e-71d2abb59e26",
               "電話番号":[
                      {
                             "id": "617c5faa-1721-45c7-bc70-e6d7c20ccc29",
                             "名前": "米国パロアルト",
                             "国コード": "米国",
                             "localeTag": "en_US", 
                             "tollType": "フリーダイヤル",
                             "defaultPhoneNumberType": "なし",
                              "電話番号": "9863502478", 
                              "アクセスコード": "88672693772924908359" 
                      },
                      {
                             "id": "48fa7c50-9da0-4c8b-9b2f-307ff435c7c7",
                             "name": "サンフランシスコ米国料金所",
                             "国コード": "米国",
                             "localeTag": "en_US", 
                             "tollType": "料金所",
                             "defaultPhoneNumberType": "プライマリ",
                              "電話番号": "4156551000", 
                              "アクセスコード": "88652789466280320324" 
                      }
              ]
       },
       {
              "名前": "米国東部",
               "id": "12bc0b8f-ea1d-457f-8fe2-069ccf78907e",
               "電話番号":[
                      {
                             "id": "ca0c622a-8621-4477-91e0-b3e214833568",
                             "名前": "米国メリーランド州",
                             "国コード": "米国",
                             "localeTag": "en_US", 
                             "tollType": "料金所",
                             "defaultPhoneNumberType": "プライマリ",
                              "電話番号": "2403332200", 
                              "アクセスコード": "88631321777971704941" 
                      },
                      {
                             "id": "00875574-9a46-4447-a967-350b6176755a",
                             "名前": "米国フロリダ",
                             "国コード": "米国",
```
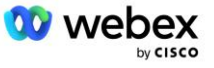

```
"localeTag": "en_US", 
                               "tollType": "料金所",
                               "defaultPhoneNumberType": "SECONDARY",
                               "電話番号": "9049002303", 
                                "アクセスコード": "88632627551145646175" 
                       },
                       {
                               "id": "a2c10316-9266-4423-a669-d67949f99d33",
                               "名前": "米国ニューヨーク",
                               "国コード": "米国",
                               "localeTag": "en_US", 
                               "tollType": "フリーダイヤル",
                               "defaultPhoneNumberType": "なし",
                               "電話番号": "8056504578", 
                                "アクセスコード": "88649679020033567943" 
                       }
               ]
        }
],
"callbackDnsSrvGroups": [
        {
               "名前": "CB US",
               "callbackDnsSrvs": [
                       {
                               "名前": "米国にコールバック",
                               "国コード": "米国",
                               "dnsSrv": "cube.us.example.com", 
                               "id": "c5209d17-7c2f-45b3-95a6-65d7f5f53c7e"
                       }
               ],
               "id": "25392686-a390-49b9-bad5-cb47159c3e992"
       },
        {
               "名前": "CB MX",
               "callbackDnsSrvs": [
                       {
                               "名前": "コールバック MX",
                               ''\mathbb{E}コード": "MX",
                               "dnsSrv": "cube.mx.example.com"、
                               "id": "cca0e4c3-5cff-412c-a854-bfb719f603a2"
                       }
               ],
               "id": "36403797-b401-50c0-cbe5-dc58260d4f003"
        }
]
```
# ステップ 8: Webex Edge Audio DNS SRV ドメインを決定する

Webex Edge Audio DNS SRV ドメインを BroadWorks で構成する必要があります。 以下の手順で値を決 定してください。

1. Cisco Partner Hub にログインします。

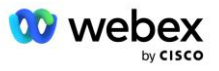

}

- 2. に行くお客様。
- 3. BYoPSTN 検証エンタープライズを選択します。
- 4. 選択する 顧客を表示します。
- 5. に行く サービス/ミーティング。
- 6. 標準パッケージの会議サイトを選択します。
- 7. サイドアウトパネルの一番下までスクロールし、選択しますサイトの構成。
- 8. 選択する 共通設定/音声設定。
- 9. 下 Edge Audio のカスタム グローバル コールイン番号 セクション、選択 Lua スクリプトの生 成。
- 10. ポップアップ ウィンドウで値「--Update To header with CCAX URL」を検索します。

 -- CCAX URL を使用して To ヘッダーを更新します ローカル oldTo1 = msg:getHeader("To") Local newTo1 = string.gsub(oldTo1,  $\tilde{\ }$  \sip:(.+)@(.\*)>",  $\tilde{\ }$  \sip:%1@ ecccspx.amer.webex.com  $\rangle$ ") msg:modifyHeader("To", newTo1)

11. たとえば、太字の値を抽出します。 ecccspx.amer.webex.com。

これは、ブロードワークスで構成する必要がある Webex Edge Audio DNS SRV ドメインです。

# ステップ 9: パートナーのブロードワークス構成をプロビジョニ ングする

このセクションでは、以下の図に示す会議コールインおよびコールバック シナリオを実装するために必 要なブロードワークス構成について説明します。 構成例は、前のセクションで示した JSON ファイル内 のデータに基づいています。 番号、ドメイン、企業/グループの名前、デバイスの種類、ポリシー、プ ロファイルなどはパートナーによって異なることが予想されます。

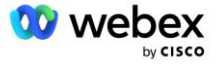

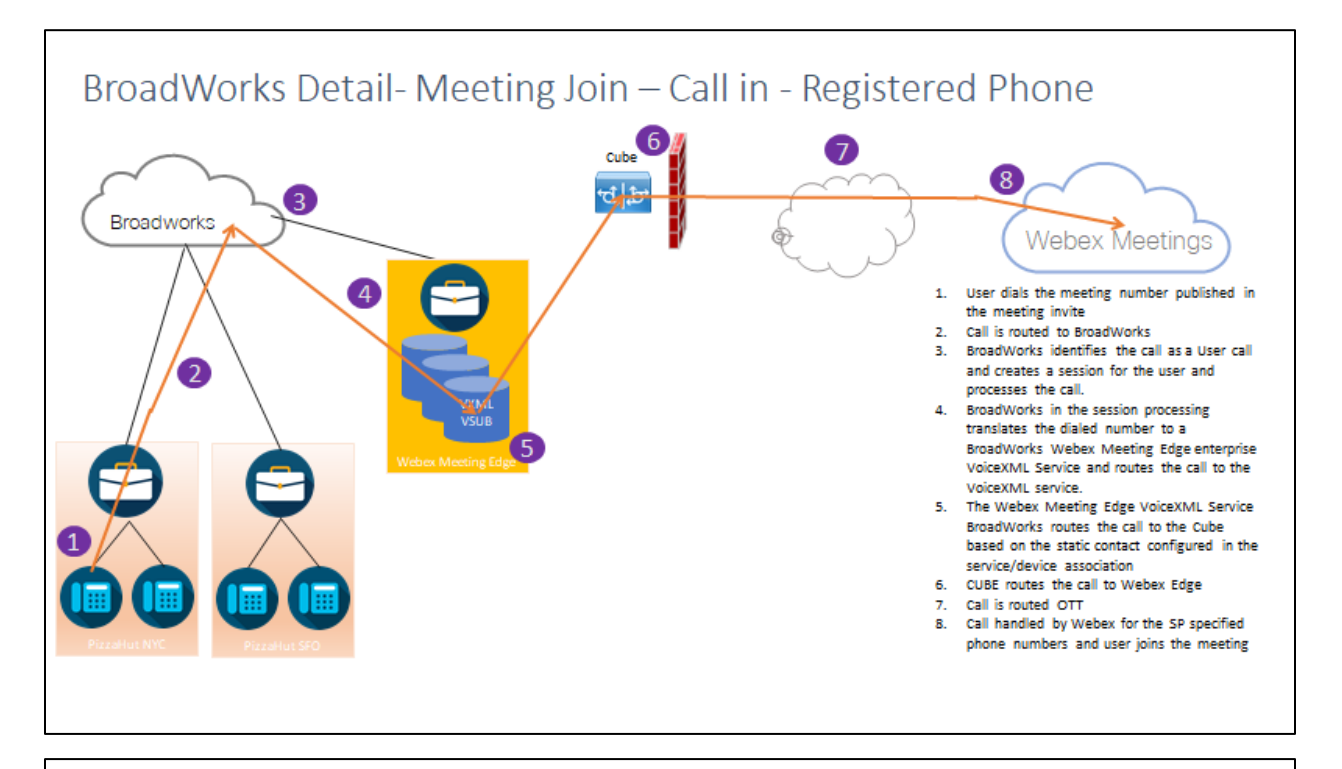

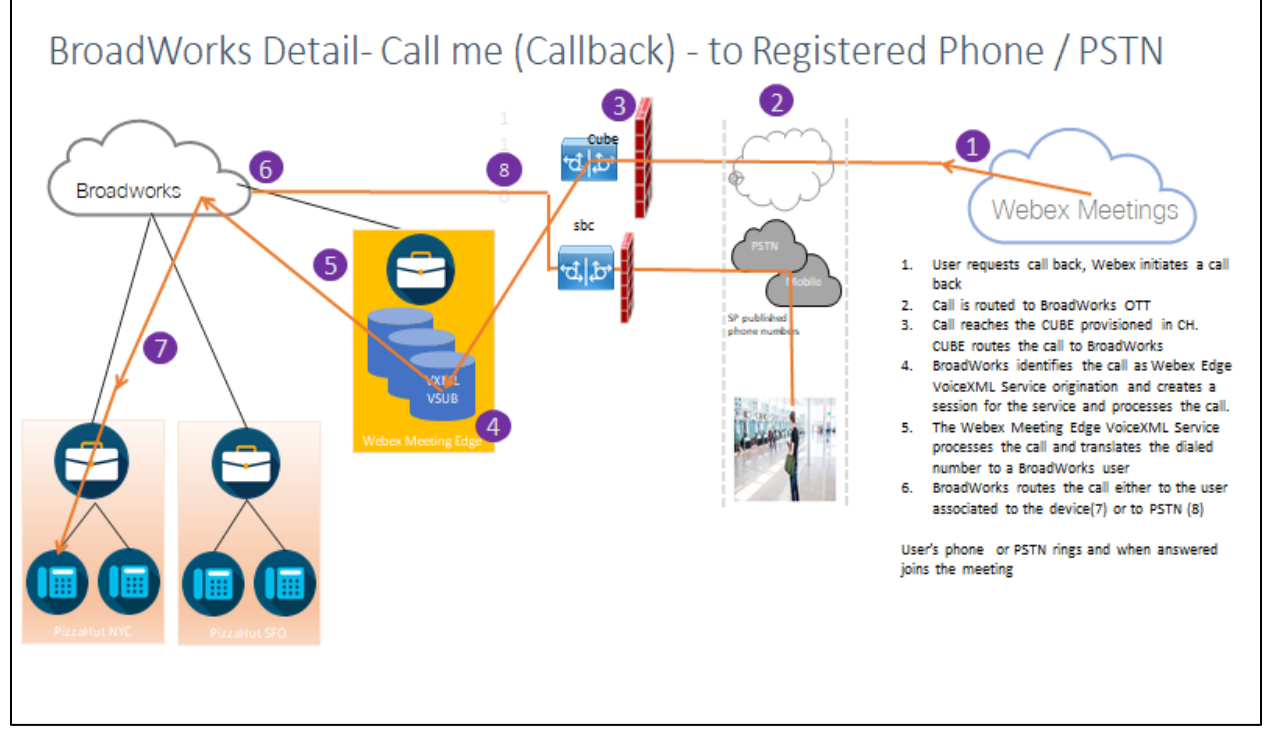

BroadWorks の詳細 - 電話してください(SIP X-Cisco-Meet-Info ヘッダーを使用したコールバック)– 登 録電話/PSTN へ

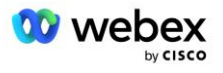

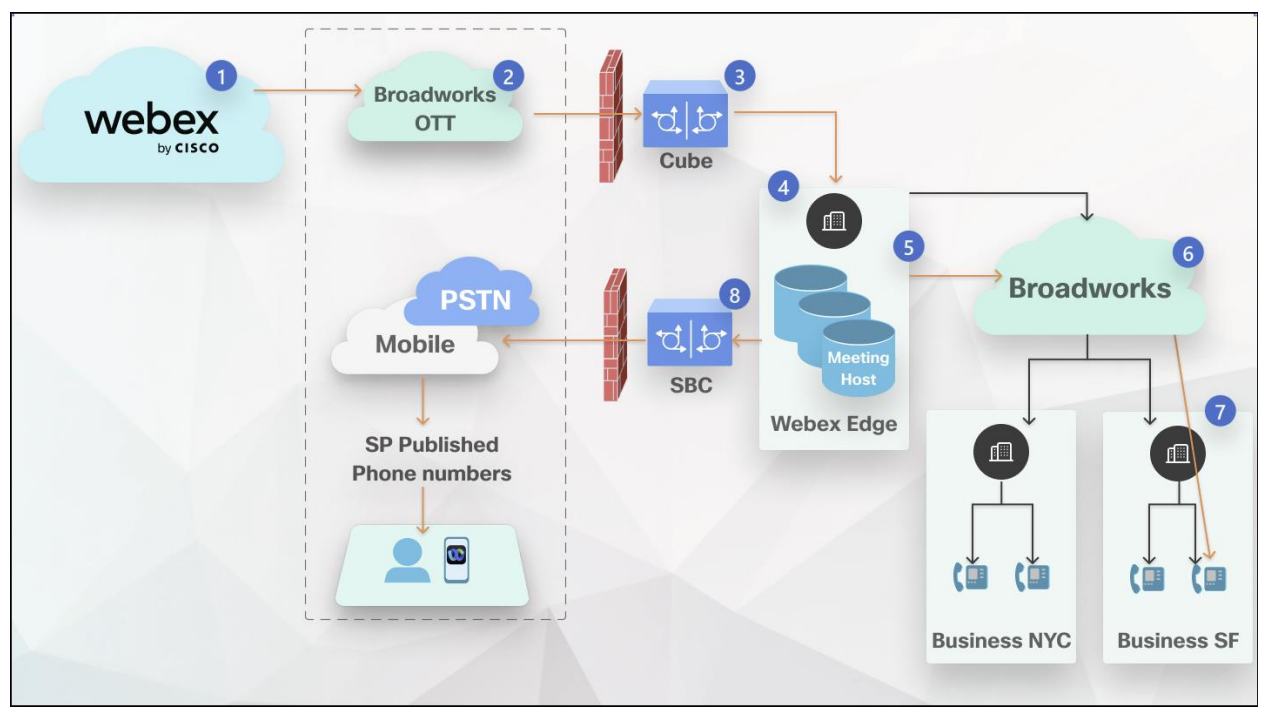

通話フロー:

- 1. ユーザがコールバックを要求すると、Webex がコールバックを開始します。
- 2. 通話はブロードワークス OTT にルーティングされます。
- 3. コールは CH にプロビジョニングされた CUBE に到達します。 CUBE は通話をブロードワークスにルーティングします。
- 4. ブロードワークスは、通話を会議ホストの発信として識別し、会議ホスト ユーザのセッションを作成して通話を処理します。
- 5. 会議主催者のユーザ セッションは通話を処理し、ダイヤルされた番号を変換します。 さらに、会議主催者ユーザに代わって 請求レコードが生成されます。
- 6. ブロードワークスは、通話をデバイスに関連付けられたユーザ (7) または PSTN (8) にルーティングします。

ユーザの電話または PSTN が鳴り、応答すると会議に参加します。

# 始める前に

BroadWorks と CUBE の間の SIP 通信は、ネットワーク要件に応じて UDP または TCP 経由で行うこと ができます。 たとえば、BYoPSTN コールイン フローまたはコールバック フロー内の一部のネットワー ク デバイスまたはアクセス デバイス (ゲートウェイやエンドポイントなど) が TCP をサポートしてい ない場合は、代わりに UDP を使用する必要があります。

このガイドに示されている設定と例では、トランスポート プロトコルとして TCP を使用します。 TCP を使用するには、BroadWorks アプリケーション サーバとネットワーク サーバの両方が TCP 用に構成 されていることを確認してください。

\_CLI/インターフェイス/SIP> 取得 networkProxyTransport = 指定されていない accessProxyTransport = 指定されていない supportDnsSrv = true supportTcp = true

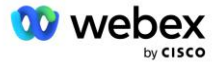

# アプリケーション サーバ

## 識別/デバイスプロファイルタイプ

CUBE を表す新しい ID/デバイス プロファイル タイプを作成する必要があります。 以下のプロパティ を必ず設定してください。その他のプロパティはデフォルト値のままでかまいません。

- シグナリングアドレスタイプーに設定 インテリジェントなプロキシ アドレス指定
- 認証-に設定 有効
- UPDATE および Re-INVITE での ID のサポート–チェック済み
- 静的登録可能 に設定 有効
- ビデオ対応 に設定 無効

次の例では、CUBE を表す新しい ID/デバイス プロファイル タイプ「VXML\_profile」が作成されます。

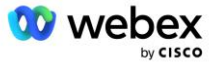

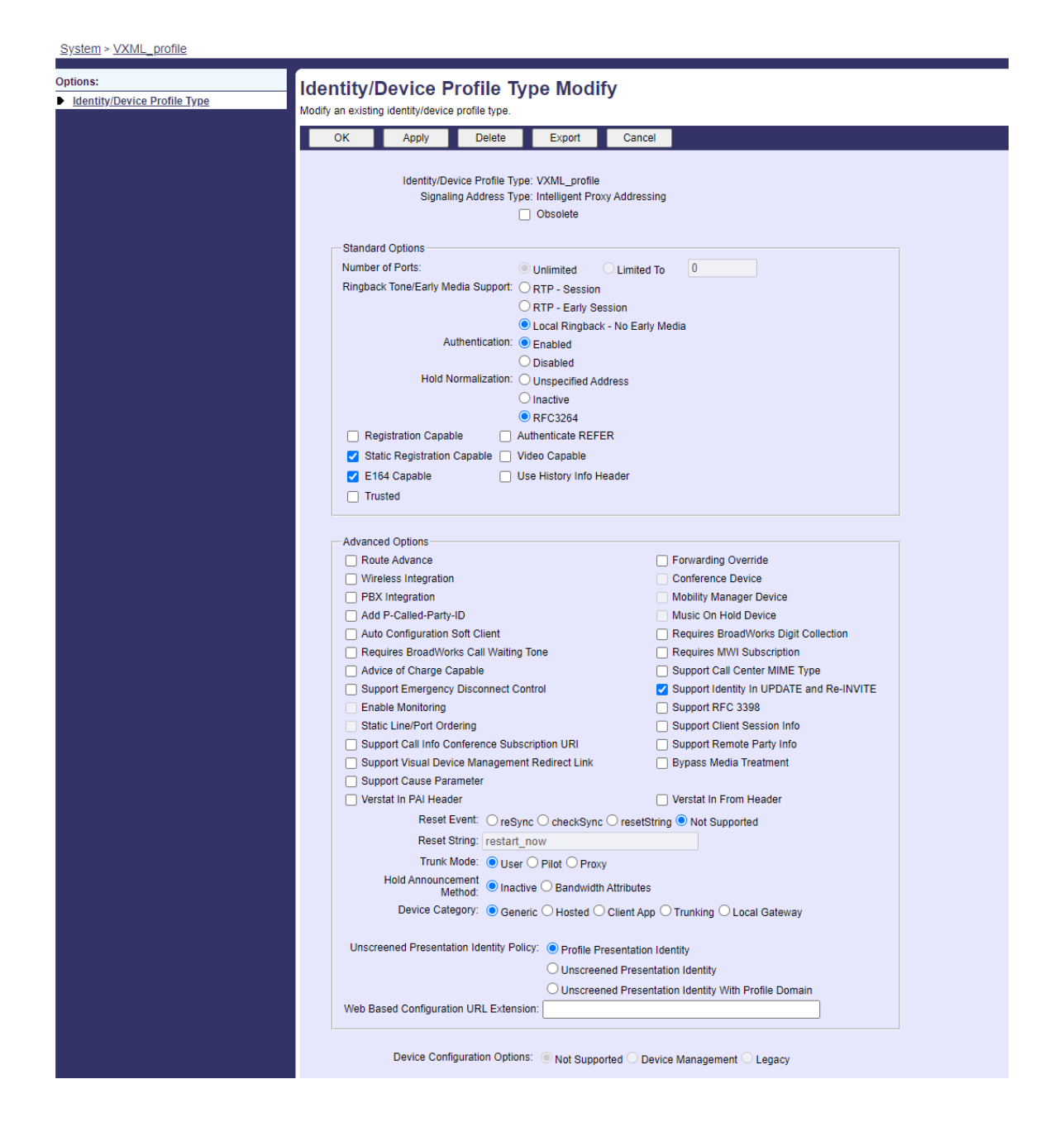

## VoiceXML 仮想加入者

### VoiceXML インスタンスの作成

各 Webex Meetings PSTN 番号はブロードワークスの仮想加入者によって表され、VoiceXML 仮想加入者 機能を使用できます。 すべての VoiceXML 仮想サブスクライバに対して専用のエンタープライズおよび グループを使用することをお勧めします。 実際には VoiceXML 機能を利用していないことに注意してく ださい。ただし、このタイプの仮想ユーザは CUBE と対話するのに適しています。

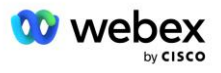

VoiceXML サービスを使用するには、ライセンスに十分な「VoiceXML」数量が含まれていること、サービ スが企業レベルおよびグループ レベルで認可されていること、および下の例の図に示すように、VoiceX ML サービスがグループに割り当てられていることを確認してください。

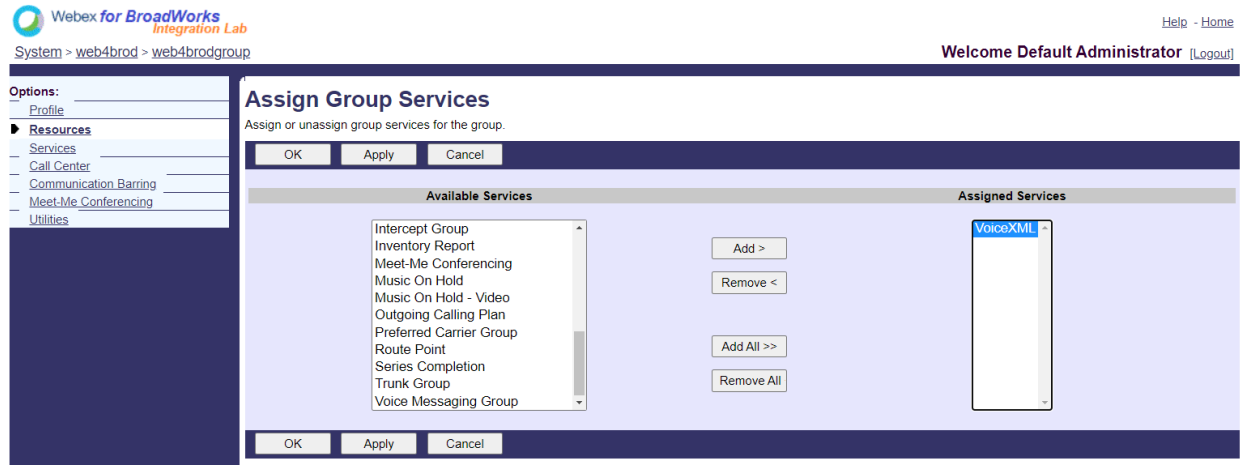

下 グループ -> サービス、選択する VoiceXML そして、PSTN 番号ごとにインスタンスを作成します。

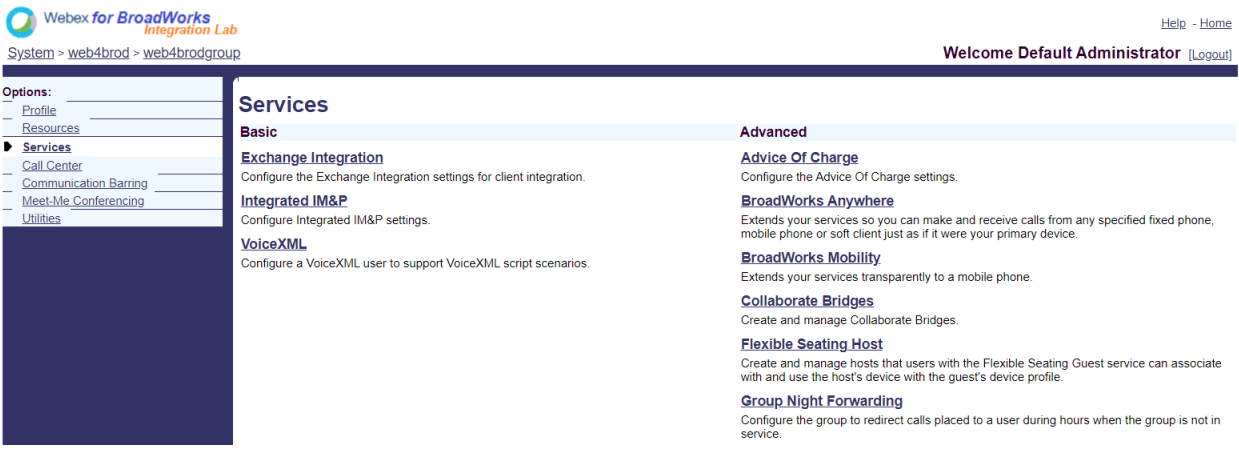

### VoiceXML アドレスの構成

各 VoiceXML インスタンスについて、VoiceXML アドレスの下に以下をプロビジョニングします。

- 電話番号- Webex Meetings サイトのダイヤルイン番号を入力します (2403332200 など)。
- [内線番号(Extension)]
- ID/デバイスプロファイル- 前のセクションで作成したデバイス タイプ (この例では VXML\_profil e) に基づいて 1 つのインスタンス (たとえば、VXML\_deviceProf) を作成し、次の構成を入力しま す。
- 回線/ポート- <アクセス番号>@<ドメイン>の形式で入力します。ここで、
	- <アクセス番号>は、Webex Meetings サイトのアクセス コード番号です (JSON ファイルから取 得できます) (例: 88631321777971704941)

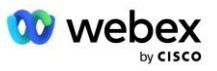

- <domain>は、この会議サイトの Webex Edge 音声のドメインです (例: ecccspx.amer.pub.webe x.com)
- 連絡先一口- アクセス番号への会議コールイン コールの場合、このフィールドの値に設定されたリ クエスト URI とともに INVITE が送信されます。 SIP 連絡先を <sip contact>;<Locale>;<Meeting s Site UUID>;<SIP Transport> の形式で入力します。ここで、次のとおりです。
	- 〈sip contact〉は回線/ポート フィールドの〈number〉ですが、ドメインは CUBE のアドレスに 解決される SRV として指定されます(たとえば、 [88631321777971704941@cube.internal.loca](mailto:88631321777971704941@cube.internal.local) [l\)](mailto:88631321777971704941@cube.internal.local)
	- <Locale>は、ユーザのロケールに応じた言語設定を表します (例: ロケール=en\_US)
	- <Meetings Site UUID>は、JSON ファイルのサイト UUID です(たとえば、x-cisco-site-uuid=a bbd70f6c519fb1ee053ad06fc0a038b)。
	- AS が TCP を使用してメッセージを CUBE に送信できるようにするには、<SIP トランスポート> を Transport=tcp にする必要があります。

以下は、VoiceXML アドレスの設定例です。

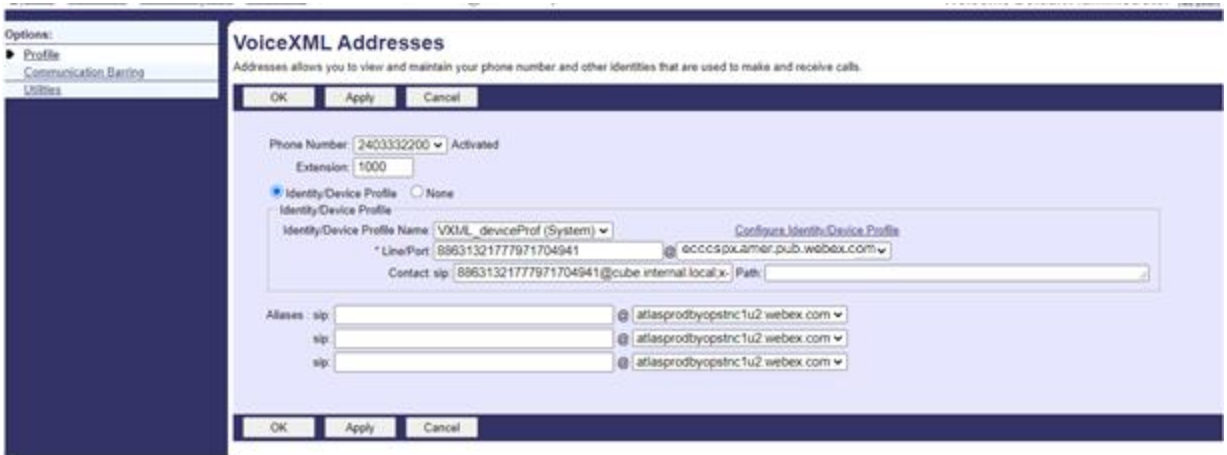

注: 追加のミーティング アクセス番号を使用するたびに、上記と同様に追加の VoiceXML 仮想サブスク ライバを作成する必要があります。 同じデバイス プロファイルを使用できますが、ライン ポートと 連絡先フィールドは、上に示したようにアクセス番号情報から構築する必要があります。

注: ブロードワークス仮想加入者に設定した通話処理ポリシー制限が、電話番号グループ内の追加の BY oPSTN 通話を処理するのに十分であることを必ず確認してください。

### SIP 認証を VoiceXML インスタンスに割り当てる

認証サービスを VoiceXML 仮想加入者に割り当てます。 これは、コールバック シナリオで CUBE から の SIP INVITE メッセージを認証するために使用されます。 また、VoiceXML 仮想サブスクライバが C UBE 以外の通話者からのコールを受け入れることもできなくなります。

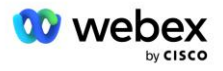

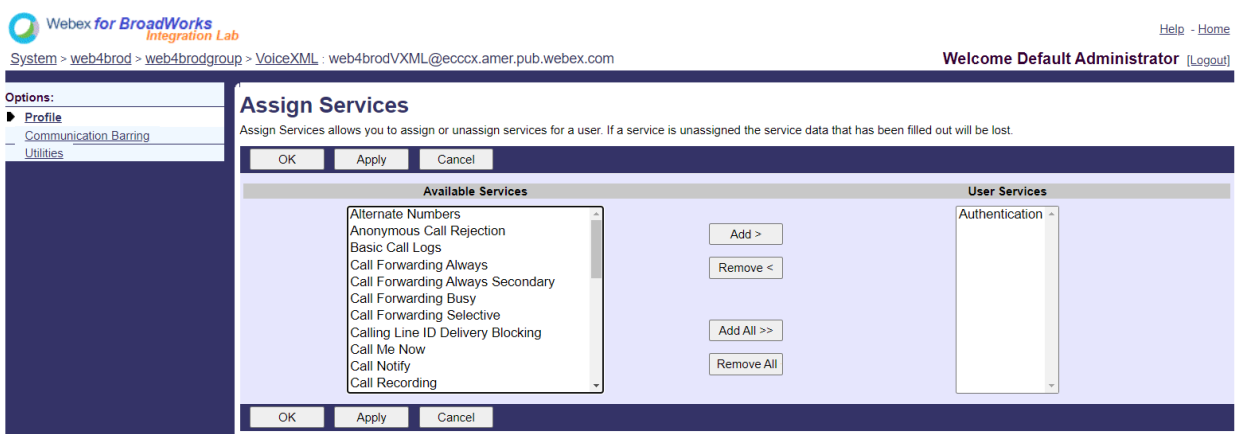

[ユーティリティ] の下の [仮想サブスクライバ認証] ページに移動し、以下に示すように SIP ユーザ 名とパスワードを入力します。

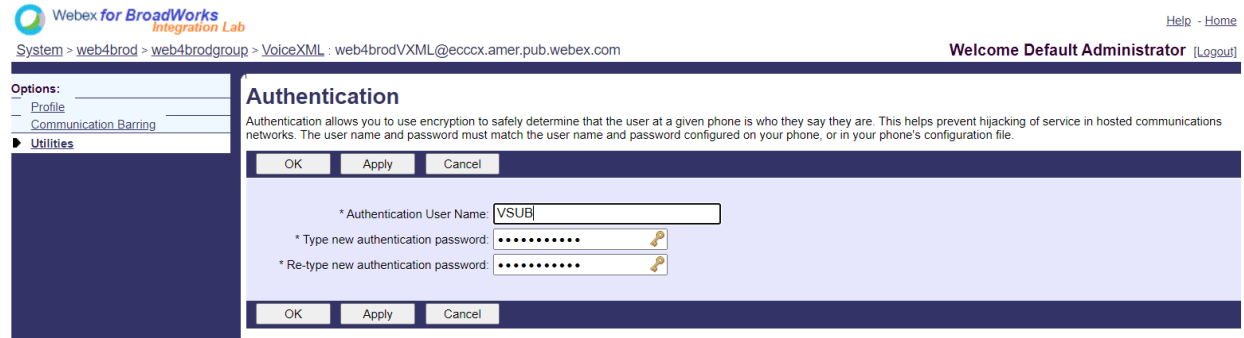

注: AS に送信される INVITE メッセージを適切に認証するには、CUBE が同じユーザ名とパスワードで 設定されている必要があります。

CUBE で SIP 認証を設定するコマンドの例は次のとおりです。

sip-ua 認証ユーザ名 VSUB パスワード 0 <暗号化されていないパスワード> (詳細については、CUBE の設定/データ入力を参照してください)

### Namedefs ファイル

VoiceXML 仮想加入者の SIP 連絡先フィールドには、ドメイン部分が CUBE アドレスに解決される URL が含まれています。 これは内部 SRV であり、AS 上の namedefs ファイルを使用して内部 SRV を CUBE IP に解決できます。

この例では、SIP コンタクト SRV は cube.internal.local であり、CUBE に到達するためにアドレス 1 0.165.196.30 ポート 5060 に解決されます。 AS では、 /usr/local/broadworks/bw\_base/conf/named efs ファイルは次のように更新されます。

\_sip.tcp.cube.internal.local SRV 1 99 5060 10.165.196.30

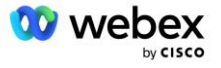

### Webex Meetings コール タイプ

Webex Meetings 通話処理構成オプションを使用して、会議コールイン通話の処理方法を制御できます。 デフォルトでは、コールイン番号は専用の企業またはサービス プロバイダーでホストされるため、会議 コールイン コールは外部コールとして処理されます。 外部通話は通常、セッション アドミッション コントロールのセッション数に含まれ、CDR フィールドで課金のフラグが立てられます。 チャージイン ジケーター。

次の例では、会議コールインを内部呼び出しとして処理し、課金から除外され、セッション アドミッシ ョン コントロールのカウントからも除外されるようにするための推奨設定を追加します。

Enforce NS Charge Field を true に設定すると、CDR フィールド chargeIndicator の入力は、設定 された Charge 属性に基づいて行われます。ネットワークサーバの呼び出しタイプ。

AS\_CLI/システム/CallP/WebexMeetings/WebexCallTypes>「Webex Meetings」を追加 WXM true true

AS\_CLI/システム/CallP/WebexMeetings/WebexCallTypes>得る 名前 NS コール タイプ NS チャージ フィールド プロセスを SAC サブスクライバの内部として強制する ========================================================================================== Webex Meetings WXM 真 真

## VoiceXML 会議コールバック仮想加入者

### VoiceXML 会議コールバック サブスクライバの作成

Webex 会議コールバック オプションを備えた専用の VoiceXML 仮想サブスクライバ (以下、VoiceXML 会議コールバック サブスクライバと呼びます) を、Webex Meetings コールバック コールを処理できる ように BroadWorks アプリケーション サーバ (AS) 上で構成する必要があります。 AS 上で設定できる のは、このサブスクライバの 1 つのインスタンスのみです。

この機能を有効にするには、CLI を使用して Activatable Feature 102074 を true に設定します。

AS\_CLI/システム/ActivatableFeature> 102074 をアクティブにする \*\*\*\*\* 警告 \*\*\*\*\*: このアクティビティは、メンテナンス期間中にのみ実行してください。 これにより、大量のデータが追加/変更/削除される可能性があります。 実行には時間がかかる場合があります。 Web ページに影響を与える機能 ユーザと管理者はログアウトして再度ログインする必要があります。 続行してもよろしいですか?

確認してください (はい、Y、いいえ、N): y ...終わり

AS\_CLI/システム/ActivatableFeature>得る

ID 説明 アクティブ化された最終変更日のタイムスタンプ

 102746 CI UUID の BroadWorks サポート true 102074 CallBack および CallIn の BYO PSTN 請求サポート true 104256 弱いパスワード検証サービス false 104073 FAC CDR でのコール センター エージェントの参加/参加解除のサポートを追加 false 103542 自動応答および強制応答用に構成可能なエンドポイント false

=============================================================================================

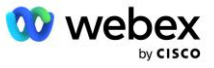

104255 パスワードの使用と動作を制御してセキュリティを確保する false

注:「CallBack および CallIn の BYO PSTN Billing サポート」機能は「BroadWorks Support for CI U UID」機能に依存しているため、(102074) 機能をアクティブ化する前に、(102746) 機能もアクティブ化 する必要があります。 詳細については、「CI ユーザ UUID 同期 (CI UUID のブロードワークス サポー ト)」セクションを参照してください。

VoiceXML 会議コールバック サブスクライバは、既存の BYOPSTN VXML 仮想サブスクライバと似ていま すが、新しい「Webex Meeting Callback」フラグがタグ付けされています。 この VoiceXML 会議コール バック サブスクライバは、既存の BYOPSTN VXML 仮想サブスクライバと同じデバイス プロファイル、 および同じ資格情報を持つ認証サービスで構成されます。

以下に例を示します。

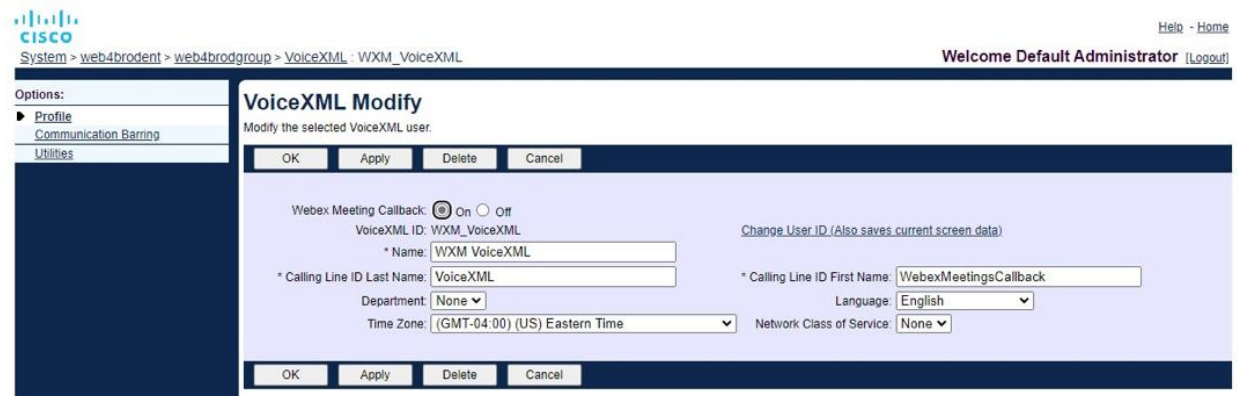

VoiceXML 会議コールバック サブスクライバは、会議ホスト ユーザをホストしている AS 上に存在する 必要があります。 AS は会議コールバック INVITE 要求を受信すると、コール セットアップ中に AS 上 の VoiceXML 会議コールバック ユーザと会議ホスト ユーザの両方を見つけようとします。 これらのユ ーザがどちらも見つからない場合、通話は拒否されます。

## ミーティング主催者セッション

X-Cisco-Meet-Info ヘッダーを使用したコールバック シナリオでは、Cisco BroadWorks アプリケーシ ョン サーバは SIP INVITE 要求を受信し、SIP X-Cisco-Meet-Info ヘッダーのホスト CI ユーザ UUID パラメータを使用して会議ホスト ユーザを識別します。 会議主催者に代わって通話セッションが作成 され、通話を処理してユーザのサービス プロファイルを実行するユーザが作成されます。 さらに、会 議主催者ユーザに代わって請求レコードが生成されます。 SIP X-Cisco-Meet-Info ヘッダーからの会議 ID とサイト UUID 情報は、請求レコードにキャプチャされます。

SIP X-Cisco-Meet-Info ヘッダーの例を以下に示します。

X-Cisco-Meet-Info:hostCIUserUuid="52f4c6cb-c6a3-4283-a1ab-04cc8828b7c1";meetingid="26551128462";site UUID="ec6659987f473332e0531b04fc0acaec

# アプリケーション配信プラットフォーム

### CI ユーザ UUID 同期 (CI UUID のブロードワークス サポート)

ユーザ CI UUID は、Webex 環境内でユーザを識別するための一意の識別子です。

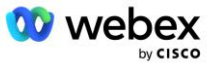

Cisco BroadWorks Application Delivery Platform(ADP)上のこの Webex プロビジョニング同期アプ リケーションは、ブロードワークスの Webex および Webex とのさまざまな対話で使用できるように、 ユーザ CI UUID をブロードワークス インフラストラクチャに同期、マッピング、および保存するため に使用されます。サービス。

Cisco BroadWorks ネットワーク サーバおよび Cisco BroadWorks アプリケーションによる CIUser UUI D 関連付けの使用方法については、「 Enable Webex Meeting Callback」を参照してください。サー バ。

次の手順では、Webex プロビジョニング同期アプリケーションを設定して、CI UUID を使用してブロー ドワーク ユーザを定期的にポーリングし、更新します。

Webex プロビジョニング同期アプリケーションには、Cisco ID プロバイダーの spark-admin:broadwork s\_subscribers\_read スコープを持つ OAuth クレデンシャルが必要です。これは、オンボーディング エ ージェントにサービス リクエストを発行することで取得できます。

[https://www.cisco.com/c/en/us/td/docs/voice\\_ip\\_comm/cloudCollaboration/wx4bwks/Solution\\_Guid](https://www.cisco.com/c/en/us/td/docs/voice_ip_comm/cloudCollaboration/wx4bwks/Solution_Guide/wbxbw_b_solution-guide/wbxbw_b_SolutionGuide-PDF_chapter_01.html?bookSearch=true#Cisco_Generic_Topic.dita_0e1beabc-80ae-4e8d-b177-17108ec5daed) [e/wbxbw\\_b\\_solution-guide/wbxbw\\_b\\_SolutionGuide-PDF\\_chapter\\_01.html?bookSearch=true#Cisco\\_Gene](https://www.cisco.com/c/en/us/td/docs/voice_ip_comm/cloudCollaboration/wx4bwks/Solution_Guide/wbxbw_b_solution-guide/wbxbw_b_SolutionGuide-PDF_chapter_01.html?bookSearch=true#Cisco_Generic_Topic.dita_0e1beabc-80ae-4e8d-b177-17108ec5daed) [ric\\_Topic.dita\\_0e1beabc-80ae-4e8d-b177-17108ec5daed](https://www.cisco.com/c/en/us/td/docs/voice_ip_comm/cloudCollaboration/wx4bwks/Solution_Guide/wbxbw_b_solution-guide/wbxbw_b_SolutionGuide-PDF_chapter_01.html?bookSearch=true#Cisco_Generic_Topic.dita_0e1beabc-80ae-4e8d-b177-17108ec5daed) でサービス リクエストを発行する詳細につい ては、「Cisco BroadWorks 用 Webex の OAuth [認証情報の取得」セクションを確認してください。](https://www.cisco.com/c/en/us/td/docs/voice_ip_comm/cloudCollaboration/wx4bwks/Solution_Guide/wbxbw_b_solution-guide/wbxbw_b_SolutionGuide-PDF_chapter_01.html?bookSearch=true#Cisco_Generic_Topic.dita_0e1beabc-80ae-4e8d-b177-17108ec5daed)

次のように、適切なパートナー名を持つトークンを追加します。

ADP\_CLI/システム/通信ユーティリティ/デフォルト設定/外部認証/CiscoIdentityProvider/パートナー> add cu stBYO freshToken 新しいパスワード: 新しいパスワードを再入力: ADP\_CLI/システム/通信ユーティリティ/デフォルト設定/外部認証/CiscoIdentityProvider/パートナー> 得る パートナー名リフレッシュ トークン ================================= フェデレーションパートナー \*\*\*\*\*\*\*\* custPart \*\*\*\*\*\*\*\* custBYO \*\*\*\*\*\*\*\*

OAuth トークンに関連付けられたパートナー名を、Webex プロビジョニング同期アプリケーションによって 監視されるパートナーのリストに、「enabled」フラグを「true」に設定して追加します。

この Webex により、プロビジョニング同期アプリケーションは、定義されたポーリング間隔で CI ユーザ UUID 同期を開始します。

ADP\_CLI/アプリケーション/WebexProvisioningSync/GeneralSettings/MonitoredPartners> custBYO true を追 加

パートナーが含まれると、Webex Provisioning Sync アプリケーションは、CI UUID と BroadWorks ユーザ の関連付けを実行できるようになります。

次のコマンドを使用して接続タイムアウトを変更します。

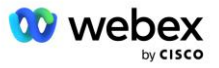

ADP\_CLI/アプリケーション/WebexProvisioningSync/GeneralSettings/Controller> requestTimeout 30000 を設 定します ... 終わり

ADP\_CLI/アプリケーション/WebexProvisioningSync/GeneralSettings/Controller>得る requestTimeout = 30000

ADP\_CLI/アプリケーション/WebexProvisioningSync/GeneralSettings/Controller> cd http

ADP\_CLI/アプリケーション/WebexProvisioningSync/GeneralSettings/Controller/Http>接続タイムアウト 300 を設定します

\*\*\* 警告: 変更を有効にするには、ブロードワークスを再起動する必要があります \*\*\*

ADP\_CLI/アプリケーション/WebexProvisioningSync/GeneralSetting/コントローラー/HTTP >得る 接続プールサイズ = 5 接続タイムアウト = 300 接続アイドルタイムアウト = 300 maxConcurrentRequests = 10 maxCookieAgeInHours = 24

この関連付けは自動または手動で行うことができます。 CLI のマニュアル同期コマンドを使用すると、関 連付けの実行を即座にトリガーできます。

ADP\_CLI/アプリケーション/WebexProvisioningSync/GeneralSettings/MonitoredPartners>手動同期管理 BYO 「有効」が「true」に設定されているパートナーは、ポーリング間隔で関連付けられた処理を実行します。 初期関連付け中に、Webex プロビジョニング同期アプリケーションは Webex サブスクライバー API にクエ リを実行し、パートナーがホストするすべてのユーザの CI UUID を含むデータを取得します。 BroadWorks ユーザの外部 ID は、関連付けられた CI UUID で更新されます。 その後の関連付けは、パートナーに追加 されたユーザに影響します。 Status コマンドを使用すると、同期が完了したかどうかを確認できます。

ADP\_CLI/アプリケーション/WebexProvisioningSync/GeneralSettings/MonitoredPartners>状態 パートナー名 ステータス 最終同期時刻

===================================== =======================

 custBYO 同期 custPart モニタリング 2023-01-29T15:36:43.873-05:00 2 件のエントリが見つかりました。

同期が完了すると、ステータスは監視に戻ります。 以降の同期は、「最終同期時刻」以降にパートナーに 追加されたユーザに対して実行されます。

次の図は、外部 ID 内に設定された CI UUID を示しています。

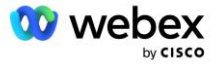

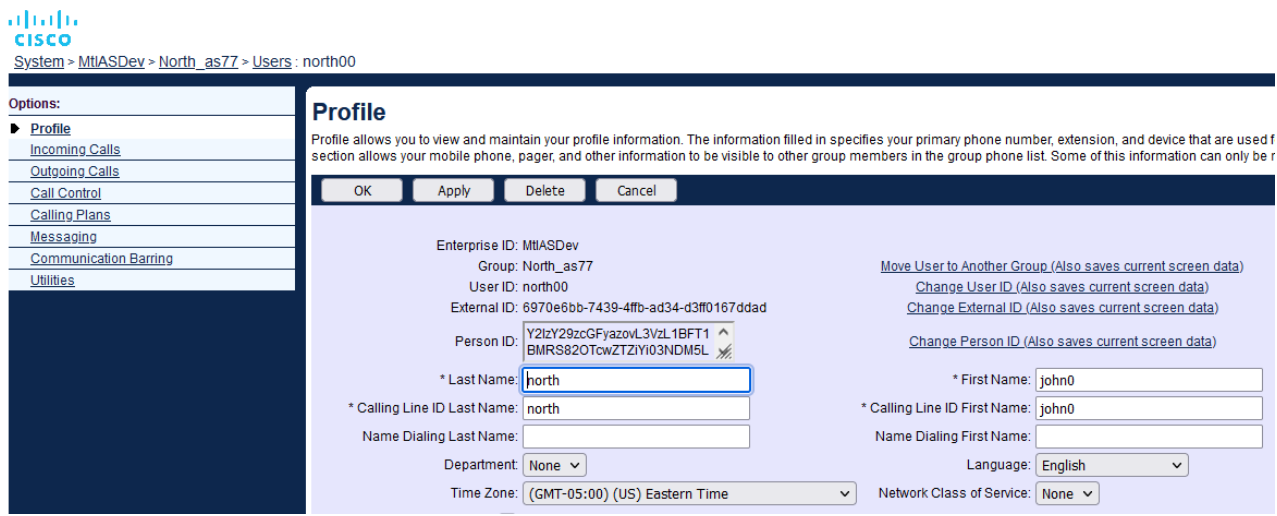

# ネットワークサーバ

### コール タイプ

請求およびレポートの目的では、会議コールイン コールの CDR をマークすることが望ましい場合があ ります。 これは、Network Server PreCallTyping ポリシーを使用して実現できます。

まず、NS CLI の /System/CallP/CallType の下に新しいコール タイプを追加します。 次の例では、新 しい「WXM」コール タイプを追加します。

NS\_CLI/システム/CallP/CallTypes> WXM LOCAL を追加 true false "Webex Meetings" NS\_CLI/システム/CallP/CallTypes>コールタイプ WXM を取得する CallType 説明 カテゴリ 範囲 SupportE164 料金 =======================================================================

WXM Webex Meetings LOCAL ユーザ定義 true false

その後、コール タイプは、BroadWorks ユーザのルーティング プロファイルの一部である PreCallTypi ng インスタンスで使用できます。 この例では、新しい PreCallTyping インスタンス「wxm」が /Poli cy/PreCallTyping CLI コンテキストの下に追加されましたが、すでに使用されている既存の PreCallTy ping インスタンスである可能性があります。

NS\_CLI/ポリシー/PreCallTyping> wxm true CallTypes ALL を追加 NS\_CLI/ポリシー/PreCallTyping> wxm を入手 ポリシー: PreCallTyping インスタンス: wxm コールタイプ: 選択 = {すべて} 送信元 = {PCS、ALL、TRMT、LO、GNT、DP、WXM、LPS、OA、TPS、EA、FGB、POA、SV、SVCD、IN、MS、CSV, E M, SVCO、SMC、ZD、NIL、CT、TF、ガン、ト、ダ、オープ} supportLCABasedNormalization = false

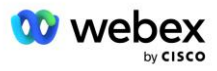

次の手順では、/Policy/PreCallTyping/DialPlan CLI コンテキストの下にあるすべてのダイヤルイン番 号の PreCallTyping インスタンスにエントリを追加します。 次に例を示します。

NS\_CLI/ポリシー/PreCallTyping/DialPlan> wxm 1 dflt を追加 12403332200 12403332200 正確 11 11 WXM 0 0 Webex Meetings

NS\_CLI/ポリシー/PreCallTyping/DialPlan> wxm 1 dflt\_e164 12403332200 12403332200 を追加 11 11 WXM 0 0 Webex Meetings

NS\_CLI/ポリシー/PreCallTyping/DialPlan> wxm 1 を取得 ポリシー: PreCallTyping インスタンス: wxm テーブル: DialPlan CC ダイヤル プラン From To Match Min Max コール タイプ プレフィックス アクション コール インデックス 説明

================================================================================================

1 dflt 12403332200 12403332200 {正確} 11 11 {WXM} 0 Webex おもらし

```
1 dflt_e164 12403332200 12403332200 {正確} 11 11 {WXM} 0 Webex Meetings
```

```
次に、次の例に示すように、PreCallTyping インスタンスが発信元ユーザの該当するルーティング プロ
ファイルに追加されます (まだ存在していない場合)。
```

```
NS_CLI/ポリシー/プロファイル> プロファイル PreCallTyping wxm を追加
NS_CLI/Policy/Profile> プロファイルプロファイルを取得
プロフィール: プロフォール
              ポリシーインスタンス
 ==========================================
           CallTyping DefaultInst
         CallScreening DefaultInst
          サブロケーションのデフォルトのインスタンス
           FarEndRtg デフォルトインスタント
           NearEndRtg デフォルトインスタ
           URLDialing DefaultInst
          MediaSrvSel DefaultInst
              シンプルなデフォルトインスタンス
            DstSvcRtg デフォルトインスタ
     NumberPortability DefaultInst
```
RCBasedRtg デフォルトインスタ

 NetVoicePortalRtg DefaultInst プレコールタイピング wxm

注: ブロードワークス発信の CDR は、BW 加入者から発信されたコールによってのみ生成されます。 A S の「ネットワーク」側からの PSTN 発信コールでは、発信 CDR は生成されません。 どちらの場合で も、VoiceXML 仮想加入者には終端 CDR が存在します。

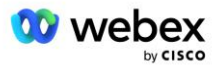

### ルーティング NE

RoutingNE は、CUBE を表すために NS の /System/Device/RoutingNE CLI コンテキストの下に必要で す。 このようにして、NS が CUBE から INVITE を受信すると、NS にプロビジョニングされている Rou tingNE エントリと via ヘッダーが照合されます。 を参照してください。 [Cisco BroadWorks](https://www.cisco.com/c/dam/en/us/td/docs/voice_ip_comm/broadworks/Config/NS/BW-NSCLIAdminGuide.pdf) ネット ワーク サーバ コマンドライン [インターフェイス管理ガイド](https://www.cisco.com/c/dam/en/us/td/docs/voice_ip_comm/broadworks/Config/NS/BW-NSCLIAdminGuide.pdf) RoutingNE を追加する方法の詳細につい ては、「RoutingNE を追加する方法」を参照してください。

以下は、RoutingNE「WebexMeetings」を追加するコマンドの例です。CUBE IP アドレス = 10.165.196.3 0 です。 この例では、RoutingNE に関連付ける新しい OrigRedirect インスタンスと Profile インス タンスを作成するコマンドも示していますが、既存のインスタンスを使用することもできます。

```
NS_CLI/Policy/OrigRedirect> add wxm_Inst true CallTypes ALL supportTrunkGroupLookups disable applyAc
    cessSideRules enableRestrictive
```
NS\_CLI/Policy/OrigRedirect> wxm\_Inst を取得 ポリシー: OrigRedirect インスタンス: wxm\_Inst 有効 = true コールタイプ: 選択 = {すべて} 送信元 = {PCS、ALL、TRMT、LO、GNT、DP、WXM、LPS、OA、TPS、EA、FGB、POA、SV、SVCD、IN、MS、CSV, E M, SVCO、SMC、ZD、NIL、CT、TF、ガン、ト、ダ、オープ} supportTrunkGroupLookups: 選択 = {無効} From = {無効化、有効化許可、有効化制限} applyAccessSideRules: 選択 = {enableRestrictive} From = {無効化、有効化許可、有効化制限} NS\_CLI/ポリシー/プロファイル> wxm\_routing を追加 NS\_CLI/ポリシー/プロファイル> wmx\_routing OrigRedirect wxm\_Inst を追加 NS\_CLI/ポリシー/プロファイル> wmx\_routing サブロケーション DefaultInst を追加

NS\_CLI/ポリシー/プロファイル>プロフィール wxm\_routing を取得 プロフィール: wxm\_routing ポリシーインスタンス =================================

> OrigRedirect wxm\_Inst サブロケーションのデフォルトのインスタンス

NS\_CLI/システム/デバイス/ルーティング NE> WebexMeetings を追加 1240364 1 99 wxm\_routing false OnLine AccessRoutingNE

NS\_CLI/システム/デバイス/ルーティング NE/アドレス> WebexMeetings 10.165.196.30 1 99 tcp を追加

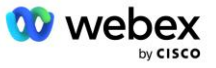

NS CLI/システム/デバイス/ルーティング NE>得る ネットワーク要素 WebexMeetings 場所 = 1240364 静的コスト = 1 静的重量 = 99 投票 = false OpState = 有効 状態 = オンライン

 プロファイル = wxm\_routing シグナリング属性= AccessRoutingNE

NS\_CLI/システム/デバイス/ルーティング NE/アドレス>得る ルーティング NE アドレス コスト 重量 ポート トランスポート ルート WebexMeetings 10.165.196.30 1 99 - tcp

設定例では、CUBE は次のような INVITE を NS に送信します (重要なフィールドは赤で強調表示されて います)。

INVITE sip: +19991111111@domain.com:5060 SIP/2.0 経由:SIP/2.0/TCP 10.10.10.10:5060;branch=z9hG4bK7C7B9EB リモートパーティ ID:" ブロードワークス  $\emph{``}\texttt{kip:88622222222220} \texttt{domain.com}\texttt{~;} \texttt{screen=no}; \texttt{party=calling}; \texttt{privacy=off}$ 発信者: 「ブロードワークス」〈sip: +12403333333@10.20.20.20>;tag=958BDDF4-1AB 宛先:<sip: +19991111111@domain.com> 日付:11 月 3 日木曜日 2022 12:39:58 GMT Call-ID:75D3B642-5AAB11ED-AC82BA3C-276254A1@10.20.20.30 サポートされている:100rel、タイマー、リソース優先度、replaces、sdp-anat 最小 SE:14400 Cisco-Guid: 1976459008-1521160685-2893855292-0660755617 X-Cisco-Meet-Info:hostCIUserUuid="52f4c6cb-c6a3-4283-a1ab04cc8828b7c1";meetingid="26551128462";siteU UID="ec6659987f473332e0531b04fc0acaec" X-Cisco-Org-Id:82e2eb35-1610-44e7-9b20-ab607e026270 ユーザ エージェント: Cisco-SIPGateway/IOS-16.12.2s タイムスタンプ: 1667479198 セッション ID: e13cc71f24ae400669d5247d8306ac23;リモート=00000000000000000000000000000000 許可: 招待、オプション、さよなら、キャンセル、確認、確認、更新、参照、購読、通知、情報、登録 CSeq:101 招待 連絡先:<sip: +12403333333@10.20.20.20:5060;transport=tcp> 有効期限:180 許可イベント:電話イベント 最大転送数:68

ここで、

- INVITE リクエスト URI にはコールバック番号が含まれています
- ヘッダー経由: RoutingNE プロファイルの選択に使用される CUBE の IP アドレスが含まれます。

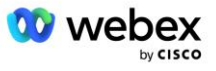

▪ X-Cisco-Info-Meet ヘッダー:hostCIUserUuid、meetingid、およびを識別するために使用されま す。サイト UUID。

INVITE を受信すると、NS は Via ヘッダーを使用して RoutingNE「WebexMeetings」と照合します。 こ れにより、OrigRedirect の「wxm\_Inst」インスタンスを含む「wxm\_routing」ルーティング プロファイ ルが選択されます。

NS OrigRedirect ポリシーは X-CISCO-MEET-INFO ヘッダーと一致します。

X-Cisco-Meet-Info:hostCIUserUuid="52f4c6cb-c6a3-4283-a1ab04cc8828b7c1";meetingid="26551128462";siteU UID="ec6659987f473332e0531b04fc0acaec

VoiceXML 仮想サブスクライバに設定されたライン ポートを使用して、そのサブスクライバをホストし ている AS ペアに 302 リダイレクトを送信します。 302 メッセージは次のようなものです。

SIP/2.0 302 一時的に移動されました 経由:SIP/2.0/TCP 10.165.196.30:5060;branch=z9hG4bK5452684 送信元: 「Webex」〈sip: +12403332200@10.165.196.30>tag=8EEAA586-1675 宛先:<sip: +14519615001@10.155.6.172>;tag=394411970-1602687588994 Call-ID:ABC5CCA2-D6411EB-8AD6D92D-EE20F768@10.165.196.30 CSeq:101 招待 連絡先:<sip: +14519615001@hs2-bwks-v-as01-alpha.bwlab.org:5060;user=phone> ;q=0.5, <sip: +1451961500 1@hs2-bwks-v-as02-alpha.bwlab.org:5060;user=phone>;q=0.25 コンテンツの長さ:0

### エイリアス(Alias)

CUBE から NS に送信される INVITE URI (この例では bw.myenterprise.com) 内のドメインは、NS によ って認識される必要があります。 これは、NS\_CLI/System/Alias コンテキストにドメインを追加するこ とで実行できます。次に例を示します。

NS\_CLI/システム/エイリアス> bw.myenterprise.com を追加

CUBE 上で INVITE URI ドメインを設定するコマンドは、次のセクションのダイヤルピア/セッション タ ーゲットの下にあります。次に例を示します。

ダイヤルピア音声 23401 voip セッションターゲット DNS:bw.myenterprise.com

### ホスティング NE

課金およびセッション アドミッション コントロールの Webex Meetings 呼処理設定オプションをサポ ートするには、アプリケーション サーバのホスティング NE シグナリング属性 CallTypeInfoRequired および RequiresChargeIndication は NS\_CLI/System/Device/HostingNE コンテキストで有効にする必 要があります。 次に例を示します。

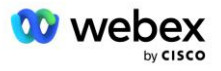

NS\_CLI/システム/デバイス/ホスティング NE> BroadworksAHostNe シグナリング E164Compliant、 CallTypeIn foRequired、SourceId、RequiresNetworkIndication RequiresChargeIndication を設定します。

### Webex 会議コールバックを有効にする

SIP X-Cisco-Meet-Info ヘッダーを使用したコールバック シナリオでは、CUBE は発信者を AS ペアに リダイレクトするためにネットワーク サーバにコールを送信します。 AS ペアは、 enableWebexMeetin gHoostLookup システム パラメータに基づいて決定されます。

```
NS_CLI/システム/CallP/オプション>得る
  accessSideRoutingNeDeterminedViaSignaling = false
  disableNdcValidationForCalledNumbers = true
  ForceRoutingNEProfile = false
  SkipPrivatePoliciesOnEmergency = true
  maxReturnedContacts = 10
  EnableWebexMeetingHostLookup = true
```
いつ *EnableWebexMeetingHoostLookup* システム パラメータが true に設定されている場合、X-Cisco-M eet-Info ヘッダー内の会議ホスト ユーザ CI UUID を使用して、会議ホスト ユーザをホストしている AS ペアが識別されます。

### 招待する 一口[: +19991111111@domain.com:5060](mailto:sip:%20+19994212099@bw-alpha.broadcloudlab.org:5060) SIP/2.0

経由:SIP/2.0/TCP 10.10.10.10:5060;branch=z9hG4bK7C7B9EB リモートパーティ ID:" ブロードワークス "<sip:886222222222@domain.com>;screen=no;party=calling;priva cy=off 送信元:「ブロードワークス」〈sip: +12403333333@10.20.20.20〉;tag=958BDDF4-1AB 宛先:<sip: +19991111111@domain.com> 日付:木、11 月 3 日 2022 12:39:58 GMT Call-ID:75D3B642-5AAB11ED-AC82BA3C-276254A1@10.20.20.30 サポート対象:100rel、タイマー、リソース優先度、replaces、sdp-anat 最小 SE:14400 Cisco-Guid: 1976459008-1521160685-2893855292-0660755617 X-Cisco-Meet-Info:hostCIUserUuid="52f4c6cb-c6a3-4283-a1ab-04cc8828b7c1";meetingid="26551128462";sit eUUID="ec6659987f473332e0531b04fc0acaec" X-Cisco-Org-Id:82e2eb35-1610-44e7-9b20-ab607e026270 ユーザ エージェント: Cisco-SIPGateway/IOS-16.12.2s タイムスタンプ: 1667479198 セッション ID: e13cc71f24ae400669d5247d8306ac23;remote=00000000000000000000000000000000 許可: 招待、オプション、さよなら、キャンセル、確認、確認、更新、参照、購読、通知、情報、登録 CSeq:101 招待 連絡先:<sip: +12403333333@10.20.20.20:5060;transport=tcp> 有効期限:180 許可イベント:電話イベント 最大転送数:68

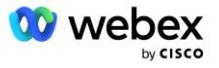

# ステップ 10: パートナーのプロビジョニング CUBE (または独自 の SBC)

このセクションでは、Bring Your Own PSTN ソリューションのセッション ボーダー コントローラー (S BC) として Cisco Unified Border Element (CUBE) を展開する方法の検証済みの構成について説明しま す。

このセクションでは、前のセクションで示した Cisco BroadWorks 設定の例 Webex と相互作用するため に必要な CUBE 設定に焦点を当てます。 CUBE の初期展開と構成に関するより一般的な説明について は、次のガイドを参照してください。

[https://www.cisco.com/c/en/us/td/docs/ios-xml/ios/voice/cube/configuration/cube-book/voi-cube](https://www.cisco.com/c/en/us/td/docs/ios-xml/ios/voice/cube/configuration/cube-book/voi-cube-overview.html) [-overview.html](https://www.cisco.com/c/en/us/td/docs/ios-xml/ios/voice/cube/configuration/cube-book/voi-cube-overview.html) 

[https://help.webex.com/en-us/b6vrdc/Cisco-Webex-Edge-Audio-for-CUBE-Customer-Configuration-Gu](https://help.webex.com/en-us/b6vrdc/Cisco-Webex-Edge-Audio-for-CUBE-Customer-Configuration-Guide) [ide](https://help.webex.com/en-us/b6vrdc/Cisco-Webex-Edge-Audio-for-CUBE-Customer-Configuration-Guide)

### 独自の SBC オプションを導入します

CUBE を展開したくない場合は、独自の SBC を展開するオプションがあります。 ただし、このドキュメ ントでは、CUBE 以外の SBC の検証済みの設定は提供されないことに注意してください。

独自の SBC を展開する場合は、高レベルの CUBE 構成要件 (たとえば、ドメイン、パブリックおよびプ ライベート インターフェイス、ゲートウェイなどの割り当て) に従って構成をガイドできます。 ただ し、独自の SBC の実際のコマンドは CUBE とは異なる可能性があるため、詳細なコマンド ライン ヘル プについては、SBC のドキュメントを参照してください。

メモ: 特に指定がない限り、ステップ 10 の残りの構成要件は、展開する SBC に関係なく適用されま す。 ただし、この例が他の SBC に適用されると指定されていない限り、コマンド ラインの例は CUBE のみを対象としています。 他の SBC の設定コマンドについては、SBC のマニュアルを参照してくださ い。

### 初期設定

CUBE を設定するには、特権 EXEC モードを有効にする必要があります。 プロンプトが表示されたら、 パスワードを入力します。

有効化

グローバル コンフィギュレーション モードに入るには、次の手順を実行します。

端末を設定する

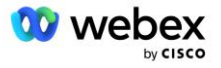

ドメインを設定します。

IP ドメイン名 myenterprise.com

最大セグメント サイズ (MSS) を設定します。

Ip tcp mss 1360

ネットワーク構成

パブリック インターフェイスとプライベート インターフェイスを定義します。 CUBE の例では次のよ うになります。

------- プライベート面 ------- インターフェイスギガビットイーサネット 1 説明 BC に面したインターフェイス IP アドレス <CUBE PRIV IP> <サブネットマスク> 交渉オート モップは有効になっていません モップシステム ID はありません ! ------- 公開側 ------- インターフェースギガビットイーサネット 2 説明 WEBEX 側のインターフェイス IP アドレス <CUBE PUB IP> <サブネットマスク> 交渉オート モップは有効になっていません モップシステム ID はありません !

パブリック側とプライベート側の IP ルーティングのゲートウェイを構成します。

Ip ルート 0.0.0.0<PUB サブネット マスク><CUBE PUB GW IP> Ip ルート 10.0.0.0<PRIV サブネット マスク><CUBE PRIV GW IP>

SSH を有効にする:

Ip ssh ロギング イベント IP SSH バージョン 2 ! ユーザ名 管理者権限 15 パスワードくパスワード>

CUBE (または独自の SBC) は、ファイアウォール ルールが適切に設定された DMZ 内に存在する必要が あることに注意してください。 外部ファイアウォールで開くポートのリストについては、セクション <sup>W</sup> ebex で使用されるポート を参照してください。

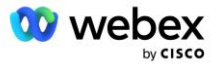

CUBE (または SBC) から BroadWorks ネットワーク サーバに送信されるコールバック コールの SRV レ コードを設定します。 たとえば、bw.myenterprise.com の SRV は次のようになります。 Ip ホスト \_sip.\_tcp.bw.myenterprise.com srv 1 50 5060 ns01.myenterprise.com

Ip ホスト \_sip.\_tcp.bw.myenterprise.com srv 1 50 5060 ns02.myenterprise.com Ip ホスト ns01.myenterprise.com<NS01 IP>

Ip ホスト ns02.myenterprise.com<NS02 IP>

DNS サーバを構成します。

Ip ネームサーバ<DNS\_IP\_address>

注: 代替 DNS オプションは、内部 DNS を構成することです。内部検索が失敗した場合、内部 DNS は親 DNS サーバに接続します。

### 呼処理設定

全般

VoIP サービスにアクセスする必要があるすべての IP アドレスを使用して CUBE (または SBC) を設定 します。 次の作業が含まれます。

- BroadWorks AS、NS、および MS サーバのプライベート サイド SIP シグナリング アドレス。
- オーディオ インフラストラクチャの Webex Edge のパブリック側アドレス。

CUBE 構成の例については、以下を参照してください。

```
音声サービス voip
IP アドレスの信頼できるリスト
    ------- プライベート側の IP (すべての BroadWorks AS、NS、MS シグナリング アドレスを含める必要があ
   ります) --
  ipv4<NS01 IP>
  ipv4<NS02 IP>
  ipv4<AS01 IP>
  ipv4<AS02 IP>
  ipv4<MS01 IP>
  ------- パブリック側の IP (これらは Webex オーディオ インフラストラクチャのパブリック アドレスで
  す。 下記範囲は一例です。) -
  ipv4 64.68.96.0 255.255.224.0 
  ipv4 66.114.160.0 255.255.240.0
  ipv4 66.163.32.0 255.255.224.0
```
注: 上記の IP アドレス範囲は一例です。 Webex オーディオ インフラストラクチャのパブリック IP アドレスの現在のリストについては、次の場所にアクセスしてください。

ネットワーク上で Webex Meetings [トラフィックを許可するにはどうすればよいですか](https://help.webex.com/en-us/WBX264/)? - ほとんど のクラスタの IP アドレス範囲は、 Cisco Webex ミーティング サービスで使用される IP アドレ ス範囲のリストに表示されます。 1 つの例外は中国クラスターです。その範囲は以下のリンクに表 示されます。

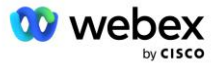

▪ Cisco Webex [中国クラスターのネットワーク要件](https://help.webex.com/WBX9000018173/Network-Requirements-for-the-Cisco-Webex-China-Cluster)

CUBE がルートを進める前に TCP 接続を確立するデフォルトのタイマーは 20 秒です。 変更するには: ip tcp synwait-time<5-300 (秒)>

ブロードワークス側では、応答しないアクセス デバイスでアプリケーション サーバがタイムアウトす るデフォルトのタイマーは 6 秒です。 変更するには:

AS\_CLI/システム/CallP/アクセスルーティング> set terminationAttemptTimeoutSeconds<1-15 (秒)>

CUBE(または独自の SBC)上の RTP トラフィックのパブリック側インターフェイスとプライベート側イ ンターフェイスを開く必要があります。 CUBE の例については、以下を参照してください。

音声サービス voip Rtcp オールパススルー メディア無効化の詳細な統計 ------- CUBE パブリック IP + ポート範囲 ------- メディア アドレス範囲 <CUBE PUB IP><CUBE PUB IP>ポート範囲 10200-28000 ------- CUBE プライベート IP + ポート範囲 ------- メディア アドレス範囲 <CUBE PRIV IP><CUBE PRIV IP>ポート範囲 10200-28000

ここで、

- <CUBE PUB IP>CUBE のパブリック IP アドレスです
- <CUBE PRIV IP>CUBE のプライベート IP アドレスです
- ポート範囲: この例では、ポート範囲は 10200 ~ 28000 です。

CUBE は、次の TLS 暗号スイートをサポートしています(コールイン中に、CUBE は TLS ハンドシェイ クの Client Hello でこれらを提供します)。

- TLS ECDHE RSA WITH AES 256 GCM SHA384
- TLS\_ECDHE\_ECDSA\_WITH\_AES\_256\_GCM\_SHA384
- TLS\_DHE\_RSA\_WITH\_AES\_256\_CBC\_SHA256
- TLS\_ECDHE\_RSA\_WITH\_AES\_128\_GCM\_SHA256
- TLS\_ECDHE\_ECDSA\_WITH\_AES\_128\_GCM\_SHA256
- TLS\_DHE\_RSA\_WITH\_AES\_128\_CBC\_SHA256
- TLS\_RSA\_WITH\_AES\_128\_CBC\_SHA
- TLS\_EMPTY\_RENEGOTIATION\_INFO\_SCSV

構成するその他の一般設定 (CUBE 構成のサンプルについては以下を参照):

```
ああ、新型
aaa 認証ログイン デフォルト ローカル
aaa authorization exec デフォルト ローカル
!
```
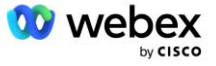

IP scp サーバを有効にする ! 音声サービス voip 住所隠し 接続を許可する SIP 間 補足サービス SIP は一時的に移動されませんでした 通話品質 最大ドロップアウト 2 最大再注文 2 一口飲む 接触通過

着信および発信ダイヤルの URI は、後でダイヤルピアで使用できるように定義する必要があります。

音声クラス uri INEdgeAudio sip パターン x-cisco-webex-service=audio ! 音声クラス uri OUTEdgeAudio sip ホスト cube.internal.local

Webex Edge オーディオは、G722、G711ulaw、および G711alaw コーデックをサポートしています。 次 の音声クラス コードは、後でダイヤル ピアで使用できるように定義する必要があります。

音声クラス コーデック 3 コーデック設定 1 g722-64 コーデック設定 2 g711ulaw コーデック設定 3 g711alaw

Webex Edge オーディオは SRTP を使用します。 音声クラス SRTP-crypto は、Edge Audio に使用する 優先 SRTP 暗号スイートを割り当てます。 次の暗号スイートを順番に構成します。 音声クラス srtp-c rypto 設定は、Edge Audio との接続に使用されるダイヤルピアに適用する必要があります。

音声クラス srtp-crypto 234 暗号 1 AEAD\_AES\_256\_GCM 暗号 2 AEAD\_AES\_128\_GCM 暗号 3 AES\_CM\_128\_HMAC\_SHA1\_80 暗号化 4 AES\_CM\_128\_HMAC\_SHA1\_32

認証用のパスワードを設定できるように主キーを事前構成する

Key config-keypassword-encrypt Password123 認証ユーザ名<ユーザ名> パスワード暗号化 AES

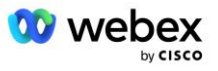

次のコマンドを使用して、AS 上の VoiceXML 仮想サブスクライバにプロビジョニングされた SIP 認証 資格情報を入力します。 コールバック シナリオの場合、これらの資格情報は、CUBE (または独自の SB C) が AS に送信する INVITE に AS がチャレンジするときに使用されます。

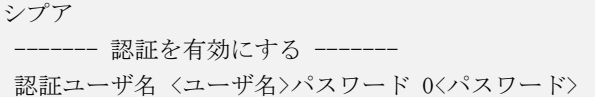

認証が設定されると、「show running-config」コマンドで表示するときにパスワードが難読化されま す。

シプア ------- 認証を有効にする ------- 認証ユーザ名 <ユーザ名>パスワード 6 [GF]XXXXX[YYYYYY¥ZZZZZ]\

次のグローバル SIP 構成も行う必要があります。

 ------- INVITE の最大再試行回数 ------- 再試行招待 3 ------- デフォルトでは、TLS を使用します ------- トランスポート tcp tls v1.2 接続の再利用 ------- mTLS がチャレンジされたときに使用するトラストポイント ------- 暗号化シグナリングのデフォルトのトラストポイント<trustpoint>

### 翻訳プロファイル

SIP メッセージ変換プロファイル 2340 は、会議コールイン コールに使用されます。 以下のルール 11 の例に赤で示されているように、BroadWorks から受信する SIP メッセージを Edge Audio に送信する 前に変更するためのエントリが必要です。

```
------- ブロードワークスから Webex へ -------
音声クラス sip プロファイル 2340
ルール 1 リクエスト INVITE sip-header SIP-Req-URI 変更 "sip:" "sip:" 
ルール 2 リクエスト INVITE sip-header「sips:」「sip:」を変更するには
ルール 3 リクエスト INVITE sip-header From 変更 "sips:" sip:
ルール 4 リクエスト INVITE sip-header Remote-Party-ID 変更 "sips:" "sip:" 
ルール 5 リクエスト INVITE sip-header P-Asserted-Identity 変更 "sips:" "sip:" 
ルール 6 要求 ACK sip-header From 変更 "sips:" "sip:" 
ルール 7 リクエスト REINVITE sip-header P-Asserted-Identity 変更 "sips:" "sip:" 
ルール 8 リクエスト REINVITE sip-header From 変更 "sips:" "sip:" 
ルール 9 リクエスト REINVITE sip-header 連絡先変更 "sips:(.*)>" "sip:\1;transport=tls>"
ルール 10 リクエスト INVITE sip-header 連絡先変更 "sips:" "sip:" 
ルール 11 リクエスト INVITE sip-header SIP-Req-URI 変更 "cube.internal.local" "ecccspx.amer.pub.web
  ex.com"
```
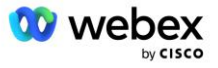

上記のルール 11 は、CUBE 仮想サブスクライバ デバイス プロファイルの Contact 値(この例では VX ML\_deviceProf デバイス プロファイルの Contact フィールドの値)を持つ、BroadWorks からの受信リ クエスト Uri をマップします。

88631321777971704941@cube.internal.local;x-cisco-site-uuid=abbd70f6c519fb1ee053ad06fc0a038b;transpor t=tcp

適切な Webex Edge オーディオ コール ルーティング ドメインへ:

88631321777971704941@ecccspx.amer.pub.webex.com;x-cisco-site-uuid=abbd70f6c519fb1ee053ad06fc0a038b;t ransport=tcp

CUBE (または独自の SBC) が静的 NAT の背後にある場合、sip-profile 2340 への追加設定が必要にな ることに注意してください。 詳細については、次のリンクを参照してください。

[https://help.webex.com/en-us/b6vrdc/Cisco-Webex-Edge-Audio-for-CUBE-Customer-Configuration-Gu](https://help.webex.com/en-us/b6vrdc/Cisco-Webex-Edge-Audio-for-CUBE-Customer-Configuration-Guide) [ide](https://help.webex.com/en-us/b6vrdc/Cisco-Webex-Edge-Audio-for-CUBE-Customer-Configuration-Guide) 

注: 独自の SBC を展開する場合は、独自の SBC で同様のルールを構成する必要があります。

AS によって送信された 486 メッセージを Webex Edge Audio に転送するには、CUBE で次の設定が必要 です(独自の SBC については、SBC ドキュメントを参照してください)。

```
音声サービス voip
通知リダイレクト ip2ip はありません
一口飲む
  sip-プロファイル受信
!
音声クラス sip プロファイル 1
応答 486 sip-header 理由変更 "7" "" 
応答 486 sip-header SIP-StatusLine 変更 "486.*" "600 Busy Everywhere"
```
他の 4xx メッセージを Webex Edge オーディオに転送して戻す必要がある場合は、上記と同じ例に従い ます。

### ダイヤルピア

音声クラス テナントは、後でダイヤル ピアで使用できるように CUBE (または独自の SBC) 上で定義す る必要があります。これは次の基準を満たす必要があります。

▪ RTP-NTE DTMF パケットに必要なペイロード インターワーキングがないため、非対称ペイロードをフ ルに設定します。

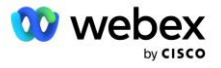

- Edge オーディオは発信者 ID の更新をサポートしていないため、「no update-callerid」値を構成 する必要があります。
- Webex Edge 音声通話ルーティングは URI に基づいて行われます。 URI に基づいてダイヤルピアを 照合するには、コール ルート URI を有効にする必要があります。

音声教室テナント 234 非対称ペイロードがいっぱいです 更新呼び出し元 ID はありません ヘッダーパッシング パススルーコンテンツなしカスタム SDP コールルート URL

次のダイヤル ピアは、CUBE が BroadWorks と Webex Edge Audio の間のコールを処理できるように設 定されています。 CUBE で次の設定を行います(同様の設定を独自の SBC で設定する必要がありま す)。

ダイヤルピア音声 23411 voip 説明 外部 Webex エッジ音声入力または終了ダイヤルピア セッションプロトコル sipv2 セッションターゲット DNS:ecccspx.amer.pub.webex.com セッショントランスポート TCP TLS 宛先 URI OUTEdgeAudio 受信 URI リクエスト INEdgeAudio voice-class コーデック 3 オファーオール voice-class sip url sip 音声クラス SIP プロファイル 2340 音声クラス SIP テナント 234 音声クラス sip srtp-crypto 234 音声クラス SIP バインド コントロール ソース インターフェイス ギガビットイーサネット 2 音声クラス sip バインド メディア ソース インターフェイス ギガビットイーサネット 2 voice-class sip requri-passing voice-class sip オーディオ強制 Dtmf リレー rtp-nte srtp ! ダイヤルピア音声 23401 voip 説明 内部ミックス モード Webex エッジ オーディオの開始または終了ダイヤルピア セッションプロトコル sipv2 ---- DNS SRV を使用 (推奨) - 上記で設定された srv レコード (\_sip.\_tcp.bw.myenterprise.com) と一致す る必要があります ---- セッションターゲット DNS:bw.myenterprise.com セッショントランスポート TCP 宛先 URI INESdgeAudio 受信 URI リクエスト OUTEdgeAudio 音声クラス コーデック 3 voice-class sip url sip 音声クラス SIP プロファイル 2341

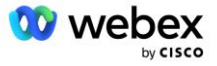

音声クラス SIP プロファイル 1 受信 音声クラス SIP テナント 234 音声クラス sip バインド コントロール ソース インターフェイス ギガビットイーサネット 1 音声クラス sip バインド メディア ソース インターフェイス ギガビットイーサネット 1 dtmf-relay rtp-nt e !

#### CUBE コール フロー

上記の構成を使用して、CUBE での着信/発信コール フロー シナリオの例を以下に説明します。 特定の ステップのカラーコーディングは、そのステップを上記のダイヤルピアの同じカラーエントリに関連付 けます。

注: 独自の SBC を展開している場合は、SBC のコール フローの詳細については、SBC のドキュメント を参照してください。

ブロードワークスから Webex への会議コールイン シナリオの場合:

▪ 着信 INVITE は、以下の内部インターフェイスでブロードワークスから受信されます。

INVITE sip: 88631321777971704941@cube.internal.local;transport=tcp;x-cisco-site-uuid=abbd70f6c51 9fb1ee053ad06fc0a038b SIP/2.0

宛先:「VXML 仮想」〈sip: 88631321777971704941@ecccspx.amer.pub.webex.com;x-cisco-site-uuid=abbd70 f6c519fb1ee053ad06fc0a038b>

- 受信ダイヤル ピア プロファイル 23401 は、「受信 URI 要求 OUTEdgeAudio」設定に一致する受信 要求 URI (「cube.internal.local」) 内のホストに基づいて選択されます。
- 発信ダイヤル ピア 23411 は、「宛先 uri OUTEdgeAudio」設定と一致する要求 URI (「cube.intern al.local」) 内のホストに基づいて選択されます。
- 発信 INVITE は、ダイヤル ピアで指定された「voice-class sip profiles 2340」メッセージ変換プ ロファイルを使用して、要求 URI のホストが「cube.internal.local」から「ecccspx.amer.pub.web ex.com」に変更された状態で外部インターフェイスに送信されます。

INVITE sip: 88631321777971704941@ecccspx.amer.pub.webex.com;transport=tcp;x-cisco-site-uuid=abbd 70f6c519fb1ee053ad06fc0a038b SIP/2.0 宛先:「VXML 仮想」 <一口: [88631321777971704941@ecccspx.amer.pub.webex.com;x-cisco-site-uuid=abb](file:///C:/Users/stlawson/Downloads/%3csip:6882403332200@ecccx.amer.pub.webex.com;x-cisco-site-uuid=abbd70f6c519fb1ee053ad06fc0a038b) [d70f6c519fb1ee053ad06fc0a038b](file:///C:/Users/stlawson/Downloads/%3csip:6882403332200@ecccx.amer.pub.webex.com;x-cisco-site-uuid=abbd70f6c519fb1ee053ad06fc0a038b) >

Webex から BroadWorks への会議コールバック シナリオの場合

- 着信 INVITE は、CUBE 外部インターフェイス上の Webex から次のように受信されます。

INVITE SIP: +14519615001@cube.us.example.com;transport=tls;x-cisco-site-uuid=abbd70f6c519fb1ee05 3ad06fc0a038b;x-cisco-webex-service=audio SIP/2.0 To: sip: +14519615001@cube.us.example.com;type=carrier\_sbc X-Cisco-Meet-Info:hostCIUserUuid="52f4c6cb-c6a3-4283-a1ab04cc8828b7c1";meetingid="26551128462";s iteUUID="ec6659987f473332e0531b04fc0acaec

▪ 着信ダイヤル ピア 23411 は、「incoming uri request INedgeAudio」設定に基づく着信要求 URI に存在するパターン「x-cisco-webex-service=audio」に基づいて選択されます。。

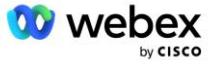

- 2 つの発信ダイヤル ピアは、「宛先 uri INEdgeAudio」設定に基づく要求 URI に存在するパターン 「x-cisco-webex-service=audio」に基づいて選択されます。
	- ダイヤルピア 302
	- ダイヤルピア 23401
- 発信 INVITE は、内部インターフェイス上のネットワーク サーバ (ダイヤル ピアの「セッション ターゲット dns:bw.myenterprise.com エントリ」に基づく SRV ルックアップ) に送信されます。

```
INVITE sip: +14519615001@10.155.6.172:5060 SIP/2.0 
X-Cisco-Meet-Info:hostCIUserUuid="52f4c6cb-c6a3-4283-a1ab04cc8828b7c1";meetingid="26551128462";s
iteUUID="ec6659987f473332e0531b04fc0acaec"
差出人: " Webex " ;tag=B91821B7-561
```
ネットワーク サーバは、CUBE 仮想サブスクライバをホストしている AS ペアの連絡先を返します。

```
SIP/2.0 302 一時的に移動されました
経由:SIP/2.0/TCP 10.165.196.30:5060;branch=z9hG4bK880BD
差出人:" Webex "<sip: +12404540887@10.165.196.30>;tag=B91821B7-561
宛先:<sip: +14519615001@10.155.6.172>;tag=1829261807-1603395221529
Call-ID:3C88DF6A-13D411EB-8EE3D92D-EE20F768@10.165.196.30
CSeq:101 招待
連絡先:<sip: +14519615001@hs2-bwks-v-as01-alpha.bwlab.org:5060;user=phone;transport=tcp>;q=0.5,<
sip: +14519615001@hs2-bwks-v-as02-alpha.bwlab.org:5060;user=phone;transport=tcp>;q=0.25
コンテンツの長さ:0
```
▪ CUBE は、302 メッセージで返された連絡先に基づいて、コールをアクティブ AS にルーティングし ます。

```
SIP を招待: +14519615001@hs2-bwks-v-as01-
alpha.bwlab.org:5060;ユーザ=電話;トランスポート=tcp SIP/2.0
経由: SIP/2.0/TCP 10.165.196.30:5060;branch=z9hG4bK8812341
X-Cisco-Meet-Info:hostCIUserUuid="52f4c6cb-c6a3-4283-a1ab04cc8828b7c1";meetingid="26551128462";s
iteUUID="ec6659987f473332e0531b04fc0acaec"
送信者: " Webex " <sip: +12404540887@10.165.196.30>;tag=B91821C8-1AF5
宛先: <sip: +14519615001@10.155.6.172>
```
## mTLS 構成

CUBE (または独自の SBC) と Webex Edge Audio 間の mTLS 接続を許可するには、次の設定手順を実行 する必要があります。

注: CUBE (または独自の SBC) と Webex Edge Audio の間に mTLS を設定することが必須です。

### ワイルドカード証明書のサポート

ワイルドカード署名証明書は、CUBE または独自の SBC のドメインに対応する汎用サブジェクト名 (例: \*.us.example.com) を使用します。

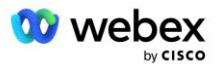
ワイルドカード証明書は、マルチクラスタの CUBE または SBC 導入ではサポートされていますが、単一 ノードの CUBE または SBC 導入ではサポートされていません。

## トラストプール

TLS ハンドシェイク中に、Webex Edge Audio が証明書を送信すると、CUBE はそれをトラストプールで 受け入れられた証明書のリストと照合して検証します。

Trustpool バンドルは、次のコマンドを使用して http://www.cisco.com/security/pki/ から最新の「C isco Trusted Core Root Bundle」をダウンロードし、Cisco Root CA で更新する必要があります。

#### Crypto pki trustpool import clean URL<url>

Webex Edge Audio によって送信された証明書は、IdenTrust によって署名されています。 「IdenTrust Commercial Root CA」証明書がインストールされていることを確認してください。 詳細については、こ のリンクを参照してください。

[https://help.webex.com/en-us/WBX9000008850/What-Root-Certificate-Authorities-are-Supported-fo](https://help.webex.com/en-us/WBX9000008850/What-Root-Certificate-Authorities-are-Supported-for-Calls-to-Cisco-Webex-Audio-and-Video-Platforms) [r-Calls-to-Cisco-Webex-Audio-and-Video-Platforms](https://help.webex.com/en-us/WBX9000008850/What-Root-Certificate-Authorities-are-Supported-for-Calls-to-Cisco-Webex-Audio-and-Video-Platforms)

注: 独自の SBC を使用していてインポートを完了できない場合は、OpenSSL などのオープンソース ツ ールを使用してバンドルを .pem 形式に変換できます。 たとえば、次のコマンドで消火栓 ID 証明書を 使用できます: openss1 x509 -inform der -incertificate.cer -outcertificate.pem

### トラストポイント

Edge Audio では、相互 TLS (mTLS) 接続に対して信頼できる CA 認証局からの署名付き証明書を CUBE が提供する必要があります。 次のリンクを使用して、シスコが信頼する認証局のリストにアクセスしま す。 このリスト内の当局によって署名された証明書は有効とみなされ、接続が許可されます: [https://](https://help.webex.com/en-us/WBX9000008850/What-Root-Certificate-Authorities-are-Supported-for-Calls-to-Cisco-Webex-Audio-and-Video-Platforms) [help.webex.com/en-us/WBX9000008850/What-Root-Certificate-Authorities-are-Supported-for-Calls](https://help.webex.com/en-us/WBX9000008850/What-Root-Certificate-Authorities-are-Supported-for-Calls-to-Cisco-Webex-Audio-and-Video-Platforms)[to-Cisco-Webex-Audio-and-Video-Platforms](https://help.webex.com/en-us/WBX9000008850/What-Root-Certificate-Authorities-are-Supported-for-Calls-to-Cisco-Webex-Audio-and-Video-Platforms) 

### シングルノード CUBE

単一ノードとは、CUBE (または独自の SBC) が、その FQDN に固有のサブジェクト名を持つ証明書をイ ンポートすることを意味します。これは、他の CUBE がその証明書をインポートできないことを意味し ます (つまり、ワイルドカード証明書ではありません)。

- CUBE の CSR(証明書署名要求)を作成するには、次の手順を実行します。
	- キーペアを作成します(このキーペアはトラストポイントにリンクされます)

CUBE(config)# crypto key generated rsa general-keys label  $\langle \text{key label} \rangle$ 輸出可能

o general-keys - 汎用キー ペアを生成するように指定します。

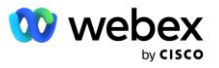

- o ラベル <キーラベル> (オプション) RSA キー ペアがエクスポートされるときに使用され る名前。 キー ラベルが指定されていない場合は、ルーターの完全修飾ドメイン名 (FQDN) が使用されます。
- o Exportable (オプション) RSA キー ペアをルータなどの別の Cisco デバイスにエクスポ ートできることを指定します。
- トラストポイントの作成(トラストポイントには、CUBE にバインドする証明書が含まれていま す。 CUBE は証明書要求を受信すると、トラストポイントの証明書を添付して応答します)

CUBE(config)#crypto pki トラストポイント<トラストポイント> CUBE(ca-トラストポイント)# Crl オプション 登録端末 pem FQDN<FQDN> サブジェクト名 CN=<fqdn> rsakeypair<キーラベル>

Crl - 証明書失効リスト (CRL) は、失効した証明書のリストです。 CRL は、最初に証明書 を発行した CA によって作成され、デジタル署名されます。 CRL には、各証明書が発行さ れた日付と有効期限が切れる日付が含まれています。

登録端末 pem - プライバシー強化メール (PEM) 境界を証明書要求に追加します (BEGIN CE RTIFICATE REQUEST から END CERTIFICATE REQUEST までを手動でコピーアンドペーストし ます)。

Fqdn – CUBE の完全修飾ドメイン名

サブジェクト名 CN=<fqdn> - 署名する件名

Rsakeypair <キーラベル> - 前のステップで生成されたキーペア

(参考:https://www.cisco.com/c/en/us/td/docs/ios-xml/ios/sec\_conn\_pki/configurati on/15-mt/sec-pki-15-mt-book/sec-cert-enroll-pki.html)

- CSR を生成します:

```
CUBE(config)#crypto pki 登録<トラストポイント>
% 証明書の登録を開始します。
...
% 件名にルーターのシリアル番号を含めますか? [はい/いいえ]: いいえ
% 件名に IP アドレスを含めますか? [いいえ]: いいえ
証明書リクエストを端末に表示しますか? [はい/いいえ]: はい
証明書リクエストは次のとおりです。
-----証明書リクエストの開始-----
```
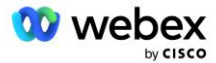

...

-----証明書リクエストの終了-----

---終了 - この行は証明書リクエストの一部ではありません---

登録リクエストを再表示しますか? [はい/いいえ]: いいえ

- CSR (BEGIN CERTIFICATE REQUEST から END CERTIFICATE REQUEST まで) を CA (Certificate Autho rity) に送信します。
- CA は署名付き証明書を生成します
	- CA に応じて、ルート証明書 (例: DigiCertCA.crt) と要求された証明書 (例: cube.crt) を提 供します。
- CA 証明書をロードする
	- まず、ルートの証明書を使用してトラストポイントを認証します。

CUBE(config)#crypto pki 認証<トラストポイント> Base 64 でエンコードされた CA 証明書を入力します。 空白行で終わるか、行に「quit」という単語だけが書かれている

-----BEGIN CERTIFICATE-----<ルート証明書を入力> -----END CERTIFICATE-----

証明書には次の属性があります。 フィンガープリント: 40065311 FDB33E88 0A6F7DD1 4E229187 % この証明書を受け入れますか? [はい/いいえ]: はい トラストポイント CA 証明書が受け入れられました。 % 証明書が正常にインポートされました

- 次に、CUBE の証明書をトラストポイントにインポートします。

CUBE(config)# crypto ca import <トラストポイント> 証明書 % 証明書内の完全修飾ドメイン名は次のようになります: ...

Base 64 でエンコードされた証明書を入力します。 空白行で終わるか、行に「quit」という単語だけが書かれている

-----BEGIN CERTIFICATE-----<FQDN 証明書を入力> -----END CERTIFICATE-----

ルーター証明書が正常にインポートされた%

注: 独自の SBC を展開している場合、CSR の作成方法の詳細については、SBC のドキュメントを参照し てください。

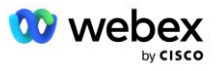

### マルチノード CUBE クラスタ (証明書での代替名の使用) - サポートされていません

マルチノードとは、CUBE が複数の CUBE 導入に対して同じ証明書をインポートできることを意味しま す。 件名の代替名を使用して CSR を生成することは現在サポートされていません: [https://bst.clou](https://bst.cloudapps.cisco.com/bugsearch/bug/CSCud90920/?rfs=iqvred) [dapps.cisco.com/bugsearch/bug/CSCud90920/?rfs=iqvred](https://bst.cloudapps.cisco.com/bugsearch/bug/CSCud90920/?rfs=iqvred)

### マルチノード CUBE クラスタ (pkcs12 形式としてワイルドカード署名付き証明書を使用)

ワイルドカード署名付き証明書を使用するマルチノードは、サブジェクト名が汎用であり (\*.us.exampl e.com など)、CUBE のドメイン (または SBC ドメイン) に対応していることを意味します。

- ワイルドカード証明書の準備ができていると仮定して、公開 (.crt) ファイルと秘密キー (.key) フ ァイルを準備します。
- OpenSSL を使用して、.crt および .key ファイルを含むバンドルされた PKCS12 形式 (.pfx) ファ イルを作成します: (Windows では cygwin を使用) - 参照: https://www.ssl.com/how-to/create-a -pfx-p12-certificate-file-using-openssl/

Openssl pkcs12 -export -out <pfxfilename>.pfx -inkey <privatekeyfile>.key -in <certfile>.crt

- CUBE:bootflash: の .pfx ファイルを転送します (Linux サーバから CUBE への scp) Scp  $\phi$ fxfilename>.pfx  $\langle$ user>@ $\langle$ CUBEIP>:bootflash: $\phi$ fxfilename>.pfx
- トラストポイントを作成し、pkcs12 ファイルをインポートします。

```
CUBE# 設定
キューブ(構成)#
CUBE(config)# crypto pki トラストポイント<トラストポイント>
CUBE(ca-trustpoint)# 失効チェック crl
CUBE(ca-trustpoint)# 終了
CUBE(config)# crypto pki import <トラストポイント> pkcs12 bootflash:<pfxfilename>.pfx パスワード<パ
   スワード>
```
#### CUBE 証明書構成の検証

チェーン全体が証明書に含まれていることを確認します。 次の例は、CUBE の検証コマンドを示してい ます。 独自の SBC を展開している場合は、SBC に適用されるコマンドを使用します。

CUBE(config)#crypto pki 証明書の検証<トラストポイント> チェーンには証明書が 2 つあります <trustpoint>の証明書チェーン有効です CUBE#show crypto pki トラストポイント ステータス ... トラストポイント<trustpoint>: 構成された CA 証明書の発行: 件名: cn=HydrantID SSL ICA G2、o=HydrantID (Avalanche Cloud Corporation)、c=US 指紋 MD5: 1135E326 56E5AADF 53A4DD32 C8D5590F

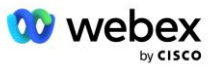

```
 指紋 SHA1: AC4A728B 4DFC3560 1FA34B92 2422A42C 253F756C 
 ルーターの汎用証明書が構成されています:
  件名:
   cn=*.us.example.com,ou=Webex,o=Cisco Systems, Inc.,l=サンノゼ、st=カリフォルニア、c=米国
  指紋 MD5: 756E4C83 CF36311A 7839FA51 7FA7ABA0 
  指紋 SHA1: 8268817F 79EF91E0 3BA976A1 5C9D97F3 E834EB54 
 州:
  生成されたキー.... はい (汎用、エクスポート不可)
  認証された CA を発行しています.... 可
  証明書リクエスト.... 可
```
### トラストポイントを使用するように SIP シグナリングを設定する

次のコマンドを使用して、SIP UA に CUBE トラストポイントをプロビジョニングします。 以下は CUBE の例です。 独自の SBC を展開している場合は、SBC のドキュメントでコマンドのヘルプを参照してく ださい。

CUBE(config)#sip-ua CUBE(config-sip-ua)#crypto シグナリング デフォルト トラストポイント<trustpoint>

### CUBE ログ

有効なデバッグ フィルタを確認するには

CUBE# デバッグを表示

デバッグフィルターを設定するには(例)

```
CUBE# デバッグ ccsip メッセージ
CUBE# デバッグ ccsip トランスポート
CUBE# デバッグ ccsip エラー
CUBE# デバッグ CCSIP 情報
CUBE# デバッグ voip ダイヤルピア入出力
CUBE# デバッグ voip ccapi inout
CUBE# voip アプリケーションをデバッグする
CUBE# デバッグ ip tcp トランザクション
```
デバッグフィルターの設定を解除するには(例)

CUBE# デバッグ ccsip メッセージがありません

ログバッファをクリアして確認するには

CUBE# ログのクリア >>>テスト呼び出しを行う <<< CUBE# ログを表示

注: CUBE を展開していない場合、ログの使用方法の詳細については、独自の SBC のドキュメントを参 照してください。

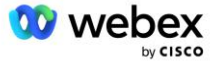

## その他の便利なコマンド

現在の設定を確認するには

CUBE# show running-config (または単に CUBE# show run)

起動時に使用される設定を ROM に保存するには

CUBE#書き込み

# ステップ 11: BYoPSTN 認証

BYoPSTN ソリューションの構成とプロビジョニングが完了した後、パートナーはソリューションを認証 するために一連の受け入れテスト ケースを実行する必要があります。 これは、パートナー BYoPSTN を 承認して有効にするために必要な手順です。

受け入れテスト ケースの概要は、文書 Bring Your Own PSTN Acceptance Procedure #dntr\_bifejgbjaz For Cisco BroadWorks at [#pii\\_ijfideaz](https://www.cisco.com/c/dam/en/us/td/docs/voice_ip_comm/cloudCollaboration/wx4bwks/BYoPSTN/BYoPSTN_Acceptance.pdf)に記載されています。

パートナーは、正常に実行された受け入れテストの結果をオンボーディング チームと認定チームに提供 する必要があります。

受け入れテスト ケースの実行による質問、問題、結果は、パートナーのオンボーディング用に割り当て られた Webex スペースで報告および共有する必要があります。

# 稼働中の電話番号グループ/コールバック DNS SRV グループに更 新を適用する

パートナー提供のコールイン番号を使用して非テスト顧客が顧客テンプレートに割り当てられると、そ れらのユーザは次の会議参加オプションを利用できるようになります。

- 会議の招待状には、割り当てられた電話番号グループからの 1 つ以上のデフォルトの電話番号 が含まれます
- Webex アプリは、割り当てられた電話番号グループから 1 つ以上のデフォルトの電話番号を会 議参加オプションとして表示します
- Webex 会議サイト UI に、電話番号グループの割り当てから 1 つ以上のデフォルトの電話番号 が会議参加オプションとして表示されます。
- 顧客テンプレートでコールバックが有効になっている場合、Webex ミーティングでは、割り当て られた DNS SRV コールバック グループで指定されたレコードの 1 つにコールバック要求がル ーティングされる「Call me at」オプションが提供されます。

顧客テンプレートの会議参加オプションの変更、割り当てられた電話番号グループの変更、またはコー ルバック DNS SRV グループの変更は、上記の会議参加オプションに影響を与える可能性があります。 これらの変更は既存の顧客には適用されませんが、新しくプロビジョニングされた顧客には、これらの 変更が Standard および Premium パッケージの会議サイトに直ちに反映されることがわかります。 し

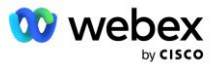

たがって、そのような変更は、既存の顧客テンプレート、電話番号グループ、またはコールバック DNS SRV グループ (コールバック DNS SRV グループが展開されている場合) に適用する前に、シード ソリ ューション組織を使用して検証することを強くお勧めします。

顧客テンプレートの会議参加オプションを更新する場合、および/または電話番号グループまたはコール バック DNS SRV グループに更新を適用する場合は、次の手順に従う必要があります。

顧客テンプレート、電話番号グループ、またはコールバック DNS SRV グループがテスト ブロードワー クス サービス プロバイダーおよび/またはテスト ブロードワークス エンタープライズによって使用さ れている場合、この手順はオプションであることに注意してください。 テスト ブロードワークス サー ビス プロバイダーやテスト ブロードワークス エンタープライズ組織を単純に削除し、更新された顧客 テンプレート、電話番号グループ、またはコールバック DNS SRV グループを使用してそれらを再プロビ ジョニングする方が適切な場合があります。

### 電話番号グループのみを更新します。

- 1. 必要な更新を加えて新しい一時的な電話番号グループを作成します。
- 2. 新しい電話番号グループを使用する新しい一時的な顧客テンプレートを作成します。 既存の電 話番号グループがグループとともに使用されている場合は、それをテンプレートに割り当てま す。
- 3. 新しい顧客テンプレートを使用して、テスト BroadWorks サービス プロバイダーまたは標準パ ッケージのテスト BroadWorks Enterprise からサブスクライバーをプロビジョニングして、シ ード ソリューション組織を作成します。 これはセカンダリ シード ソリューション組織である ため、BroadWorks で構成されたミーティング サイト UUID を更新する必要はないことに注意し てください。
- 4. BroadWorks 構成 (BYoPSTN) JSON ファイルをダウンロードします。このファイルには、電話番 号グループ内の新しい電話番号のコード マッピングにアクセスするための電話番号が含まれて います。
- 5. シード ソリューション組織の標準パッケージ会議サイトの Webex Edge Audio DNS SRV ドメイ ンを決定します。 これは、元の電話番号グループに対して以前に決定された値から変更されて いない必要があります。
- 6. BroadWorks 構成 (BYoPSTN) JSON ファイルを使用して、構成の更新をブロードワークスに適用 します。
- 7. シード組織の標準パッケージ サイトを使用して会議をスケジュールし、コールイン電話番号を 使用して会議に参加することにより、構成を確認します。
- 8. 更新を元の電話番号グループに適用します。 この変更は現在、テストを行っていない顧客にも 提供されています。
- 9. シード ソリューション組織、一時的な電話番号グループ、および顧客テンプレートは削除でき ます。 元の電話番号グループが更新されると、これらの要素は必要なくなります。

### コールバック DNS SRV グループのみを更新:

- 1. 必要な更新を含む新しい一時的な DNS SRV コールバック グループを作成します。
- 2. 新しいコールバック DNS SRV グループと既存の電話番号グループを使用する新しい一時的 な顧客テンプレートを作成します。 既存の DNS SRV コールバック グループがグループと ともに使用されている場合は、それをテンプレートに割り当てます。
- 3. 新しい顧客テンプレートを使用して、テスト BroadWorks サービス プロバイダーまたは標 準パッケージのテスト BroadWorks Enterprise からサブスクライバーをプロビジョニング して、シード ソリューション組織を作成します。 これはセカンダリ シード ソリューショ

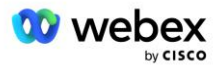

ン組織であるため、BroadWorks で構成されたミーティング サイト UUID を更新する必要は ないことに注意してください。

- 4. シード組織の標準パッケージ サイトを使用して会議をスケジュールし、コールイン電話番 号を使用して会議に参加し、[電話をかける] オプションを使用して構成を確認します。
- 5. 更新を元の DNS SRV コールバック グループに適用します。 この変更は現在、テストを行 っていない顧客にも提供されています。
- 6. シード ソリューション組織 DNS SRV コールバック グループと顧客テンプレートは削除で きます。 元のコールバック DNS SRV グループが更新されると、これらの要素は必要なくな ります。

### 電話番号とコールバック DNS SRV グループの両方を更新します。

- 1. 新しい一時的な電話番号と DNS SRV コールバック グループを作成し、必要な更新を加えま す。
- 2. 新しい電話番号グループと新しいコールバック DNS SRV グループを使用する新しい一時的 な顧客テンプレートを作成します。 既存の電話番号グループや DNS SRV コールバック グ ループがグループとともに使用されている場合は、それをテンプレートに割り当てます。
- 3. 新しい顧客テンプレートを使用して、テスト BroadWorks サービス プロバイダーまたは標 準パッケージのテスト BroadWorks Enterprise からサブスクライバーをプロビジョニング して、シード ソリューション組織を作成します。 これはセカンダリ シード ソリューショ ン組織であるため、BroadWorks で構成されたミーティング サイト UUID を更新する必要は ないことに注意してください。
- 4. BroadWorks 構成 (BYoPSTN) JSON ファイルをダウンロードします。このファイルには、電 話番号グループ内の新しい電話番号のコード マッピングにアクセスするための電話番号が 含まれています。
- 5. シード ソリューション組織の標準パッケージ会議サイトの Webex Edge Audio DNS SRV ド メインを決定します。 これは、元の電話番号グループに対して以前に決定された値から変 更されていない必要があります。
- 6. BroadWorks 構成 (BYoPSTN) JSON ファイルを使用して、構成の更新をブロードワークスに 適用します。
- 7. シード組織の標準パッケージ サイトを使用して会議をスケジュールし、コールイン電話番 号を使用して会議に参加し、[電話をかける] オプションを使用して構成を確認します。
- 8. 元の電話番号と DNS SRV コールバック グループに更新を適用します。 この変更は現在、 テストを行っていない顧客にも提供されています。
- 9. シード ソリューション組織、一時的な電話番号グループ、DNS SRV コールバック グルー プ、および顧客テンプレートは削除できます。 元の電話番号グループとコールバック DNS SRV グループが更新されると、これらの要素は必要なくなります。

新しいプライマリ シード ソリューション組織がブロードワークスで選択され、構成されていない限 り、プライマリ シード ソリューション組織を削除しないでください。 プライマリ シード ソリューシ ョン組織を削除すると、BYoPSTN ソリューションが Webex Edge Audio への SIP メッセージ認証に依存 する siteUUID が削除されます。 削除すると、パートナー提供のコールイン番号を使用するサイトのコ ールインを使用した会議への参加は失敗します。

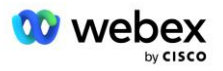

## 独自の SBC を使用する場合の G722 メディアの相互運用性

独自の SBC を利用する場合、通常は CUBE によって処理される相互運用性の問題を、シスコ パートナ ーのブロードワークス インフラストラクチャと Webex クラウドの間で考慮する必要があります。 一例 としては、BroadWorks Media Server に関係する G722 コーデックを使用したコールインまたはコール バックがあります (BroadWorks Call Recording サービスを使用する場合など)。 このシナリオでは、W ebex Edge Audio は「a=fmtp:9」行を含む SDP を送信する可能性があります。 SBC は、BroadWorks バ ックエンドに送信する前に、この行を更新してビットレート パラメータを追加して「a=fmtp:9 bitrate =64」にする必要があります。

# 既知の制限事項

- 顧客テンプレートの会議参加オプション、シスコ コールイン番号、またはパートナー提供のコール イン番号への変更は、新しくプロビジョニングされた顧客にのみ適用されます。 テンプレートを使 用している既存の顧客は変更されません。
- 顧客テンプレートの雷話番号グループまたはコールバック DNS SRV グループ設定への変更は、新し くプロビジョニングされた顧客、または最初の標準またはプレミアム パッケージ ユーザに対してプ ロビジョニングされている既存の顧客にのみ適用されます。 すでにスタンダード パッケージまたは プレミアム パッケージ ユーザをお持ちの既存のお客様には変更はありません。
- 顧客テンプレートに割り当てられた雷話番号グループまたはコールバック DNS SRV グループへの変 更は、新しくプロビジョニングされた顧客、または最初の標準またはプレミアム パッケージ ユーザ に対してプロビジョニングされている既存の顧客にのみ適用されます。 すでに Standard または Pr emium パッケージ ユーザがいる関連テンプレートに割り当てられている既存の顧客は変更されませ  $h_{\rm o}$
- 特定の顧客テンプレートは、シスコ コールイン番号またはパートナー提供のコール番号会議参加オ プションをサポートしますが、同じテンプレートの 2 つのオプションの組み合わせはサポートされ ていません。
- 「Call me at」またはコールバック会議参加の使用例の SIP メッセージングには、参加する会議を 主催している顧客および/またはユーザに関する情報は含まれません。
- 特定の電話番号グループの電話番号および関連する会議アクセス コードは、単一の Webex Edge Aud io DNS SRV ドメインのみをサポートします (たとえば、 ecccspx.amer.webex.com)。 これらの電 話番号を使用して、別の Webex Edge オーディオ DNS SRV ドメインの会議にコールインすることは サポートされていません。
- Webex Edge オーディオは、通話中のコーデックの再ネゴシエーションをサポートしていません。 そ のため、通話に応答した後に呼び出されるサービスは正しく動作しない可能性があります。
- Webex アプリ、Webex 会議サイト UI、および Webex 会議招待メールには、「フリーダイヤル通話の 制限」文書へのリンクが含まれています。 この文書はシスコが提供する電話番号に固有のものであ るため、パートナーが提供する電話番号を会議の参加に使用する場合、ユーザは無視する必要があり

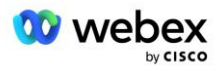

ます。

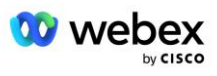